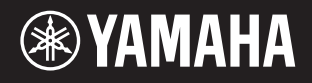

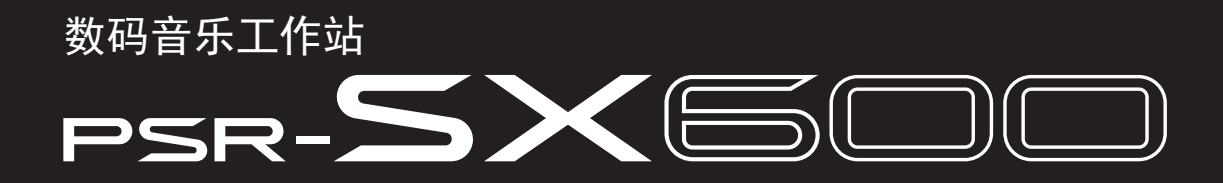

参考说明书

本参考说明书介绍 PSR-SX600 的高级功能。 在阅读本参考说明书之前,请先阅读使用说明书。

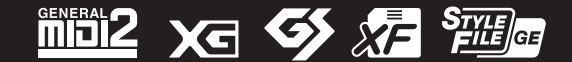

Published 05/2022 LB-B0 © 2020 Yamaha Corporation

# 目录

本参考说明书中的每一章节与使用说明书中的相关章节对应。

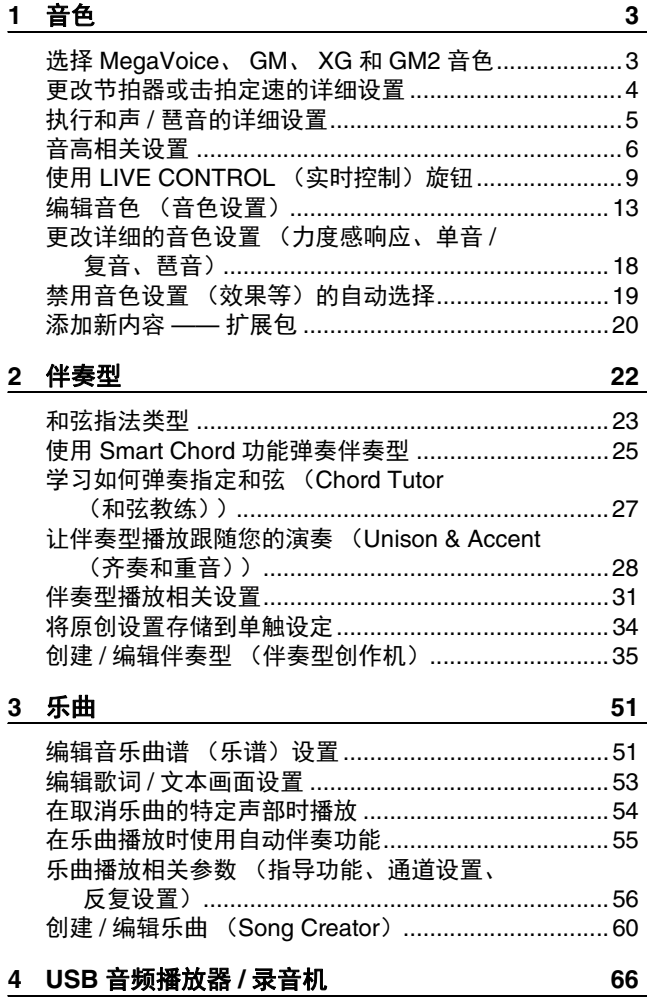

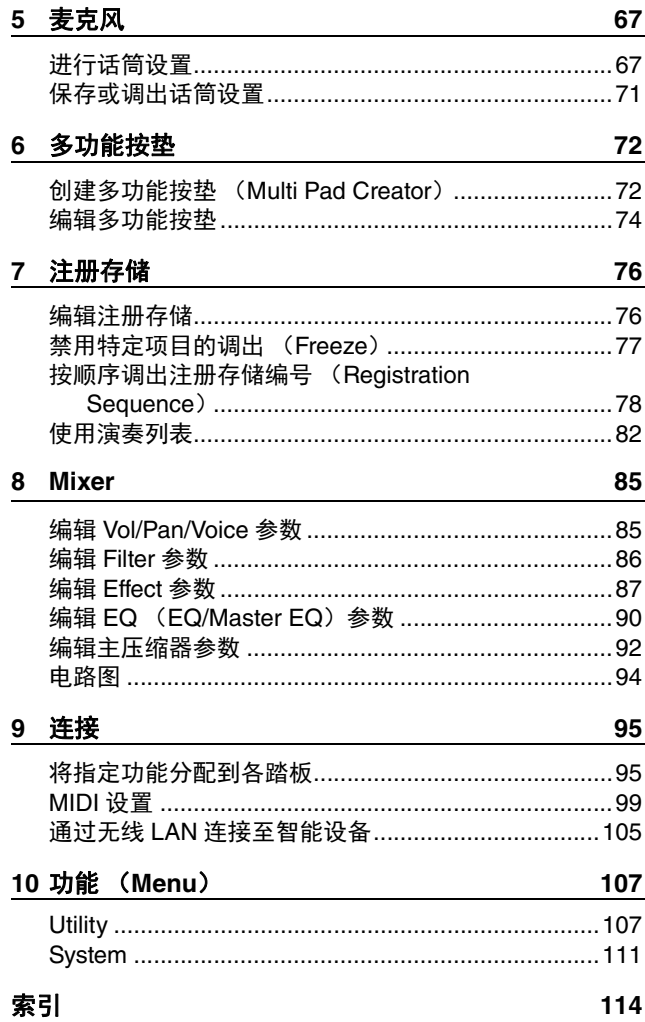

#### 使用 **PDF** 说明书

- 若要快速跳跃到感兴趣的项目和标题,请在主显示栏左侧索引的 "书签"中单击所需项目。(如果未显示,则单 击 "书签"标签页打开索引。)
- 点击本手册中的页码,可以直接跳跃到对应页面。
- 从 Adobe Reader 软件的"Edit"菜单中选择"Find"或"Search",输入关键字可以找到文档中任意位置的相关 信息。

 $\frac{\partial z}{\partial t}$  根据所使用的 Adobe Reader 版本而定, 菜单项目的名称和位置可能会有所不同。

- 本说明书中的插图和 LCD 画面仅用作讲解之目的,与实物可能略有不同。
- "Data List"(数据列表)和 "Smart Device Connection Manual"(智能设备连接说明书)文件可从 Yamaha 网站下 载: https://download.yamaha.com/
- 本说明书中的公司名称和产品名称均为各自公司的商标或注册商标。

<span id="page-2-0"></span>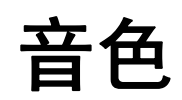

#### 目录

1

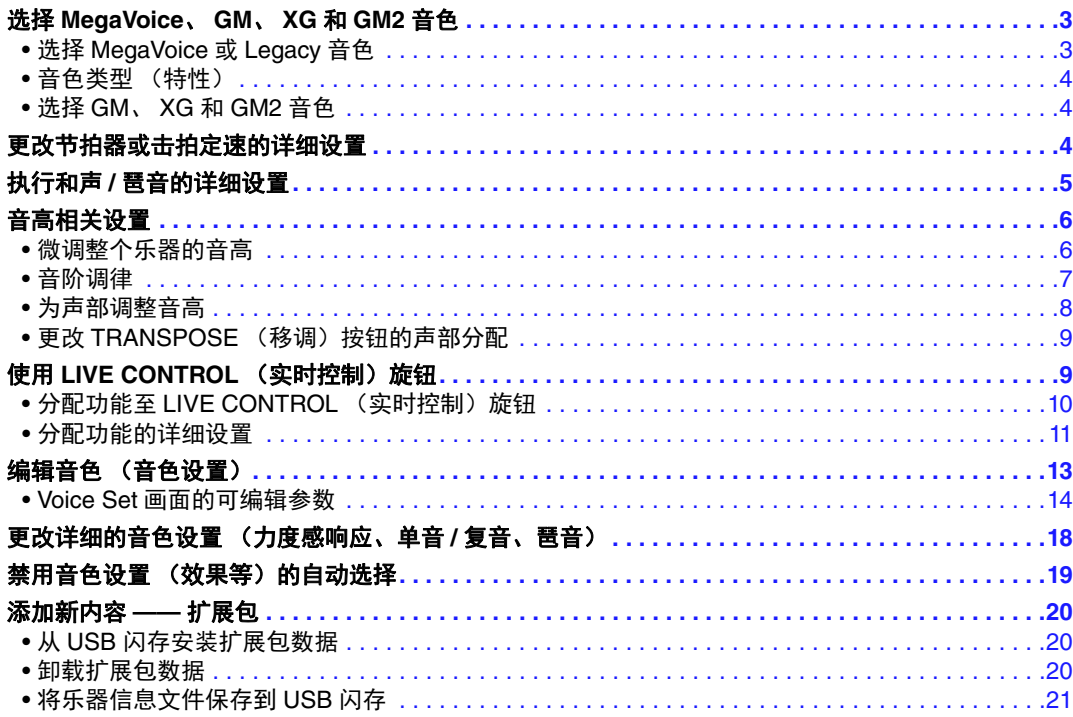

# <span id="page-2-1"></span>选择 MegaVoice, GM, XG 和 GM2 音色

本乐器具有多种音色,适合与音序器软件一起使用。包括 MegaVoice (第4[页\)](#page-3-1)、 XG 和 GM。这些 音色无法从 VOICE (音色)类别选择按钮直接调出。但是,可通过下列方法将其调出。

## <span id="page-2-2"></span>选择 **MegaVoice** 或 **Legacy** 音色

**1** 按下 **VOICE** (音色)类别选择按钮 (**[EXPANSION/USER]** 按钮除外)中的一个,调出音色 选择画面。

## **2** 按下 [8 ▲] (↑) 按钮调出音色类别。

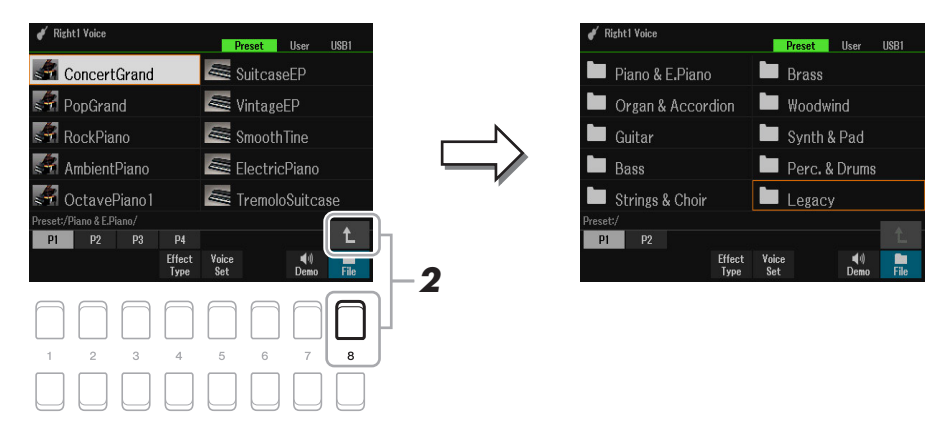

- **3** 按下 [1 ▲▼]/[2 ▲▼] 按钮选择 P1 或 P2 文件夹。
- **4** 使用光标按钮 **[][][**E**][**F**]** <sup>从</sup> **MegaVoice**(**P2**)或 **Legacy**(**P1**)中选择所需音色类别文 件夹,然后按下 [ENTER] (执行)按钮。
- さん下一页

## <span id="page-3-1"></span>音色类型 (特性)

音色的特定类型分为九种 (使用说明书第 1 章)。 MegaVoice 是其中的一种。

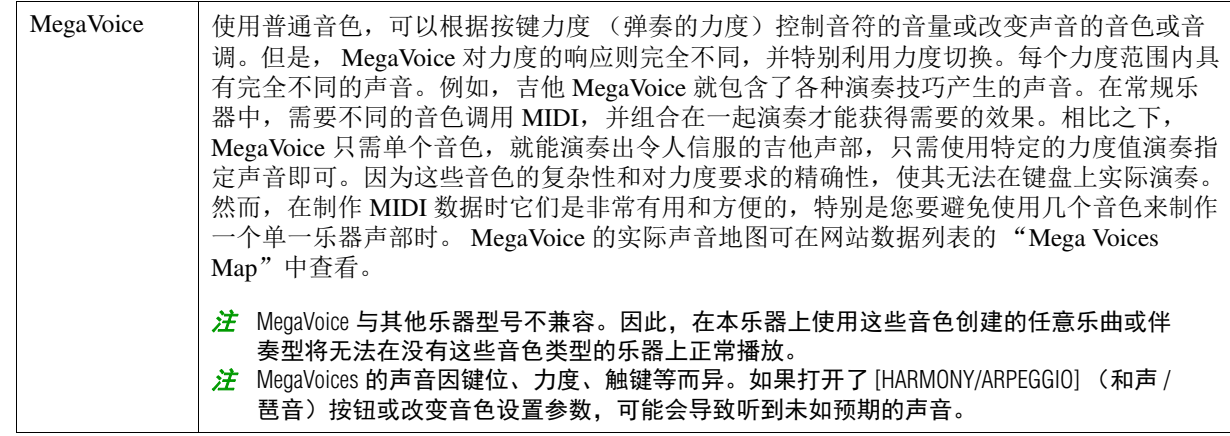

## <span id="page-3-2"></span>选择 **GM**、 **XG** 和 **GM2** 音色

本乐器中还包括 GM&XG 音色和 GM2 音色,可由音序器软件获取 MIDI 指令进行播放。与这些格 式相对应的乐曲可由音序器软件自动选择合适的声音,正确重现。

# <span id="page-3-0"></span>更改节拍器或击拍定速的详细设置

METRONOME (节拍器)(如音量、声音或节拍)或 TAP TEMPO (击拍定速)的详细设置可以从 以下画面进入。

## **1** 调出操作画面。

[MENU] (菜单) → TAB (选项) [◀] Menu1 → 光标按钮 [▲][▼][◀][▶] Metronome Setting → [ENTER] (执行)

## 2 使用光标按钮 [▲][▼] 选择页面,进行下述设置。

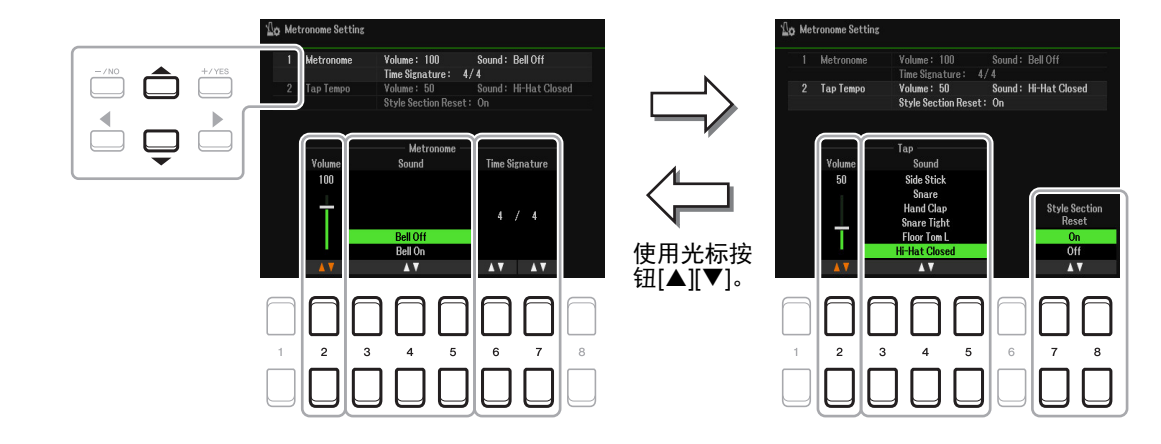

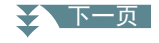

#### **1 Metronome**

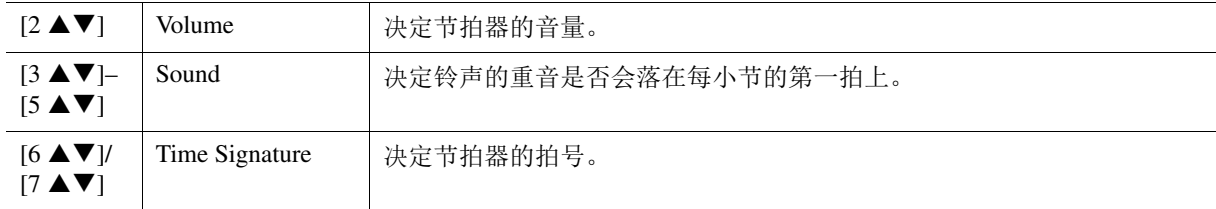

#### **2 Tap**

可以设置点击 [TAP TEMPO] (击拍定速) 按钮时发声的打击乐器音色和力度。

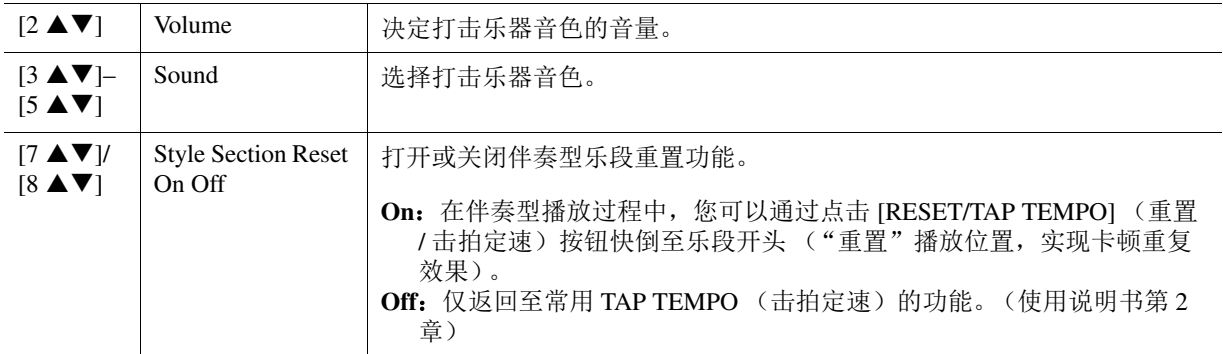

# <span id="page-4-0"></span>执行和声 */* 琶音的详细设置

可用于进行详细设置,例如调整已添加的和声 / 琶音的音量, 或分配键盘声部等。

## **1** 调出操作画面。

[MENU] (菜单) → TAB (选项) [◀] Menu1 → 光标按钮 [▲][▼][◀][▶] Harmony/Arpeggio → [ENTER] (执行)

## 2 使用 [1 ▲▼]–[3 ▲▼] 按钮选择所需 Harmony/Arpeggio Category,然后使用 [4 ▲▼]– **[6 ]** 按钮选择所需 **Type**。

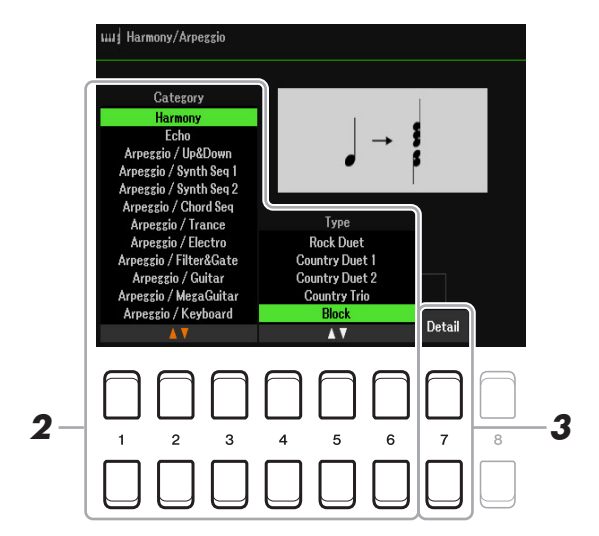

**3** 使用 [7 ▲▼] (Detail) 按钮调出详细设置窗口。

#### 之 下一页

音色

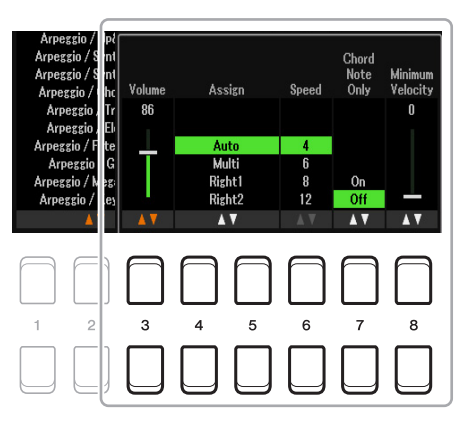

当任一 Arpeggio 类型选中时,仅可设置列表中带 "\*"的参数。当 Harmony 类别中 "Multi Assign"类型选中时,下列列表中的参数都不可用。

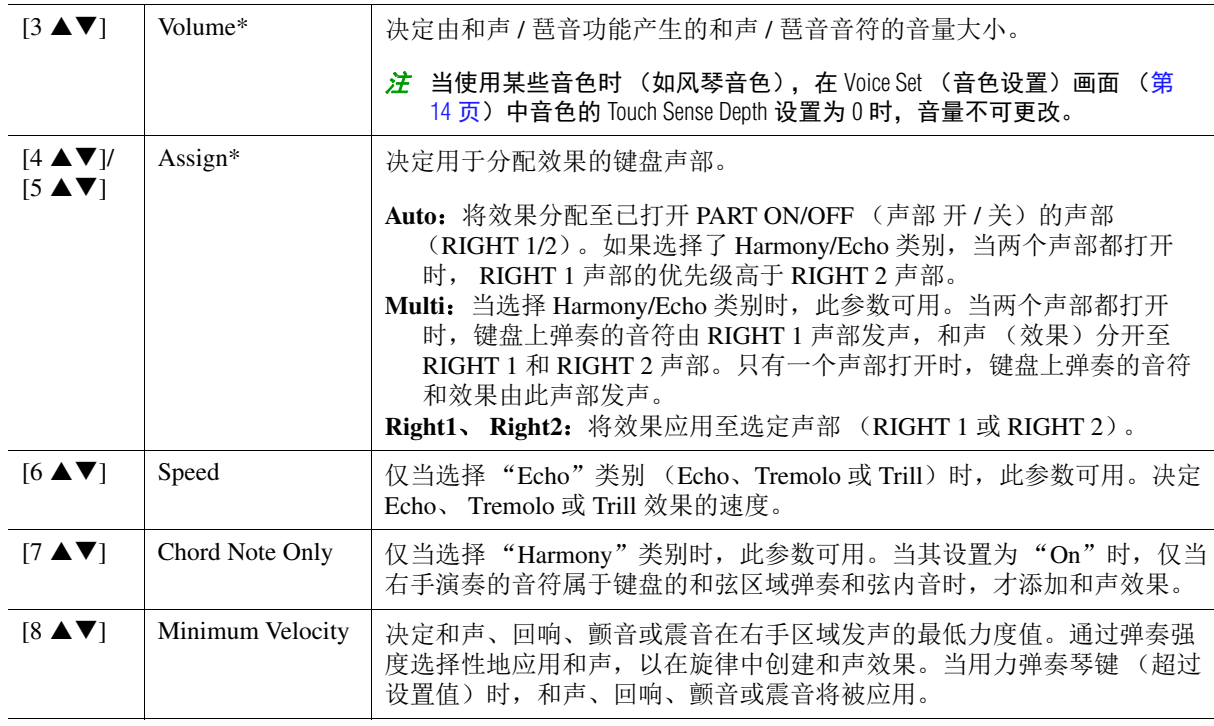

<mark>注</mark> 可通过 [MENU] (菜单) → TAB (选项) [◀] Menu1 → 光标按钮 [▲][▼][◀][▶] Voice Setting → [ENTER] (执 行) → TAB (选项) [E][F] Setting/Arpeggio 调出画面,在其中设置 Arpeggio Quantize 功能和 Arpeggio Hold 功能。

<span id="page-5-0"></span>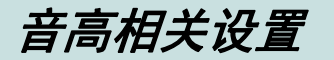

## <span id="page-5-1"></span>微调整个乐器的音高

可以微调整个乐器的音高,如键盘、伴奏型和乐曲声部 (用鼓组音色或 SFX 特效音色弹奏的键盘 声部,以及音频播放除外) —— 跟随其他乐器或音频文件弹奏 PSR-SX600 时, 此功能很有用。

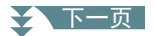

## **1** 调出操作画面。

[MENU](菜单)→ TAB(选项)[▶] Menu2 → 光标按钮 [▲][▼][◀][▶] Master Tune/Scale Tune → [ENTER] (执行) → TAB (选项) [◀] Master Tune

# 2 使用 [4 ▲▼]/[5 ▲▼] 按钮以 0.2 Hz 为单位进行调音。

同时按下 (4 或 5 的) [▲] 和 [▼] 按钮, 将此值重置为出厂设置的 440.0 Hz。

## <span id="page-6-0"></span>音阶调律

可以选择各种律制的音阶来演奏各个历史时期和不同流派的音乐。

## **1** 调出操作画面。

[MENU](菜单)→ TAB(选项)[▶] Menu2 → 光标按钮 [▲][▼][◀][▶] Master Tune/Scale Tune → [ENTER] (执行) → TAB (选项) [▶] Scale Tune

## 2 使用 [1 ▲▼] 按钮选择所需音阶。

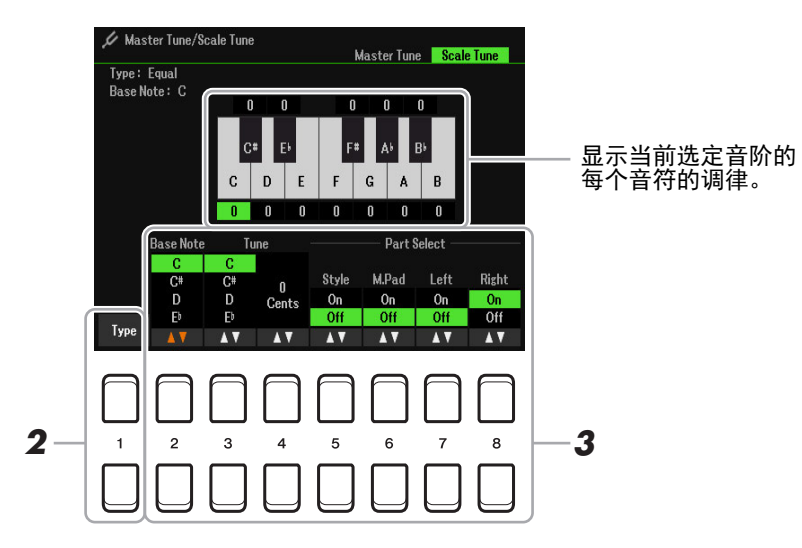

#### ■预设音阶类型

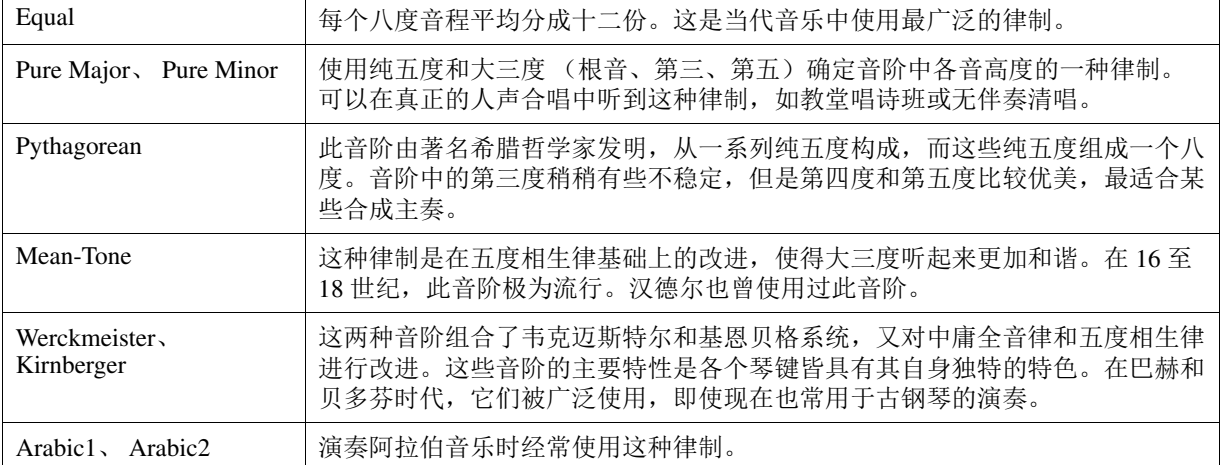

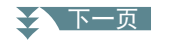

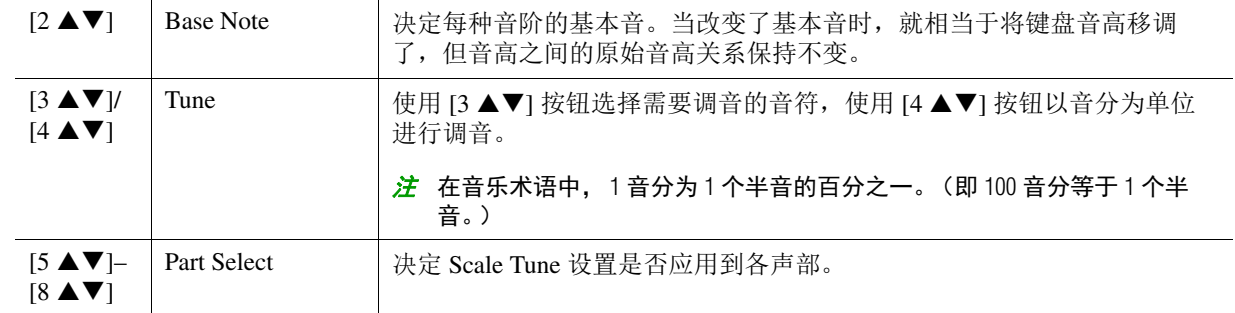

立 若要将 Scale Tune 设置注册至注册存储,请确保勾选通过 [MEMORY] (存储)按钮调出的 Registration Memory 画面 中的 Scale Tune 项目。

## <span id="page-7-0"></span>为声部调整音高

可以为每个声部调整音高相关的参数 (如调音、八度等)。

# **1** 调出操作画面。

[MENU] (菜单) → TAB (选项) [◀] Menu1 → 光标按钮 [▲][▼][◀][▶] Voice Setting → [ENTER] (执行) → TAB (选项) [F] Tune

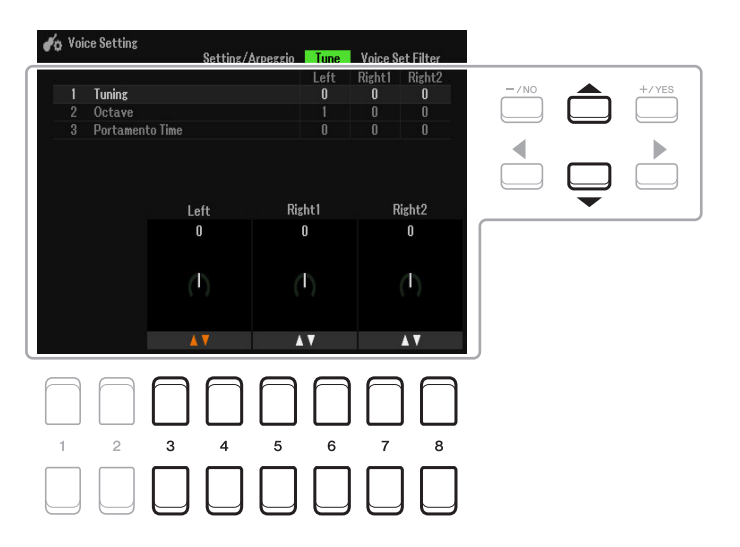

# 2 使用光标按钮 [▲][▼][◀][▶] 在画面上移动光标, 然后使用 [3 ▲▼]-[8 ▲▼] 按钮编辑参数。

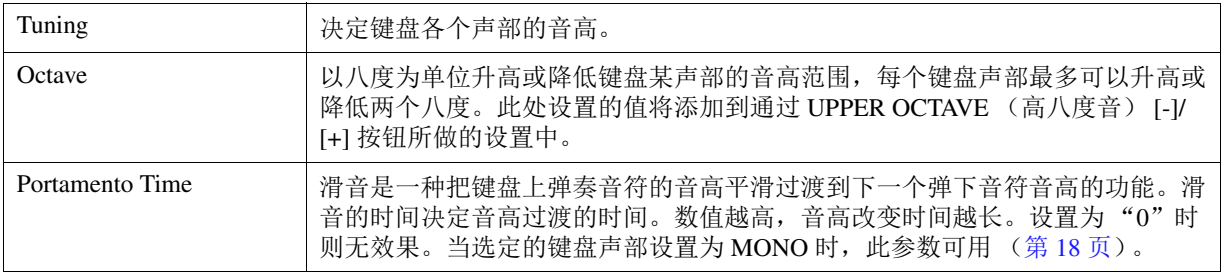

## <span id="page-8-1"></span>更改 TRANSPOSE (移调)按钮的声部分配

可以决定应用 TRANSPOSE (移调) [-]/[+] 按钮的声部。

## **1** 按下 **TRANSPOSE** (移调) **[+]/[-]** 按钮调出弹出画面。

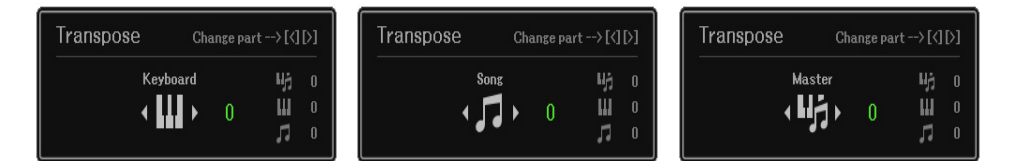

## **2** 弹出画面显示时,使用光标按钮 **[**E**][**F**]** 按钮选择所需声部分配。

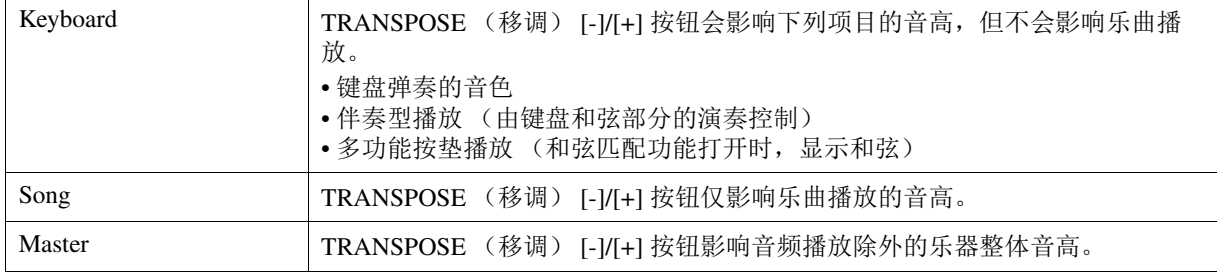

注 初始设置下,声部分配设置为 "Master"。

注 可以更改弹出画面自动关闭之前需要的时间。有关详细说明,请参见第 [109](#page-108-0) 页。

通过 TRANSPOSE (移调) [-]/[+] 按钮调出弹出画面, 用于确认分配结果。

# <span id="page-8-0"></span>使用 LIVE CONTROL (实时控制)旋钮

通过使用分配有各种功能的 LIVE CONTROL (实时控制) [1] 和 [2] 旋钮, 可以实时、直观地将生 动的变奏添加到演奏中。

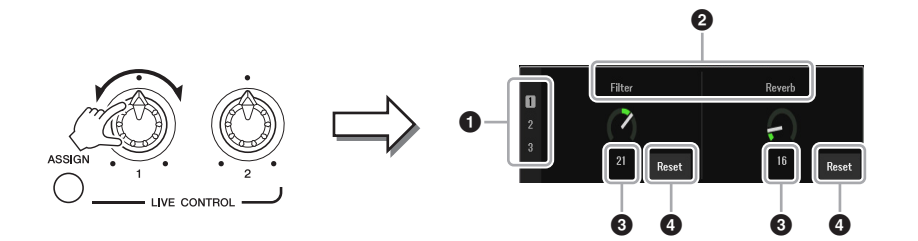

旋转旋钮时, 旋钮的当前状态显示在 LIVE CONTROL MONITOR (实时控制监视器)上。

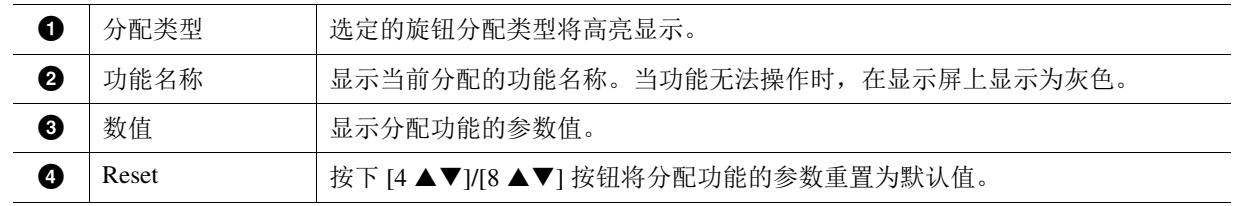

注 可以选择显示或隐藏 LIVE CONTROL MONITOR (实时控制监视器)。有关详细说明,请参见第 [109](#page-108-0) 页。

## <span id="page-9-0"></span>分配功能至 LIVE CONTROL (实时控制)旋钮

可分配至 LIVE CONTROL (实时控制) 旋钮的功能如下: 有关如何分配功能的介绍,请参见使用说明书第 1 章。

## 分配旋钮功能

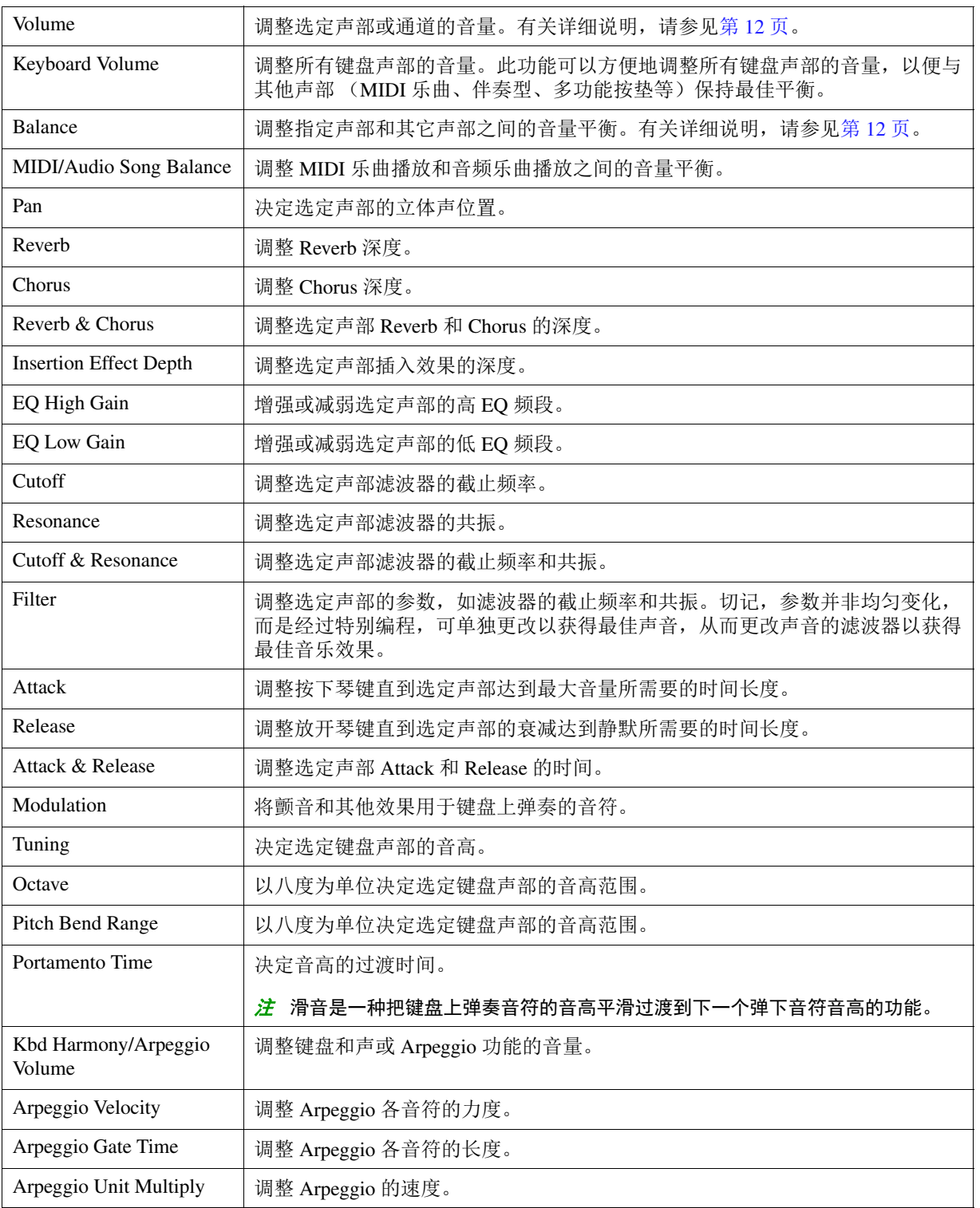

1

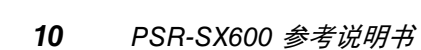

2 下一页

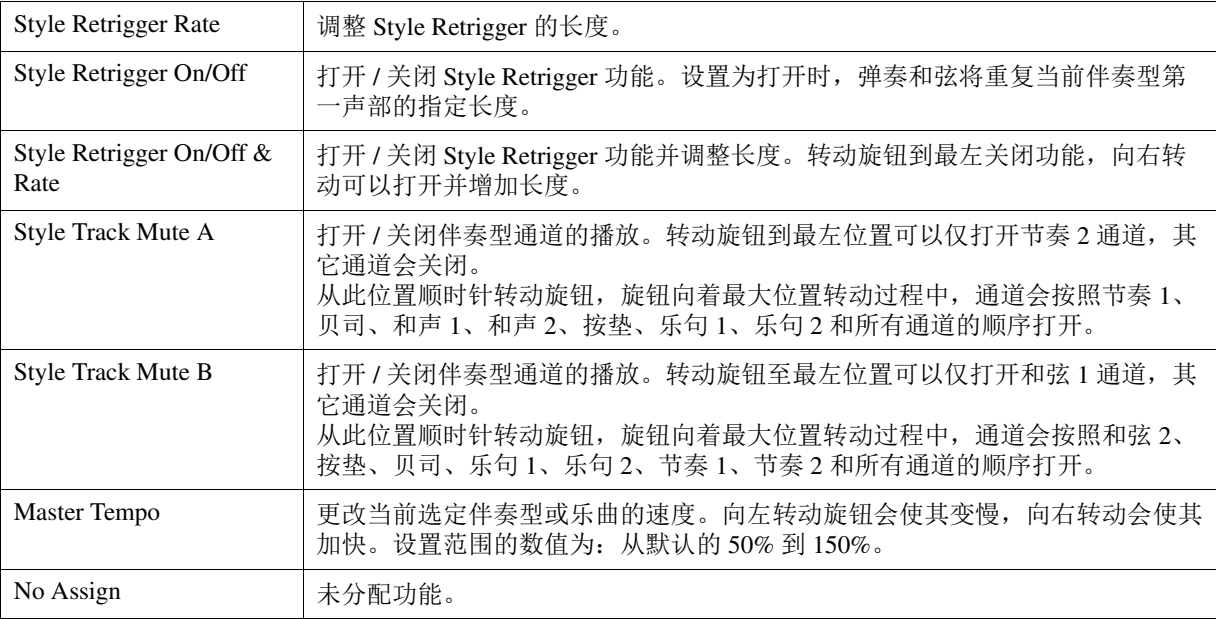

# <span id="page-10-0"></span>分配功能的详细设置

当选择了可进行单独详细设置的功能 (如 Volume 或 Balance) 时, Detail Setting 出现在画面左下角。 按下 [1 ▲▼]/[2 ▲▼] 按钮可用于调整这些设置。

さん下一页

#### <span id="page-11-0"></span>■ Detail Setting—Volume 功能

分配 Volume 功能, 可通过 LIVE CONTROL (实时控制) 旋钮调整选定声部或通道的音量。在 Detail Setting 示例中,同时选择两个或多个声部作为目标,以便控制对应音量。也可以选择一个声部作为目 标; 例如, 通过仅选择 Audio 声部作为目标来控制音量, 旋钮仅可用作 USB 音频播放器的音量控制 器。

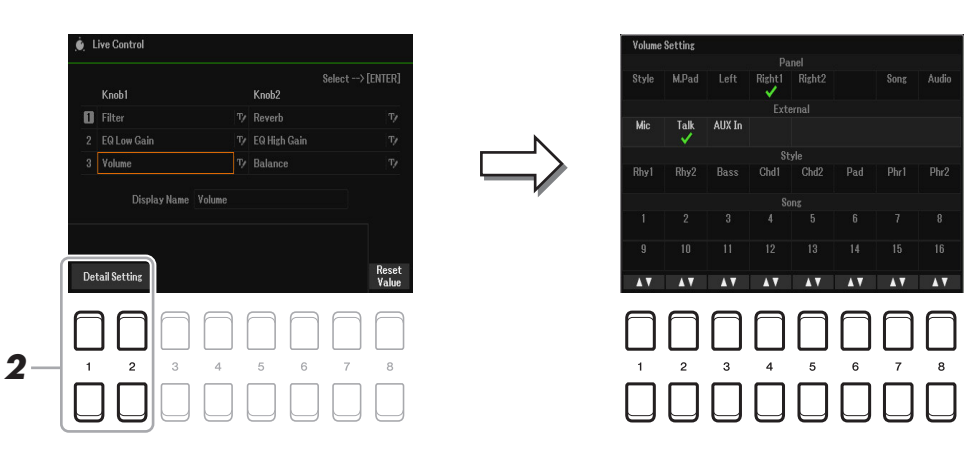

- 1 分配 Volume 功能至 LIVE CONTROL (实时控制)旋钮。 有关特别说明,请参见使用说明书第 1 章。
- 2 按下 [1 ▲▼]/[2 ▲▼] (Detail Setting) 按钮调出操作画面。
- 3 使用光标按钮 [▲][▼] 选择所需声部作为控制的目标, 然后按下 [1 ▲▼]-[8 ▲▼] 按钮输入勾 选标记。
- **4** 按下 [EXIT] (退出)按钮退出操作画面。

#### <span id="page-11-1"></span>■ Detail Setting—Balance 功能

分配平衡功能,用于调整指定声部和其它声部之间的音量平衡。在 Detail Setting 示例中,每个声部可 被发送至 A 组或 B 组。将声音通过外部输入 (话筒、 AUX IN (辅助输入)) 发送到 A 组, 将其他声 部发送到 B 组, 可以使 LIVE CONTROL (实时控制) 旋钮方便地调整相对音量平衡。

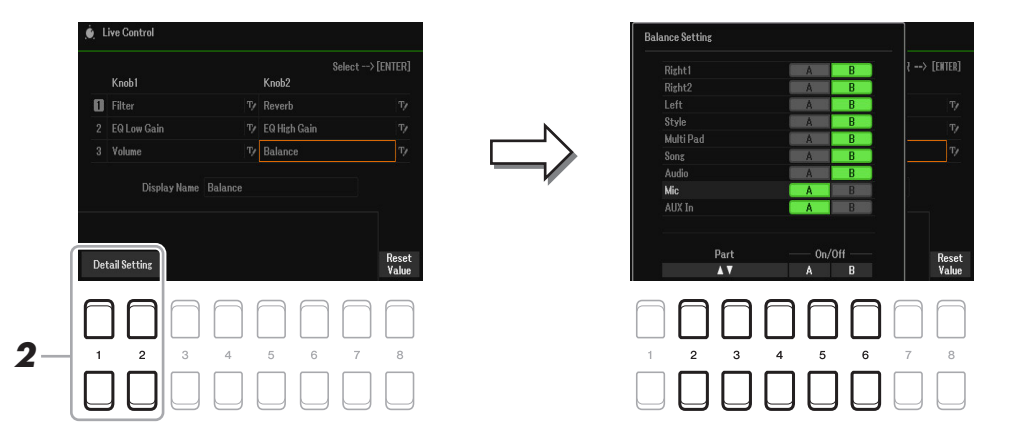

- 1 分配 Balance 功能至 LIVE CONTROL (实时控制)旋钮。 有关特别说明,请参见使用说明书第 1 章。
- 2 按下 [1 ▲▼]/[2 ▲▼] (Detail Setting) 按钮调出操作画面。
- 3 使用 [2 ▲▼]-[4 ▲▼] 按钮选择所需声部, 然后使用 [5 ▲▼]/[6 ▲▼] 按钮将声部的声音发送 至 **A** 组或 **B** 组。
- 4 按下 [EXIT] (退出) 按钮退出操作画面。

# <span id="page-12-0"></span>编辑音色 (音色设置)

音色设置功能可通过编辑现有音色的某些参数,创建自己的音色。一旦创建了音色,可以将其以文 件形式保存到内部存储器 (User 驱动器)或 USB 闪存, 以备将来调用。

- **1** 选择要编辑的音色。
- **2** 在音色选择画面,按下 [5 ▼] (Voice Set) 按钮调出 Voice Set 画面。

# **3** 使用 TAB (选项) [◀][▶] 按钮调出相关设置页面。

有关各页面可用的参数信息,请参见第 [14](#page-13-0) 页的 "Voice Set [画面的可编辑参数](#page-13-0)"。

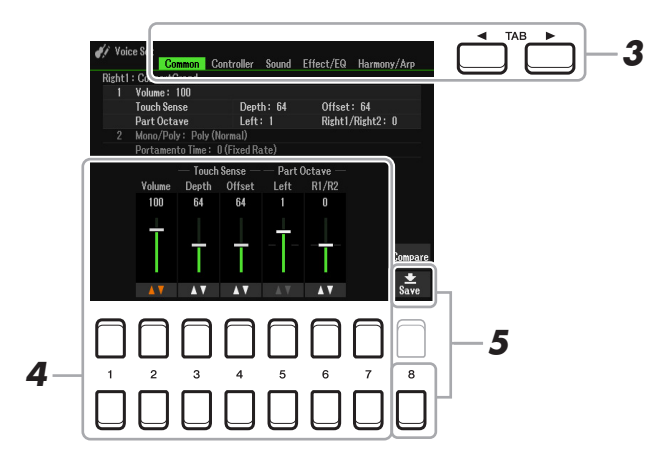

4 必要时,使用光标按钮 [▲][▼] 选择要编辑的项目 (参数),使用 [1 ▲▼]-[7 ▲▼] 按钮编辑 音色。

编辑时, 按下 [8 ▲] (Compare) 按钮比较编辑后的音色和原始 (未编辑的)音色。

## **5** 按下 [8 ▼] (Save) 按钮保存已编辑的音色。

有关保存操作的详细说明,请参见使用说明书的 "基本操作"。

须知

如果未执行保存操作就选择了另外一个音色或关闭乐器的电源,所做的修改设置将丢失。

<span id="page-13-0"></span>音色设置参数分为 5 个不同页面。每个页面上的参数在下面分别解释。

注 选择的音色不同,可用参数也不同。

#### ■ Common 页面

#### **1 Volume/Touch Sense/Part Octave**

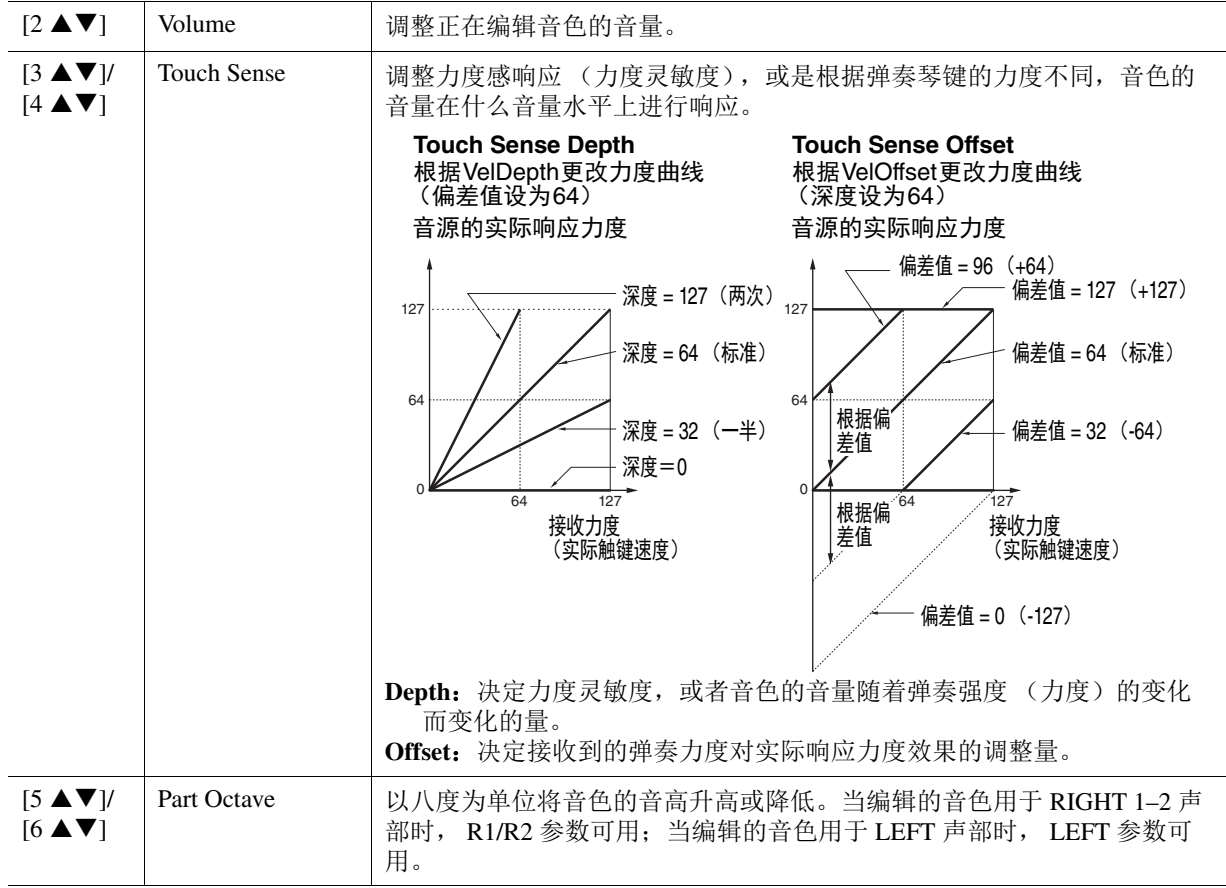

#### **2 Mono/Poly Portamento Time**

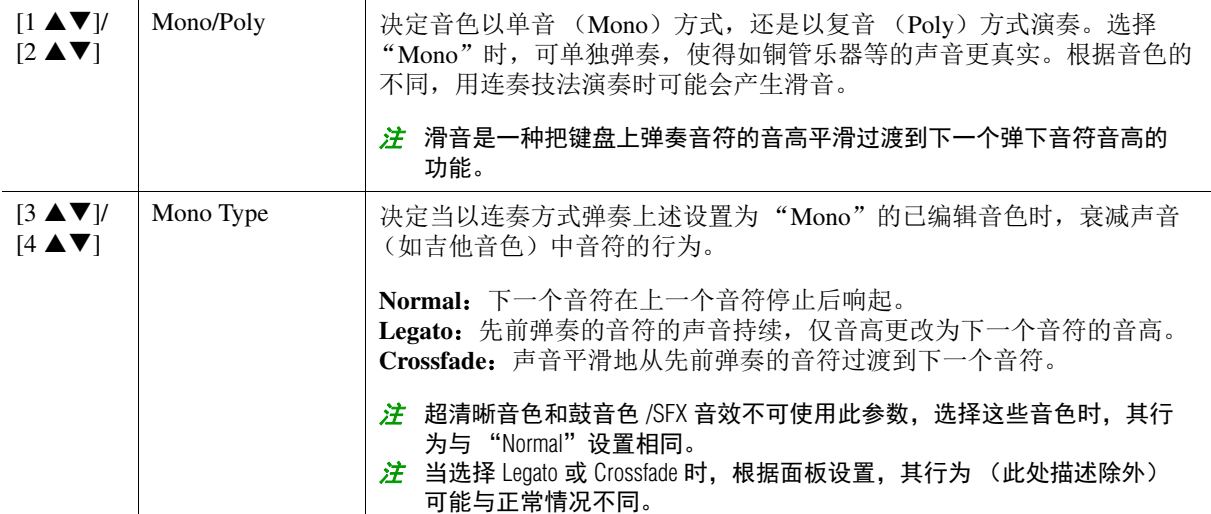

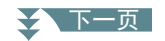

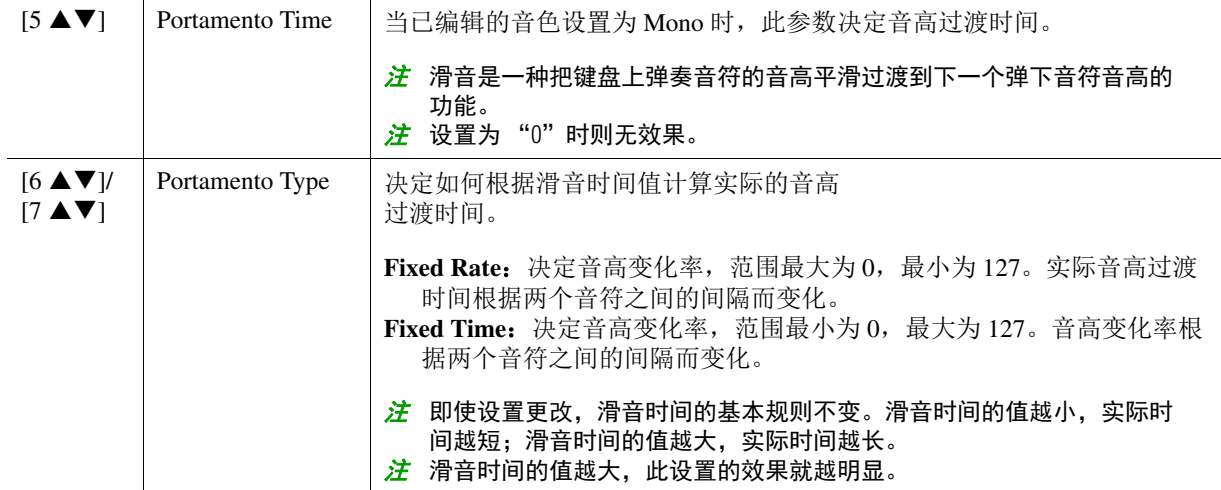

## ■ Controller 页面

**Modulation**

[MODULATION] (调制)轮可用于调制以下参数以及音高 (颤音)、滤波器 (哇音)或振幅 (颤音)。这里,可以设置 [MODULATION] (调制)轮对下列参数的调制程度。

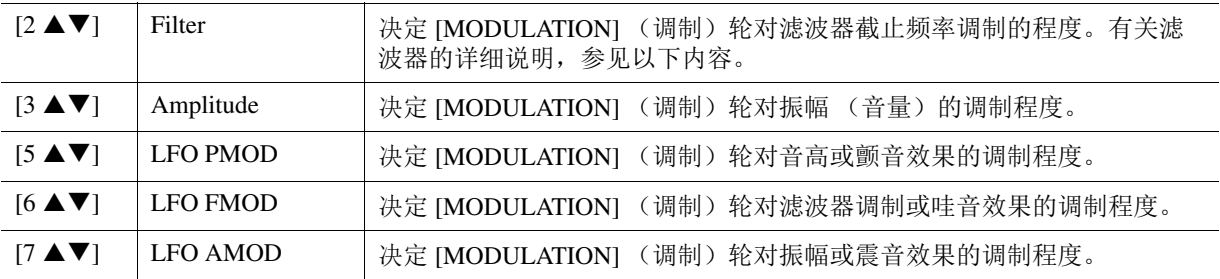

<mark>*注* LFO (低频振荡器)是一种利用低频波周期性地改变 (振荡)信号的设备。例如,将 LFO 应用于音高可以产</mark> 生颤音效果,将其应用于滤波器可以产生哇音效果,将其应用于音色的音量可以产生颤音效果。

#### 2 下一页

音色

Filter 是一种处理器, 通过放行或阻止特定频率范围来改变声音的音质和音调。下面的参数通过 削减或增强某个频段的声音,来确定声音的音质。除了使声音更亮些或更暗些,滤波器还可以产 生电子的、像合成器一样的声音。

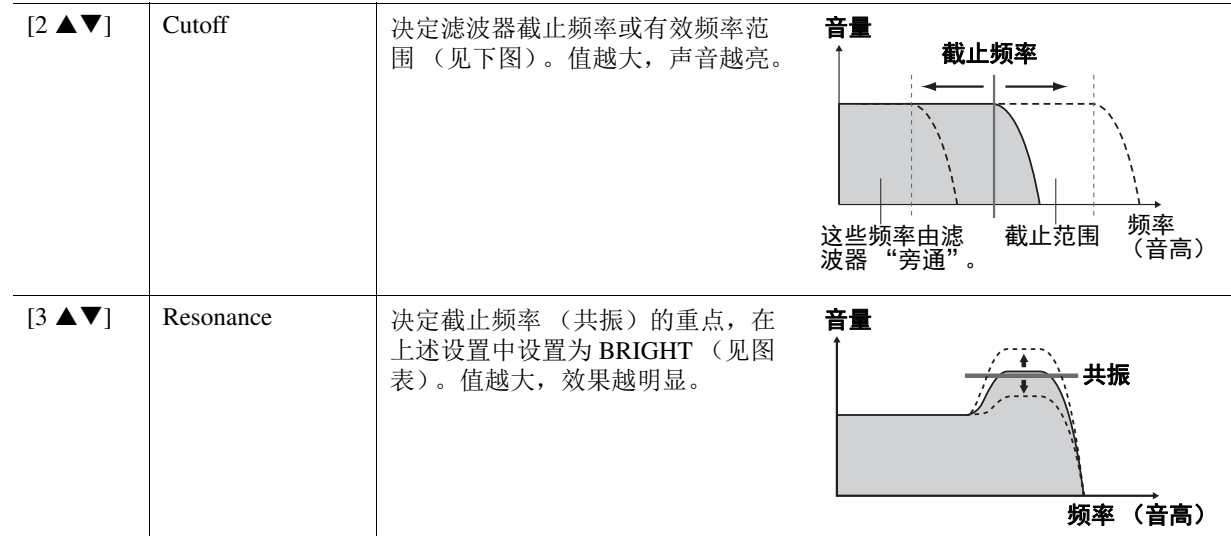

#### **• EG**

EG (包络发生器)决定声音随时间发生怎样的变化。它可以再 现很多传统乐器声音的特点。例如,打击乐器声音的快速起音 和衰减,或钢琴延音的较长释放。

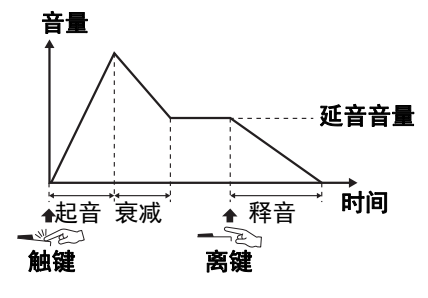

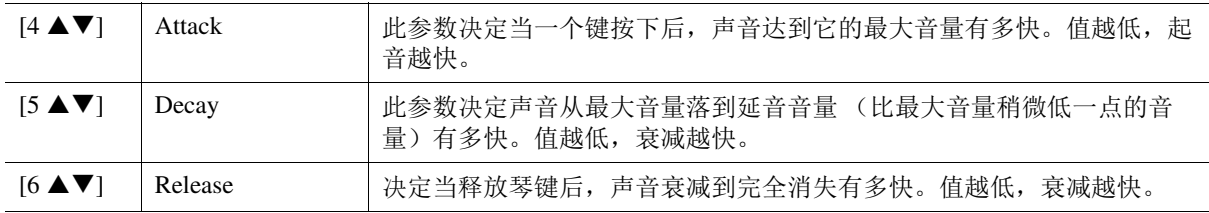

#### **2 Vibrato**

Vibrato 通过有规律地调制声音的音高产生的振颤的声音效果。

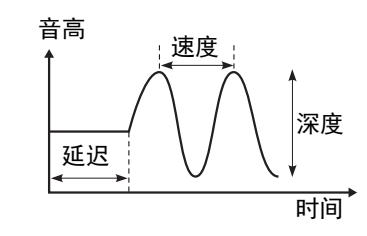

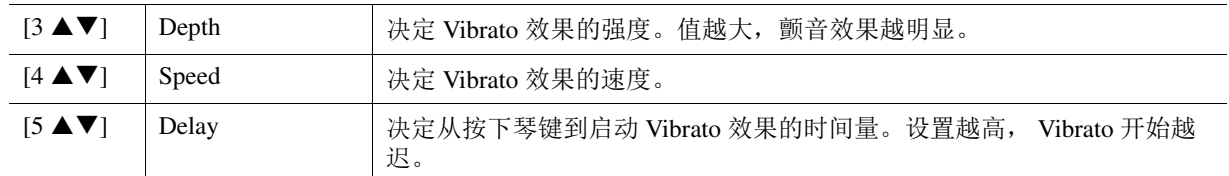

## ≥▲下一页

#### ■ Effect 页面 **1 Reverb Depth/Chorus Depth/DSP Depth/Panel Sustain**

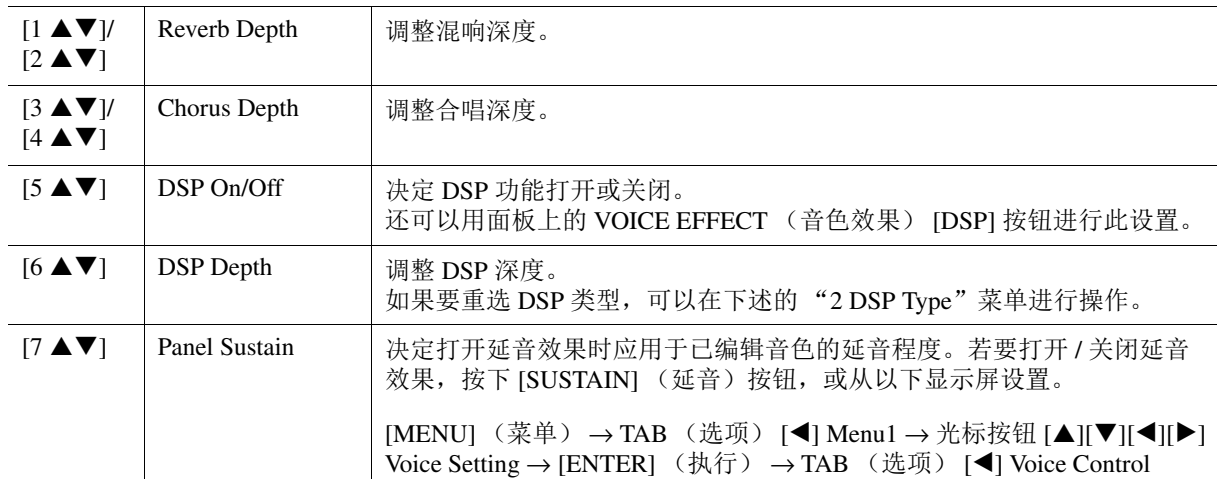

#### **2 DSP Type**

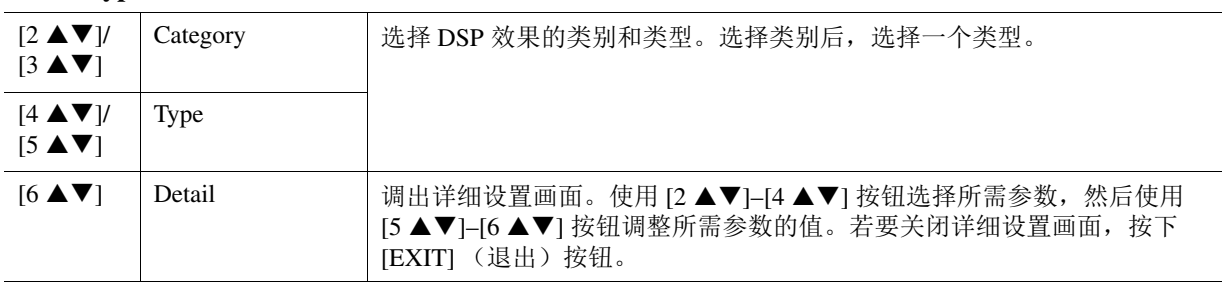

#### **3 EQ**

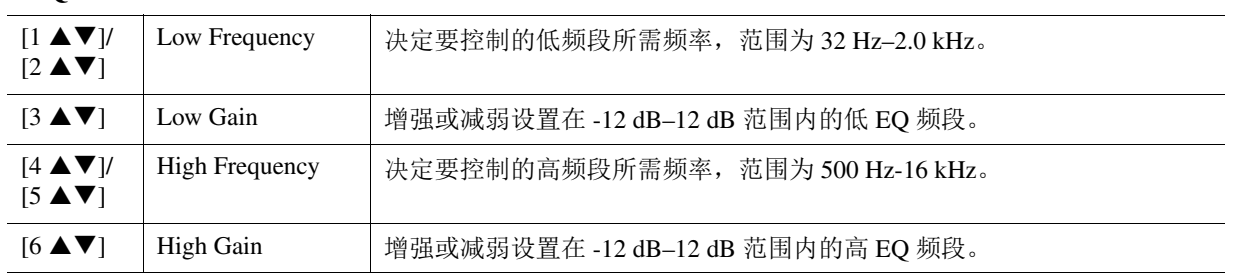

#### ■ Harmony/Arp 页面

除下列几点外,与通过 [MENU] (菜单) → TAB (选项) [◀] Menu1 → 光标按钮

- [▲][▼][<][▶] Harmony/Arpeggio → [ENTER] (执行) 调出的画面相同。
- 通过 [7 ▲ ▼] (Detail) 按钮设置的参数显示在画面顶部。
- [8 ▲] (Compare) 和 [8 ▼] (Save) 按钮可用 (参[见第](#page-12-0) 13 页的步骤 4–5)。

# <span id="page-17-0"></span>更改详细的音色设置 (力度感响应、单音 */* 复音、琶音)

可从下列画面进入音色的常用设置。

## **1** 调出操作画面。

[MENU](菜单)→TAB(选项) [◀] Menu1 → 光标按钮 [▲][▼][◀][▶] Voice Setting → [ENTER] (执行) → TAB (选项) [◀] Setting/Arpeggio

# **2** 使用光标按钮 **[][]** 选择所需参数。

# 3 使用 [2 ▲ V ]–[7 ▲ V ] 按钮设置每个参数。

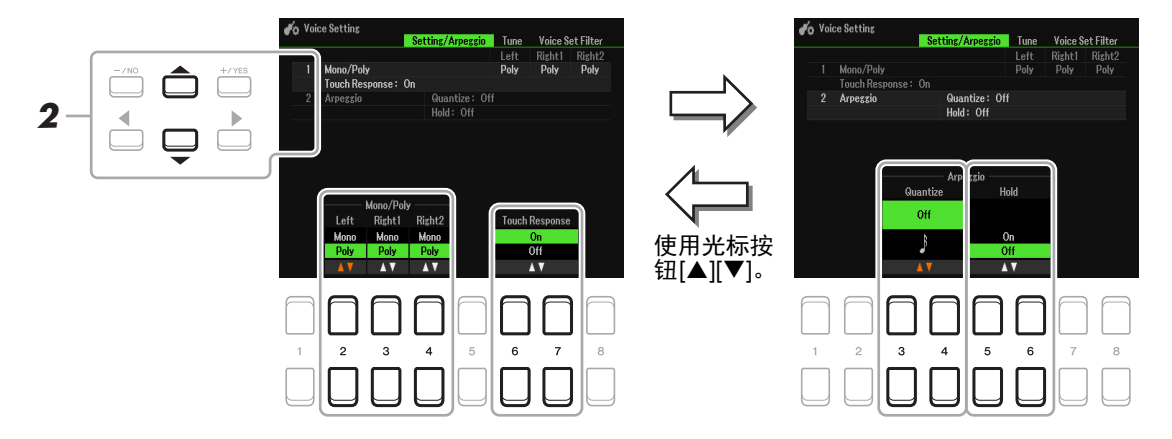

#### <span id="page-17-1"></span>**1 Mono/Poly Touch Response**

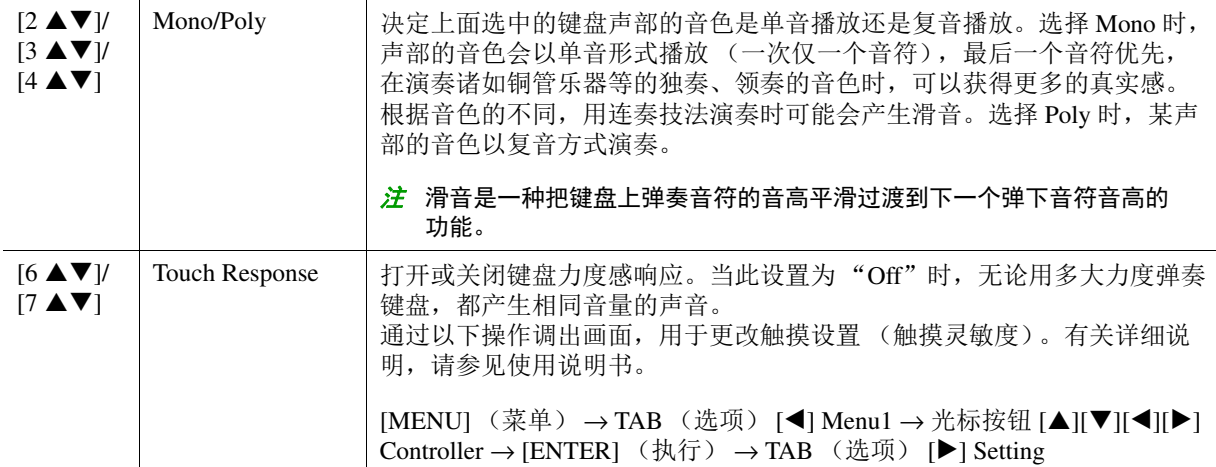

#### **2 Arpeggio**

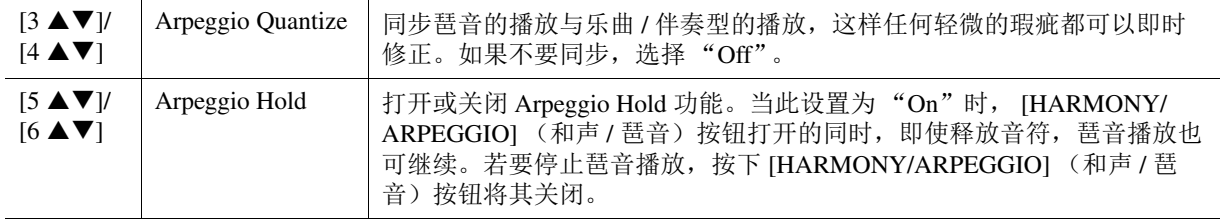

# <span id="page-18-0"></span>禁用音色设置 (效果等) 的自动选择

每个音色都关联至其默认的 Voice Set 参数设置 [\(第](#page-12-0) 13 页)。通常, 当选择一个音色时, 这些参数 会自动调出。但是,也可以用下述相关画面的操作禁止此功能。例如,如果要更改音色但仍保持原 来的效果,可以在下述画面将 EFFECT 参数设为 OFF。

## **1** 调出操作画面。

[MENU] (菜单) → TAB (选项) [◀] Menu1 → 光标按钮 [▲][▼][◀][▶] Voice Setting → [ENTER] (执行) → TAB (选项) [F] Voice Set Filter

# **2** 使用光标按钮 **[][]** 选择所需项目。

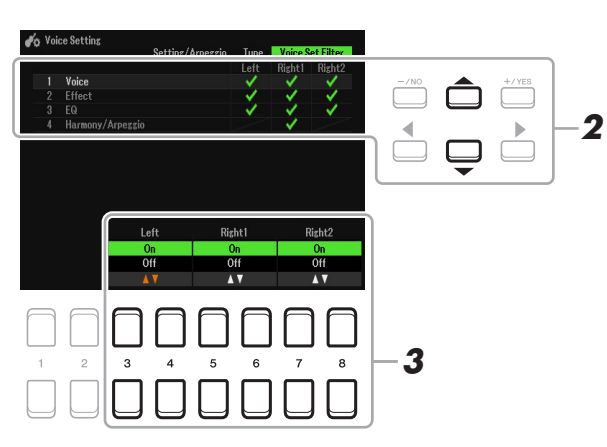

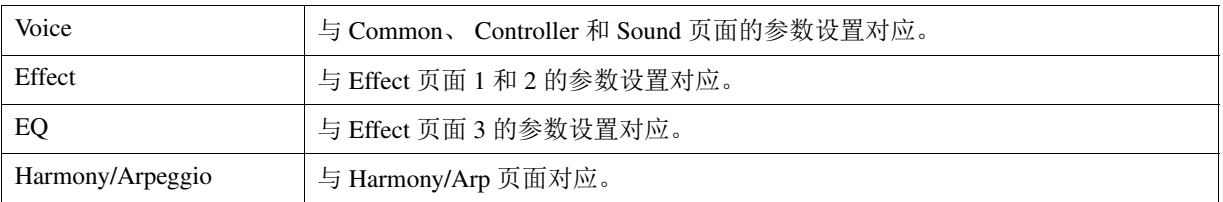

# 3 使用 [3 ▲ V ]–[8 ▲ V ] 按钮, 打开或关闭选定声部的各项。

当按钮设置为 On 时,将自动调出对应参数设置和音色选择。有关各项目关联参数的信息,请参 见上文。

# <span id="page-19-0"></span>添加新内容 *——* 扩展包

安装扩展包,可以将多种可选音色和伴奏型添加到 User 驱动器中的 "Expansion"文件夹。

## <span id="page-19-1"></span>从 **USB** 闪存安装扩展包数据

包含捆绑扩展包 ( "\*\*\*.ppi"、 "\*\*\*.cpi"、 "\*\*\*.pqi" 或 "\*\*\*.cqi")的文件将安装至本乐器, 此 文件称为 "扩展包安装文件"。仅扩展包安装文件可安装至本乐器。如果需要安装多个扩展包,请 在计算机上使用 "Yamaha Expansion Manager"软件将安装包捆绑在一起。有关如何使用软件的信 息,请参见随附的说明书。

- 
- $\dot{\mathcal{Z}}$  若要获取 Yamaha Expansion Manager 软件和说明书,请访问 Yamaha Downloads 网址: https://download.yamaha.com/

#### 须知

**安装完成后,需要重启乐器。请确保事先保存当前已编辑的所有数据,否则数据会丢失。** 

**1** 将包含所需安装包文件的 **USB** 闪存连接到 **[USB TO DEVICE]** 端口。

# **2** 调出操作画面。

[MENU] (菜单) → TAB (选项) [▶] Menu2 → 光标按钮 [▲][▼][◀][▶] Expansion → [ENTER] (执行) → 光标按钮 [▲][▼] Pack Installation → [ENTER] (执行)

- **3** 使用光标按钮 [▲][▼][◀][▶] 选择所需安装包文件。
- **4** 按下 [6 ▼] (INSTALL) 按钮。
- **5** 按照画面显示信息的指示进行操作。

将选定的扩展包数据安装到 User 驱动器的 "Expansion"文件夹中。

 $\dot{\mathcal{Z}}$  当一条信息出现,表示 User 驱动器没有多余空间时,请将文件从 User 标签页移动至 USB 标签页,然后再次安 装。有关移动文件的介绍,请参见使用说明书的 "基本操作"。

```
包含扩展音色或伴奏型的乐曲、伴奏型或注册存储
```
如果扩展包数据不存在于乐器中,包含任意扩展音色的乐曲、伴奏型或注册存储将无法正常发声或无法调 出。 我们建议您使用扩展音色或伴奏型创建数据 (乐曲、伴奏型或注册存储)时记录下扩展包的名称。

#### <span id="page-19-2"></span>卸载扩展包数据

可以通过对 Files & Folders 执行重置操作来卸载扩展包数据 (参见第 [113](#page-112-0) 页)。

#### 须知

重置 **Files & Folders** 时,扩展包数据以及 **User** 驱动器中的所有其他文件和文件夹都将被删除。

## <span id="page-20-0"></span>将乐器信息文件保存到 **USB** 闪存

如果使用 "Yamaha Expansion Manager"软件管理扩展包数据, 则需要如下所述, 从乐器注册乐器 信息文件。有关如何使用软件的信息,请参见随附的说明书。

## **1** <sup>将</sup> **USB** 闪存连接到 **[USB TO DEVICE]** 端口。

之 在使用 USB 闪存之前, 请务必阅读使用说明书第 9 章的 "连接 USB 设备"。

# **2** 调出操作画面。

[MENU] (菜单) → TAB (选项) [▶] Menu2 → 光标按钮 [▲][▼][◀][▶] → Expansion →  $[ENTER]$  (执行) → 光标按钮  $[$   $\blacktriangle$   $[$   $\blacktriangledown$  Export Instrument Info →  $[ENTER]$  (执行)

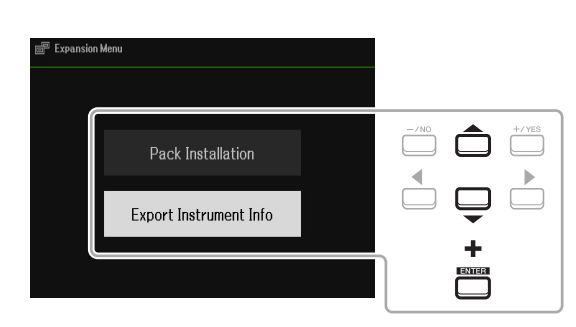

# **3** 按照画面显示信息的指示进行操作。

乐器信息文件将被保存在 USB 闪存的根目录。保存文件的名称为 "PSR-SX600\_InstrumentInfo.n27"。

# <span id="page-21-0"></span>伴奏型

#### 目录

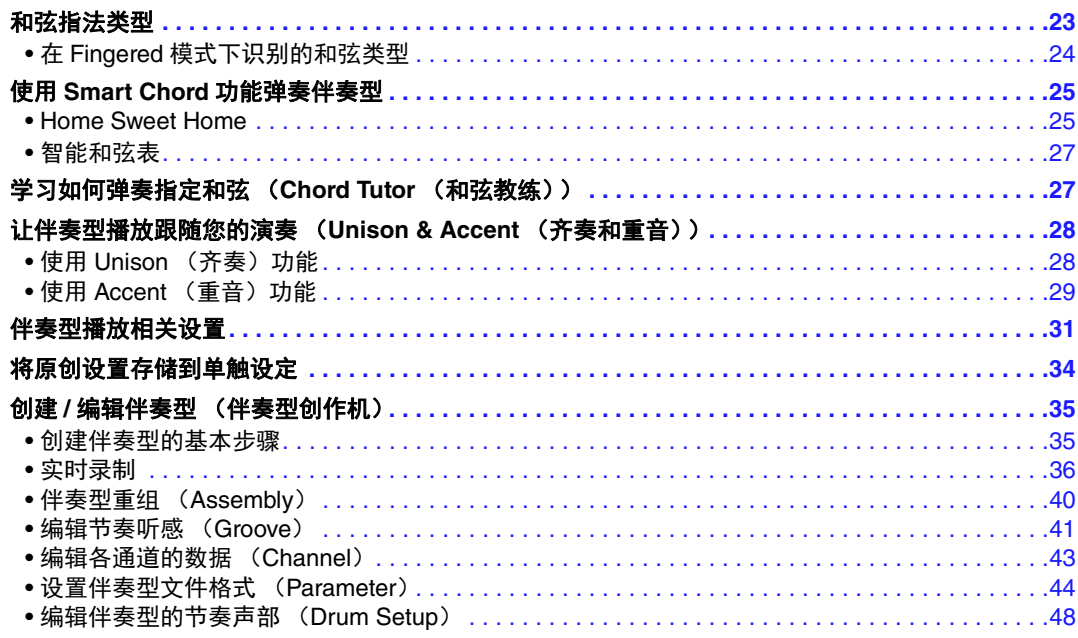

#### 伴奏型类型 (特性)

伴奏型的指定类型显示在主画面或伴奏型选择画面中伴奏型名称的左上角。这些伴奏型的定义特征及其性能优 势如下所述。

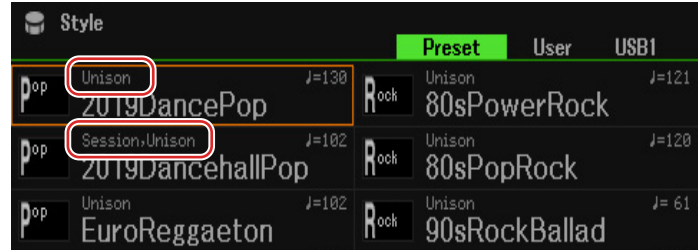

- **Session**:混合使用原位和弦与变位和弦,以及和弦变化和主奏段即兴性重复,使得这些伴奏型极富真实感。当 演奏某些流派的某些乐曲时,可以为您的演奏加入一些特殊 "色彩"和专业化的格调。但是,伴奏型未必 适用于所有乐曲和和弦变化,甚至会产生和声错误。例如,某些情况下,演奏乡村乐曲中的某大三和弦, 可能会得到一个爵士色彩的七和弦;或者演奏和弦变位时,得到一个不正确的非预期和弦。
- **DJ**:这些伴奏型可以在 [DANCE & R&B] 按钮调出的类别中选择。这些伴奏型包括特殊和弦进程,因此只需更 改根音键,即可在演奏中添加和弦变化。
	- 请牢记,使用 DJ 伴奏时不能指定和弦类型,如大调和小调。
- Unison: 这些伴奏型与 Unison & Accent (齐奏和重音)功能兼容。 Unison & Accent (齐奏和重音)使您能够 对伴奏型播放进行充满表现力和细致的控制,使其紧跟演奏而且,伴奏型播放的结构会根据演奏的重音微 妙地变化,让您在伴奏中创造各种音乐变奏。

有关预设伴奏型列表,请参见网站的 Data List (数据列表)。

# <span id="page-22-0"></span>和弦指法类型

和弦指法类型决定如何为伴奏型播放指定和弦。可通过 [MENU] (菜单) → TAB (选项) [◀] Menu1 → 光标按钮 [▲][V][<][▶] Split Point/Chord Fingering → [ENTER] (执行) → TAB (选项) [F] Chord Fingering 更改类型。

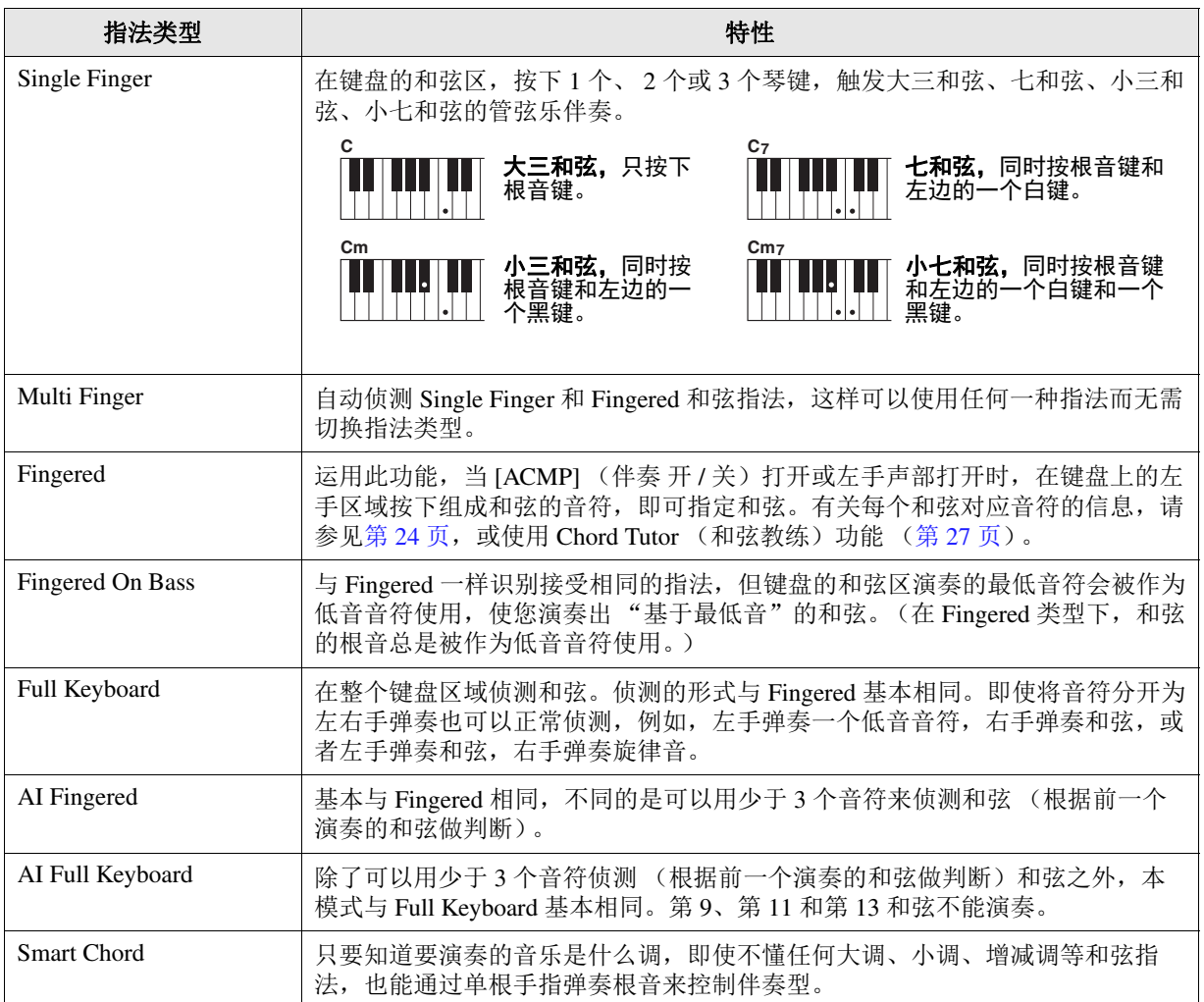

<mark>注</mark> "Al"是"人工智能"的缩写。

## <span id="page-23-0"></span>在 **Fingered** 模式下识别的和弦类型

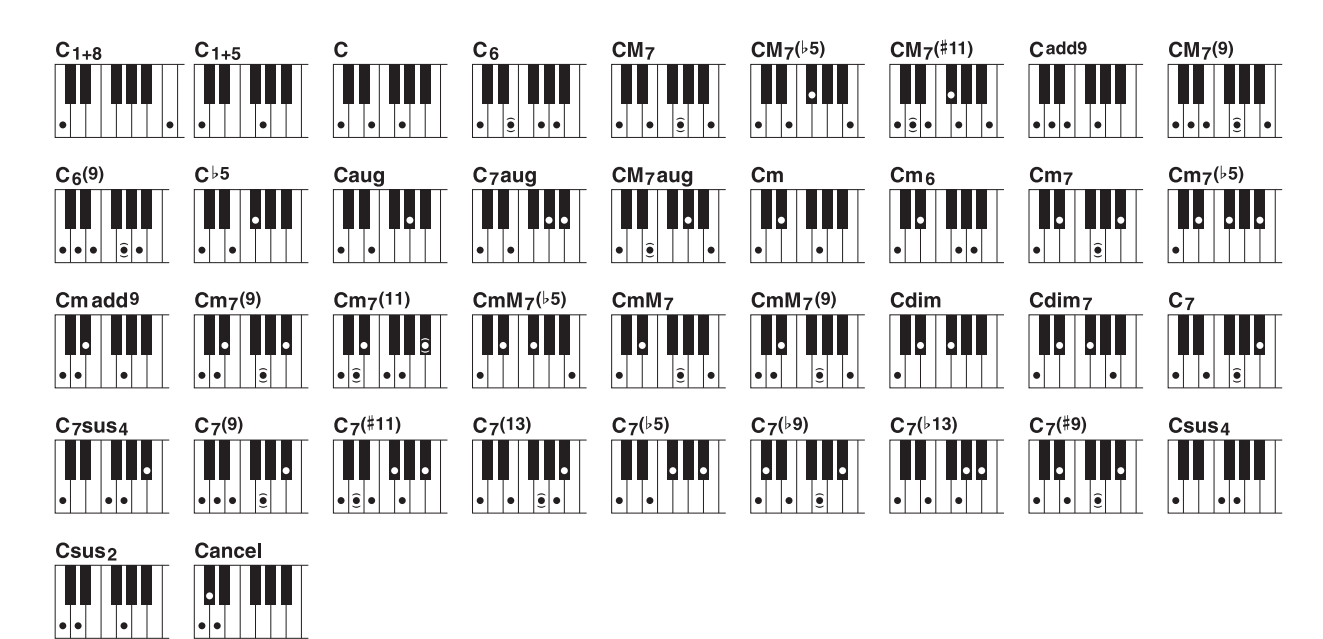

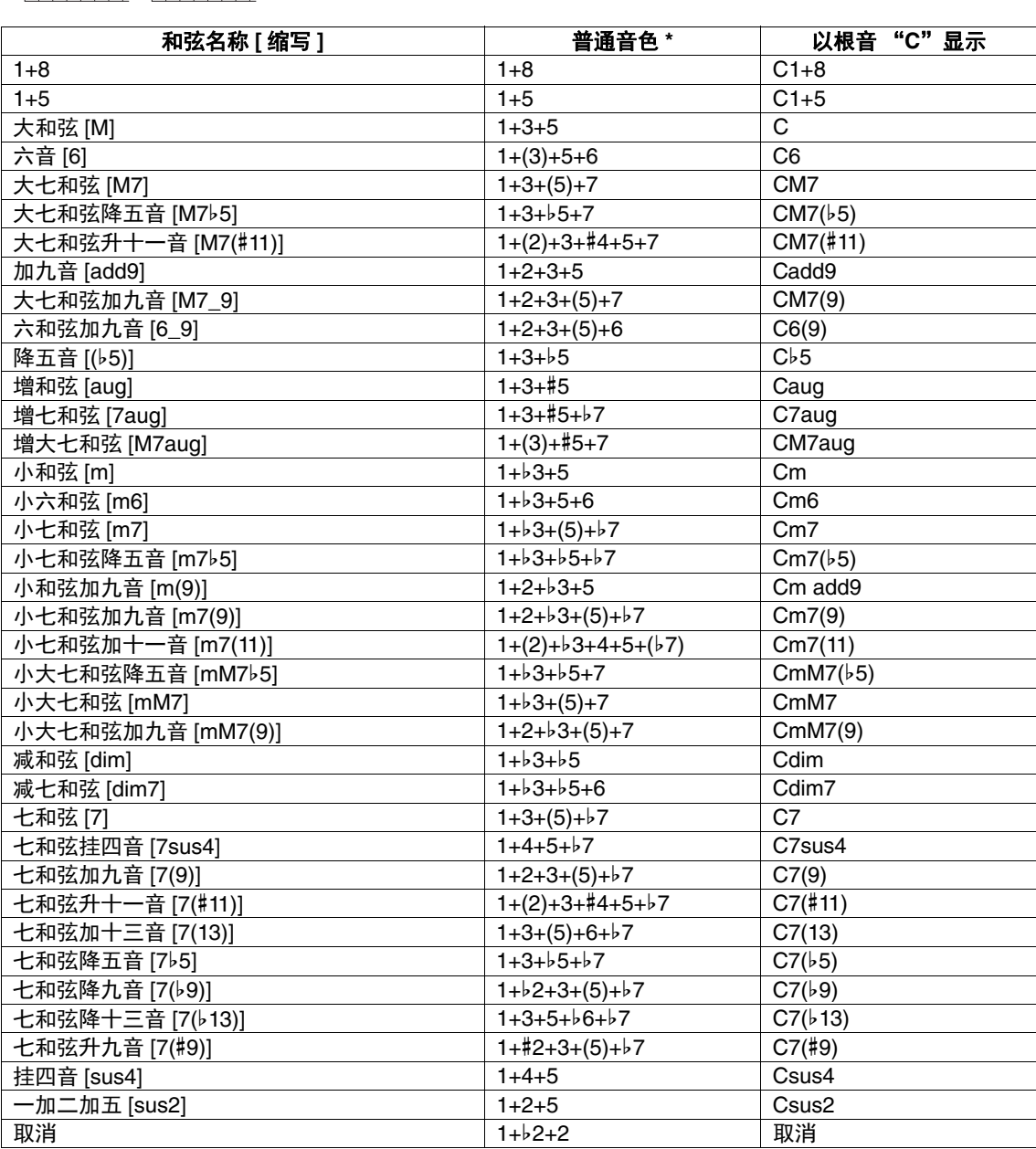

\* 括号内的音符可以忽略。

# <span id="page-24-0"></span>使用 *Smart Chord* 功能弹奏伴奏型

如果想全面享受演奏多种和弦的乐趣,但又不知如何演奏正确的和弦,请将 Chord Fingering 类型设 置为 Smart Chord。只要知道要演奏的音乐是什么调,即使不懂任何大调、小调、增减调等和弦指 法,也能通过单根手指来控制伴奏型。无论何时按下单个音符,适合这种音乐流派的正确和弦就将 发声,就好像正在演奏 "正确"的和弦。

使用以下谱例尝试 Smart Chord 功能。只需在右手弹奏旋律的同时,用左手弹奏本乐谱中所示的和 弦根音音符,聆听和弦的音符和音色是如何与设置的音乐类型相匹配。

#### 和弦区 • Style:**Country 8 Beat**  $\begin{array}{c}\n\mathbf{-c} & \mathbf{0} & \mathbf{-c} \geq \mathbf{c} \\
\mathbf{0} & \mathbf{-c} & \mathbf{0} \end{array}$  $C#$ D<sup>‡</sup> F#  $G#$  $C^{\frac{1}{2}}$ D# • Key Signature:**F Major (**b**\*1)**  $\mathsf{D}\flat$  $\mathsf{E}^\flat$  $G<sub>b</sub>$  $\mathsf{A}\flat$  $B<sub>b</sub>$  $D<sub>b</sub>$  $E<sub>b</sub>$  $\overline{G}$ • Type:**Standard**  $\overline{C}$  $G$  A  $B(C)D$ F D  $E(K)$ l El 调号 (F大调) (F) G,  $\bigcap$ G, (F) 和弦类型 (F)  $\left(\mathsf{F}\right)$ (c)7 (c)7  $\mathcal{F}_{\mathsf{B}}$ (F  $(F)$ (F  $(c)$  $\binom{5}{5}$ G (F#dim7  $(F)$ (F  $(c)$ <sub>/G</sub> (c) (F  $\widehat{\mathsf{C}\sharp\mathsf{dim7}}$  $\bigcirc$ ငြ F)  $\overline{8}$  $\binom{1}{\mathsf{R}^{\flat}}$ F (F  $(F#_{dim 7})$  $\left(\bigcirc\right)_{m7}$ (c)  $\left(\mathsf{F}\right)$

## <span id="page-24-1"></span>**Home Sweet Home**

也可尝试选择 EasyListening Style (通过 [LATIN & JAZZ] 按钮), 然后使用上述乐谱弹奏。智能和 弦类型更改为 Jazz, 用于体验同一首乐曲的不同风格。

#### ≿▲下一页

## **1** 选择所需伴奏型,确保 **STYLE CONTROL**(伴奏型控制)**[ACMP]**(伴奏 <sup>开</sup> **/** 关)按钮打开 (指示灯亮起)。

要弹奏上述谱例, 按下 [COUNTRY & BALLROOM] 按钮, 然后选择 Country 8Beat。

# **2** 调出操作画面。

[MENU] (菜单) → TAB (选项) [◀] Menu1 → 光标按钮 [▲][▼][◀][▶] Split Point/Chord Fingering → [ENTER] (执行) → TAB (选项) [▶ ] Chord Fingering

## 3 使用 [2 ▲▼]-[4 ▲▼] (Fingering Type) 按钮选择 Smart Chord。

## 4 使用 [5 ▲▼]/[6 ▲▼] (Key Signature) 按钮选择调号。

确保选择的调号与您乐谱上或要演奏的调号相同。要选择谱例上的调号,选择 F Major (b\*1)。选 择后,按下 [EXIT] (退出)按钮关闭窗口。

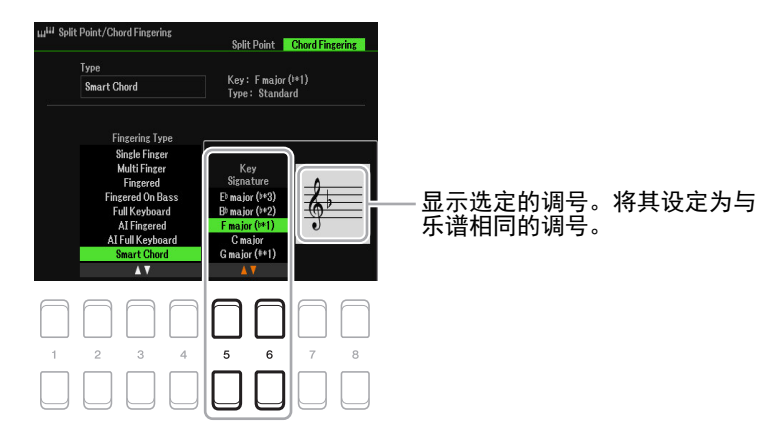

## 5 使用 [7 ▲▼]/[8 ▲▼] (Type) 按钮选择音乐类型。

在此选择的 Smart Chord 类型决定和弦区内每个音阶音符的特定和弦分配。尽管在步骤 1 中选择 一个伴奏型能自动设定最佳的类型,如果需要,还是可以从这里选择不同的类型,制造更多的和 弦效果。要选择谱例的音乐类型, 选择 Standard。

注 每种音乐类型都只采用伴奏型最典型和常规的和弦进程。

- $\frac{\mathbf{.}\mathbf{.}\mathbf{.}\mathbf{.}\mathbf{.}\mathbf{.}}{\mathbf{.}\mathbf{.}\mathbf{.}\mathbf{.}\mathbf{.}\mathbf{.}}$ 乐曲录音过程中,画面左下角显示的和弦根音可能与录制好的乐曲播放时的根音不同。
- 注 第 27 [页的](#page-26-1)智能和弦表中提供了实际和弦分配方式。

**6** 按下 STYLE CONTROL (伴奏型控制) [SYNC START] (同步开始)按钮启用同步开始。

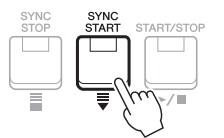

## **7** 根据乐谱或演奏的和弦进程,用左手只演奏根音键。

弹下一个键会启动伴奏型的播放。

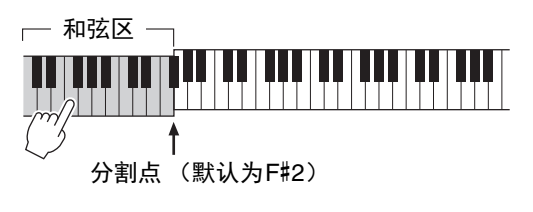

## <span id="page-26-1"></span>智能和弦表

本表显示 C 大调及关系小调 (a 小调) 下各种类型的指定 Smart Chords。 此处只是 C 大调的示例; 其他 11 个调性的和弦将相应改变。请参见以下 F major (Pop) 和 E minor (Jazz)的示例。

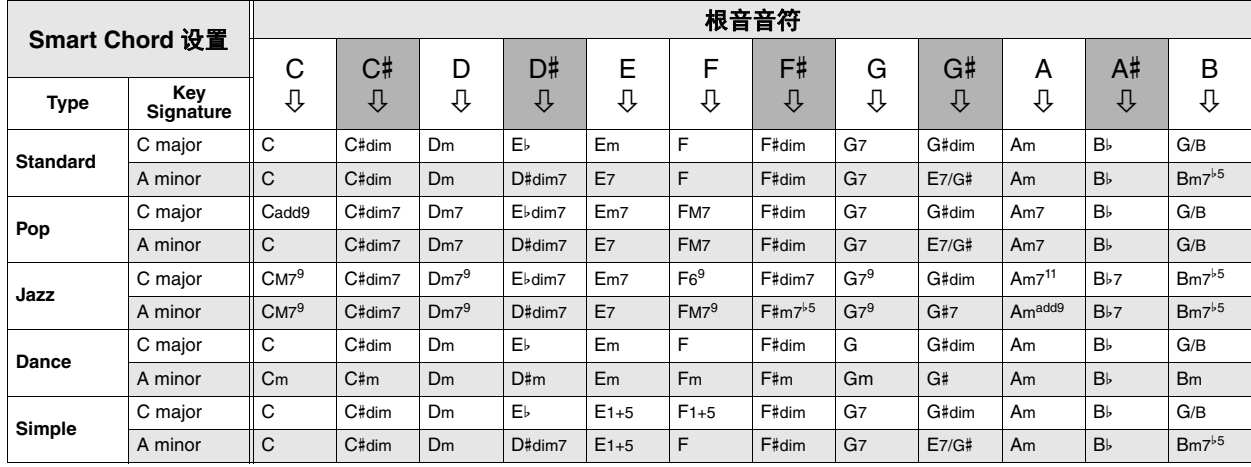

#### F major 的和弦示例,类型设置为 Pop。

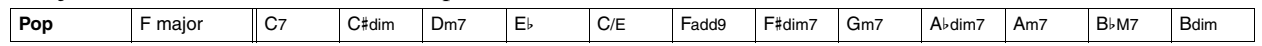

E minor 的和弦示例,类型设置为 Jazz。

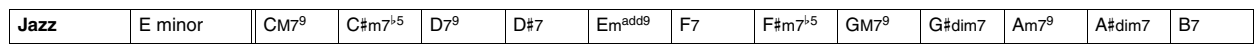

<span id="page-26-0"></span>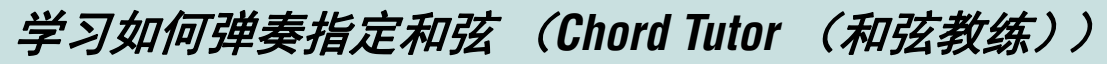

如果知道和弦的名称但不知道如何弹奏, Chord Tutor 功能可以提示您需要弹奏的音符,非常方便。

## **1** 调出操作画面。

[MENU] (菜单) → TAB (选项) [▶] Menu2 → 光标按钮 [▲][▼][◀][▶] Chord Tutor → [ENTER] (执行)

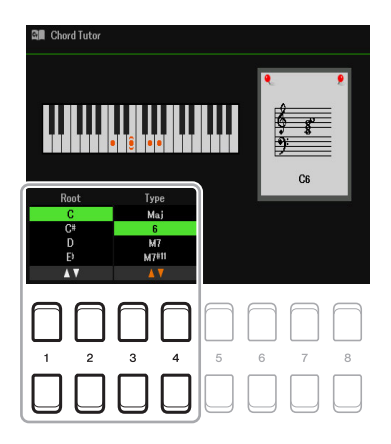

## 2 使用 [1 ▲▼]/[2 ▲▼] 按钮选择和弦根音, 然后使用 [3 ▲▼]/[4 ▲▼] 按钮选择和弦类型。 您要弹奏的音符会出现在画面中。

注 根据和弦的组成,某些音符会省略。

# <span id="page-27-0"></span>让伴奏型播放跟随您的演奏 (*Unison & Accent* (齐奏和重 音))

Unison & Accent 功能允许在伴奏型中创建各种音乐变化,使其紧跟您的演奏。

## <span id="page-27-1"></span>使用 **Unison** (齐奏)功能

当 Unison (齐奏)功能打开时,您可以弹奏一段旋律并将其同步再现 (例如,由两个或多个乐器 演奏同一旋律)或合奏 (例如,所有演奏者同时演奏) —— 可充满表现力地提升演奏效果并创建 充满动态的乐句。共有 3 种 Unison (齐奏)类型可以选择: All Parts (适用于单手弹奏)和 Split 或 Auto Split (适用于双手弹奏)。

#### ■ 选择 "All Parts"时的示例:

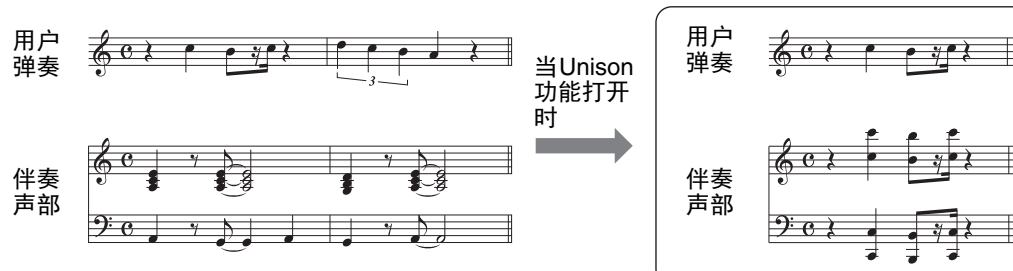

所有伴奏声部跟随您的演奏。仅用一只手演奏齐奏乐句时,建议使用此类型。

■ 选择 "Split"或 "Auto Split"时的示例:

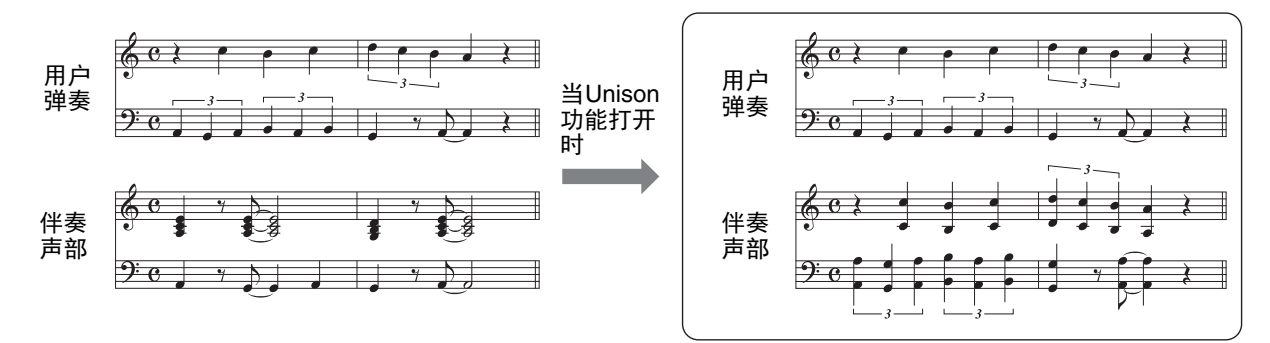

通过自动从演奏中侦测相应的左手和右手区域,跟随演奏的内容自动将伴奏声部分配至每只手。 注 以上示例仅供说明之用。并非所有和声都是八度。

## **1** 调出操作画面。

[MENU] (菜单) → TAB (选项) [◀] Menu1 → 光标按钮 [▲][▼][◀][▶] Style Setting → [ENTER] (执行) → TAB (选项) [◀] Setting1 → 光标按钮 [▲] 1 Unison

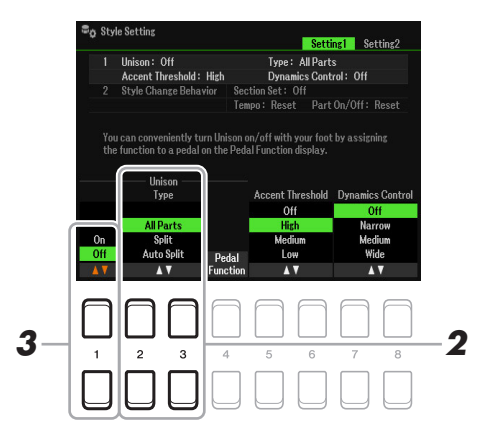

#### 之下一页

#### PSR-SX600 参考说明书 *29*

2

伴奏型

- All Parts: 话合单手演奏。
- **Split**:适合双手演奏。在此类型中,键盘由 Split Point (Left)分开,伴奏声部可在演奏过程中 单独跟随每只手。例如,低音乐器 (如低音吉他、中音萨克斯和低音提琴)跟随左手,独奏 乐器 (如长笛)跟随右手。此类型对于在左手和右手之间使用不同的音色演奏时很实用。
- Auto Split: 适合双手演奏。在此类型中,通过自动从演奏中侦测相应的左手和右手区域,跟随 演奏的内容自动将伴奏声部分配至每只手。当用钢琴或弦乐等具有宽广范围的音色合奏时, 建议使用此类型。此类型为演奏带来极大的灵活性,可使您摆脱特定分割点的限制。
- **3** 按下 [1 ▲▼] 按钮打开 Unison 功能。
	- <mark>注</mark> 演奏时,可使用连接的踏板便捷地打开 / 关闭 Unison (齐奏)功能。若要将功能分配至踏板,按下 [4 ▲▼] (Pedal Function)按钮调出画面进行踏板设置,然后选择 "Unison"。
	- $\dot{\mathcal{Z}}$  也可将其他功能分配至踏板 —— 穿入 / 穿出乐曲 (第 61 [页\)](#page-60-0)和注册序列 ([第](#page-77-1) 78 页)。如果分配多个功能至 踏板,优先顺序为:穿入 / 穿出乐曲 → 注册序列 → 此处分配的功能。
- **4** 从伴奏型选择画面选择伴奏型名称上方带有 "**Unison**"标识的伴奏型 (使用说明书第 **<sup>2</sup>** 章)。

有关可以使用此功能的伴奏型列表,请参见网站上的 Data List (数据列表)。

**5** 尝试使用自动伴奏弹奏伴奏型 (使用说明书第 **<sup>2</sup>** 章)。

## <span id="page-28-0"></span>使用 **Accent** (重音)功能

当 Accent 功能打开时,伴奏型播放的结构会微妙地变化,并根据演奏的重音添加音符。可以临时改 变伴奏型播放,以涵盖节奏切分。

■ 使用 Accent 功能的示例:

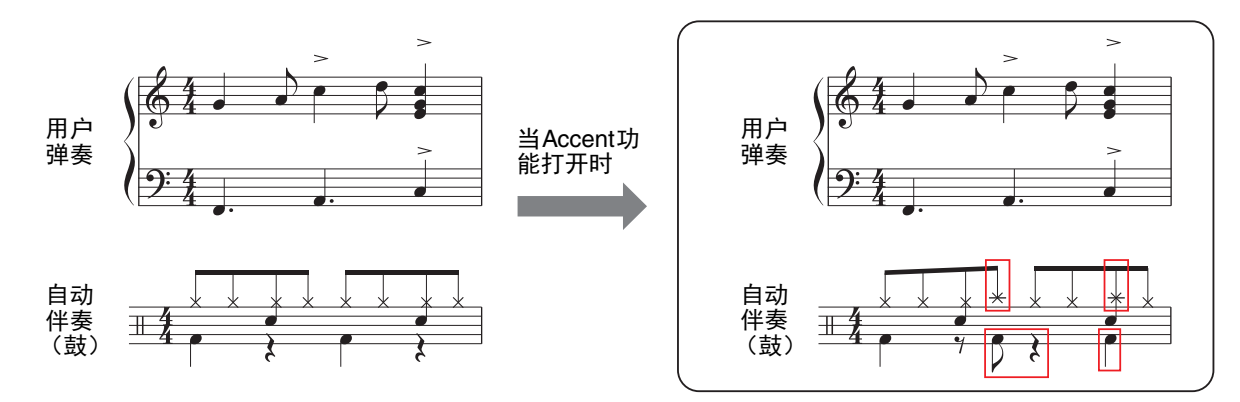

当Accent (重音) 功能打开时, 伴奏型播放的结构会微妙地变化, 并根据演奏的重音添加音符 (如吊镲、低音鼓 等)。

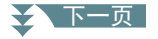

## **1** 调出操作画面。

[MENU] (菜单) → TAB (选项) [◀] Menu1 → 光标按钮 [▲][▼][◀][▶] Style Setting → [ENTER] (执行)→ TAB (选项) [◀] Setting1→ 光标按钮 [▲] 1 Unison

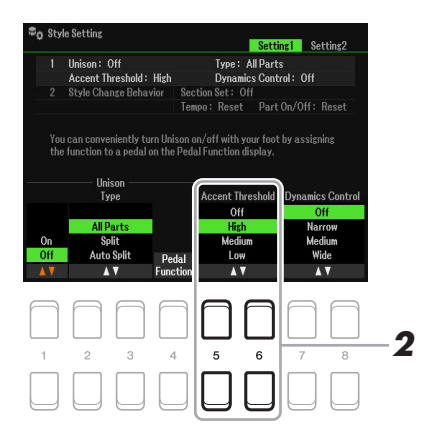

# 2伴奏型

- $2$  使用 [5 ▲▼]/[6 ▲▼]〈Accent Threshold〉按钮选择 High、Medium 或 Low 设置之一, 启 用 Accent (重音)功能。
	- Off: 关闭 Accent (重音) 功能。
	- **High**:需要用力演奏才能使本乐器识别重音。
	- **Medium**:标准设置。
	- Low: 即使演奏力度较小, 也可以使本乐器识别重音。
- **3** 从伴奏型选择画面选择伴奏型名称上方带有 "**Unison**"标识的伴奏型 (使用说明书第 **<sup>2</sup>** 章)。

有关可以使用此功能的伴奏型列表,请参见网站上的 Data List (数据列表)。

**4** 尝试使用自动伴奏弹奏伴奏型 (使用说明书第 **<sup>2</sup>** 章)。

# <span id="page-30-0"></span>伴奏型播放相关设置

乐器有多种伴奏型播放设置,可从以下画面进入。

## **1** 调出操作画面。

[MENU] (菜单) → TAB (选项) [◀] Menu1 → 光标按钮 [▲][▼][◀][▶] Style Setting → [ENTER] (执行)

## **2** 使用 **TAB** (选项) **[**E**][**F**]** 按钮和光标按钮 **[][]** 切换页面,然后使用每个设置对应的 [1 **AV**]–[8 **AV**] 按钮。

#### ■ Setting1 页面

**1 Unison&Accent/Dynamics Control 2 Style Change Behavior**

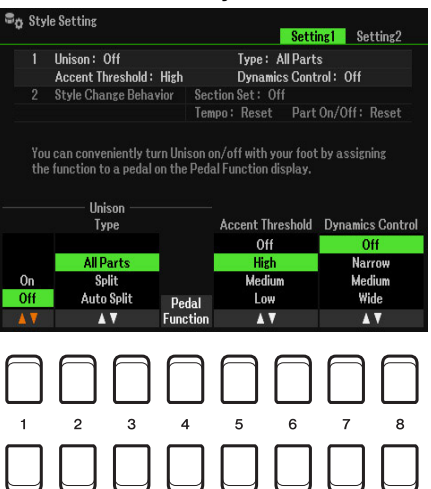

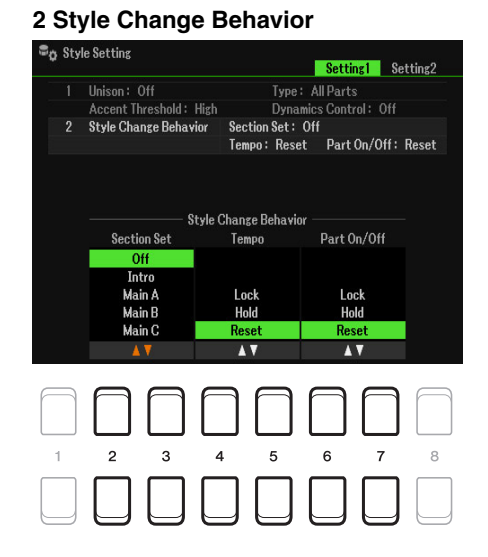

#### **1 Unison&Accent/Dynamics Control**

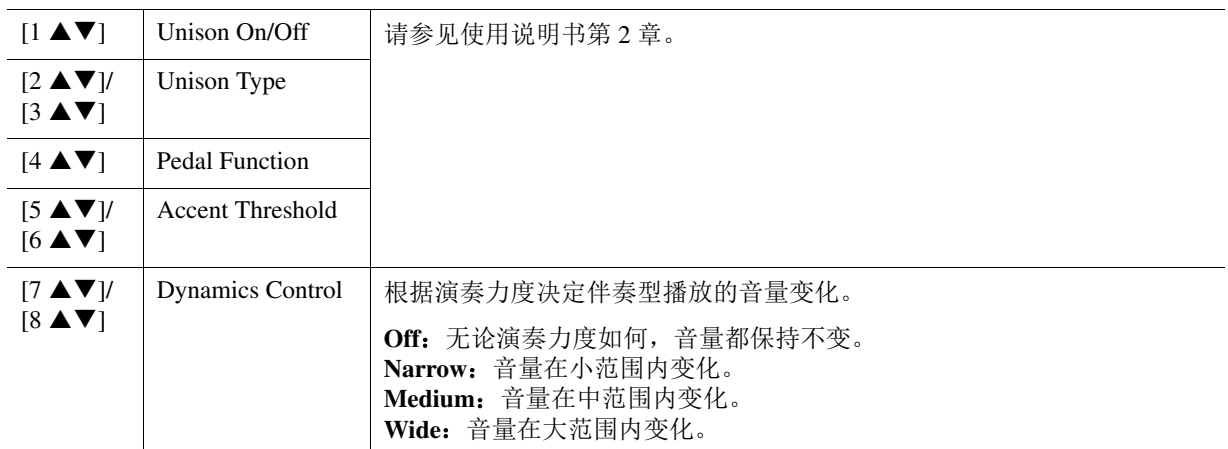

#### **2 Style Change Behavior**

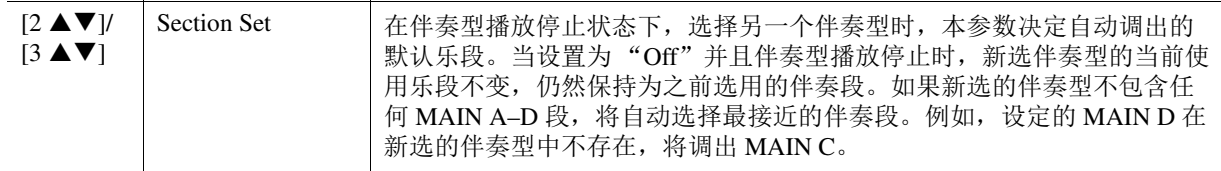

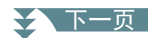

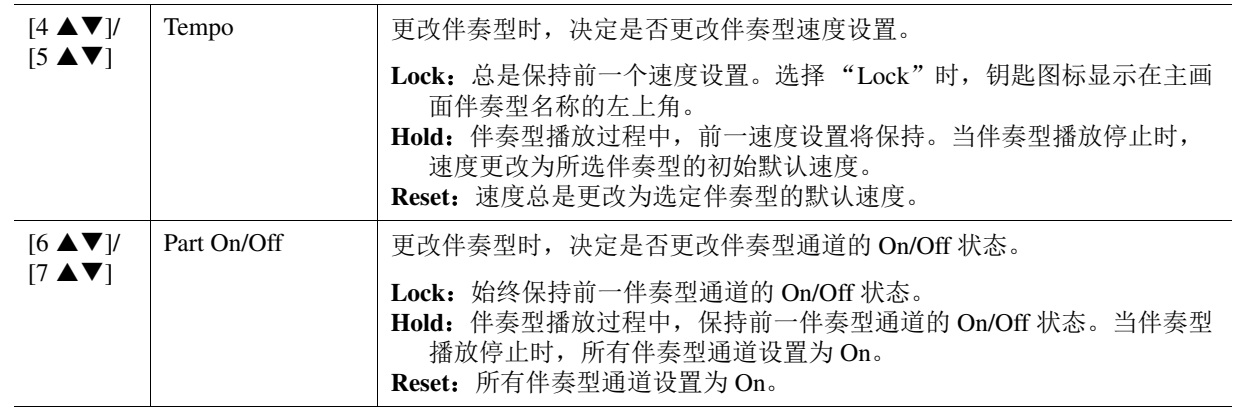

## ■ Setting2 页面

#### **Bo** Style Setting Setting1 Setting2 OTS Link Timing : Real Time<br>Multi Pad Synchro Stop Style Stop : On<br> Style Ending : On Synchro Stop Timing: Off<br>Stop ACMP: Fixed OTS Link Timing  $\frac{0n}{0}$ Next Bar  $Off$ A V AV  $\overline{5}$  $\mathbf 6$ 8  $\overline{2}$  $\overline{7}$  $\overline{\mathcal{R}}$

**1 OTS Link Timing/Multi Pad Synchro Stop**

#### **1 OTS Link Timing/Multi Pad Synchro Stop 2 Synchro Stop Timing/Stop Acmp**

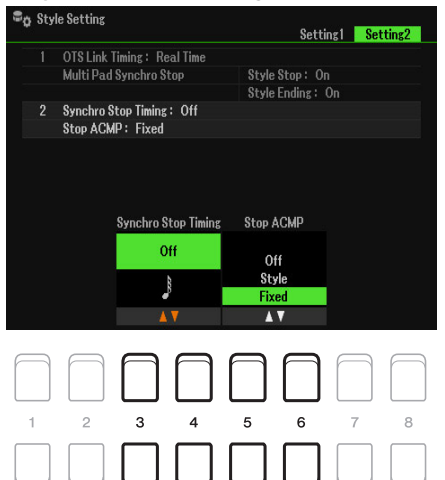

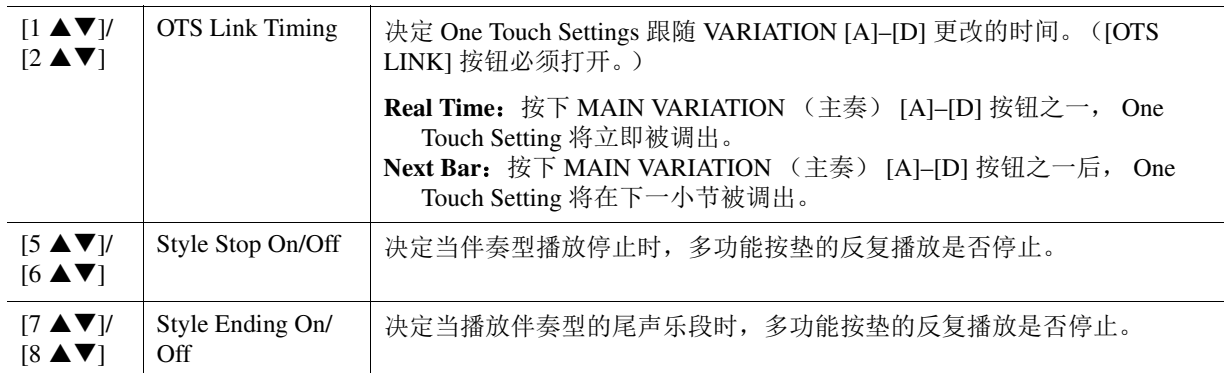

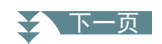

## **2 Synchro Stop Timing/Stop Acmp**

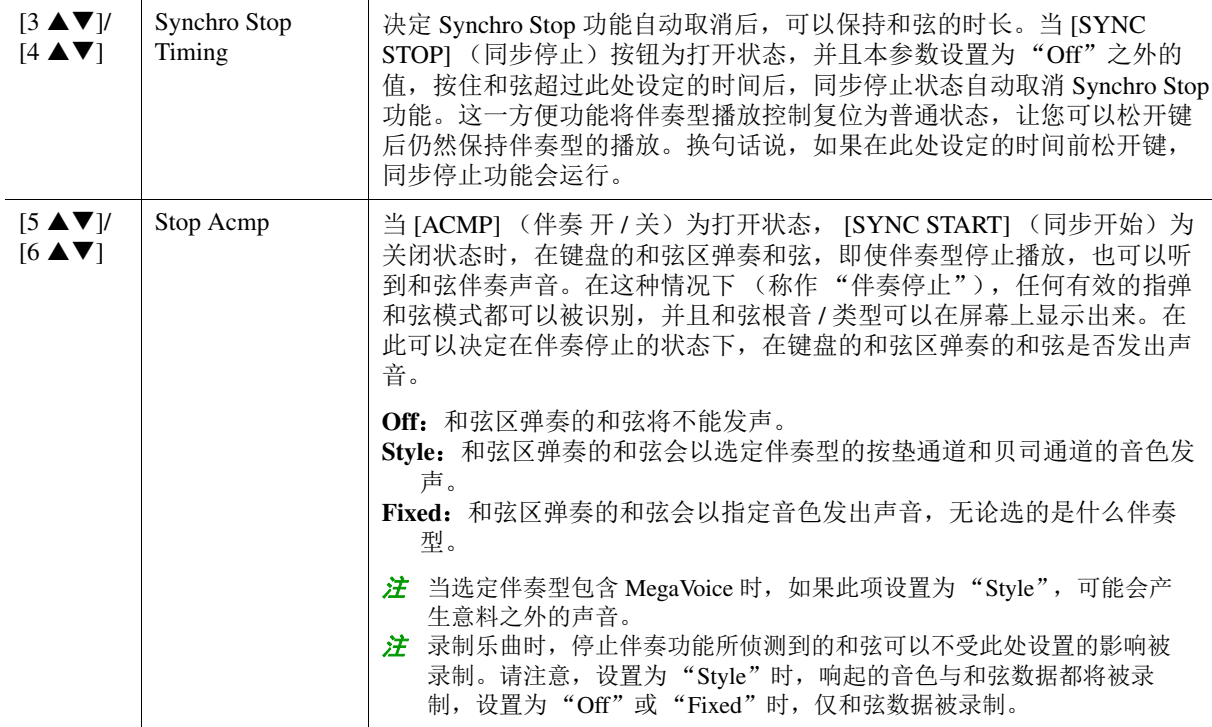

# <span id="page-33-0"></span>将原创设置存储到单触设定

您可以将自己的原创设置保存到单触设定。全新创建的单触设定会以伴奏型的形式保存到 User 驱动 器或 USB 闪存,您可以将单触设定作为伴奏型的一部分调出。

- **1** 选择所需伴奏型,将单触设定存储其中。
- **2** 进行必要的面板设置,诸如针对音色和效果的面板设置。
- 3 按下 REGISTRATION MEMORY (注册存储)区域中的 [MEMORY] (存储)按钮。

Registration Memory 画面出现。但是,您无需在此进行任何设置,因为画面中的 On/Off 设置不会 影响 One Touch Setting 功能。

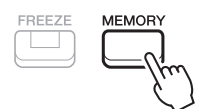

**4** 按下 **ONE TOUCH SETTING** (单触设定) **[1]–[4]** 按钮之一,将面板设置存储至其中。 一条信息出现。如果确认要将当前设置存储至选定按钮,按下 [7 ▲▼] (Yes) 按钮。如果需要更

改设置, 按下 [6 ▲▼] (No) 按钮, 然后根据需要重复步骤 2-4。

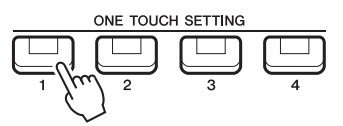

 $\frac{\partial z}{\partial t}$  对于未存储到原始面板设置的 ONE TOUCH SETTING (单触设定)按钮,将保留原有伴奏型的 OTS 设置。

**5** 按下 [7 ▲▼] (Yes)按钮调出伴奏型选择画面,将单触设定作为伴奏型保存。 有关保存操作的介绍,请参见使用说明书的 "基本操作"。

#### 须知

如果更改伴奏型或未执行保存操作就关闭电源,已存储的面板设置 (单触设定)将会丢失。

# <span id="page-34-0"></span>创建 */* 编辑伴奏型 (伴奏型创作机)

一个伴奏型由不同段落组成 (前奏、主奏、尾声等),各段落都有独立的声部 (节奏型、贝司声 部、和弦背景、多功能按垫或乐句)。这些声部的演奏数据(通道数据)被称为"源模块"。利用 伴奏型创作机,可以用分别录制源模块的方法,或者从其它原有的伴奏型导入源模块,制作出原创 伴奏型。

## <span id="page-34-1"></span>创建伴奏型的基本步骤

## **1** 选择所需伴奏型,作为新伴奏型的基础。

**2** 调出 **Style Creator** 画面。

[MENU] (菜单) → TAB (选项) [▶| Menu2 → 光标按钮 [▲][▼][●| Style Creator → [ENTER] (执行)

一条信息出现,询问要编辑选定的伴奏型或创建新的伴奏型。

3 按下 [5 ▲▼]/[6 ▲▼] (Current Style) 按钮之一,编编选定的伴奏型,或按下 [7 ▲▼]/ **[8 ▲▼] (New Style) 按钮之一创建一个新的伴奏型。** 

当按下 [7 ▲▼1/[8 ▲▼] 按钮之一后,自动创建用于录制的空伴奏型 (名称为"NewStyle")。

#### **4** <sup>在</sup> **Basic** 页面,选择一个乐段。

(如果 Rec Channel 画面出现在屏幕的下半部分,按下 [EXIT] (退出)按钮。)使用光标按钮 [▲][▼] 选择 "1 Section", 然后使用 [3 ▲▼]/[4 ▲▼] 按钮选择一个乐段。 必要时执行以下操作。

- 对于当前乐段, 通过 [5 ▲▼//[6 ▲▼] 按钮选择模块长度。选择后, 按下 [ENTER] (执行) 按 钮实际输入指定的长度。
- 对于当前完整的伴奏型, 使用光标按钮 [All  $\nabla$ ] 选择 "2 Tempo", 然后通过 [3 A  $\nabla$ ]/[4 A  $\nabla$ ] 按钮设置速度, 通过 [5 ▲ V]/[6 ▲ V] 按钮设置拍号 (BEAT)。

注 更改拍号 (BEAT)将清除所有乐段的数据, 您需要从头开始创建伴奏型。

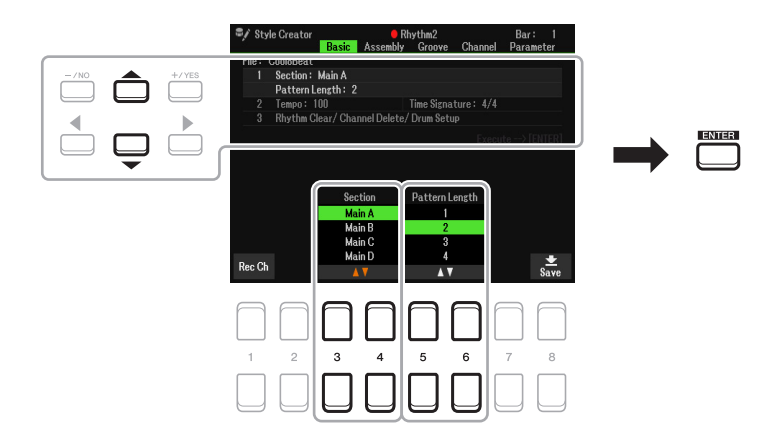

## <span id="page-34-2"></span>**5** 为各声部创建一个源模块 (通道数据)。

- **Basic** 页面中的实时录制 (第 **[36](#page-35-0)** 页) 只需通过键盘弹奏即可录制伴奏型。
- **Assembly** 页面中的伴奏型重组 [\(第](#page-39-0) **40** 页) 用于从其他预设伴奏型或已创建的伴奏型复制各种模块。

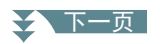

### **6** 编辑已录制的源模块 (通道数据)。

- **•** 在 **Groove** (第 **41** [页\)](#page-40-0)和 **Channel** [\(第](#page-42-0) **43** 页)页面编辑通道数据 用于改变节奏感、量化和速度等。
- **•** 在 **Parameter** 页面 [\(第](#page-43-0) **44** 页)编辑 **SFF** 参数 用于编辑已录制通道的 SFF (伴奏型文件格式)相关参数。
- **•** 使用鼓组设置功能 (第 **48** [页\)](#page-47-0)在 **Basic** 页面编辑节奏声部 用于编辑伴奏型的节奏声部,例如更改单个乐器的声音。

## **7** 根据需要重复步骤 **4-6**。

8 在任意页面按下 [8 ▲▼] (Save) 按钮保存已创建的伴奏型。

有关介绍,请参见使用说明书的 "基本操作"。

须知

如果未执行保存操作就选择了另外一个伴奏型或关闭乐器的电源,已创建的伴奏型将丢失。

## <span id="page-35-0"></span>实时录制

在 Basic 页面,可从键盘录制原创的节奏模块。

#### **Style Creator** 中实时录制的特点

**•** 循环录音

伴奏型在一个"循环"中反复播放几个小节的节奏模块,伴奏型录制也在循环中完成。例如,如果以两 小节的 MAIN 乐段开始录制, 就会反复录制这两小节。录制的音符将在下一次反复(循环)时开始播 放,可以边听先前录制的材料,边进行录制。

#### **•** 叠加录音

这种方法可以把新的素材录制到包含已录制数据的通道数据上,而不会删除原有的数据。在伴奏型录制 中,除使用 Rhythm Clear (第 [37](#page-36-1) 页)和 Delete (第 37、 [39](#page-38-0) 页)等功能外,已录制的数据不会被删除。 当以预设伴奏型为基础制作新伴奏型时,叠加录制仅能用于节奏 1 和节奏 2 的源模块。除此之外的其他 源模块,录制前需要删除原有数据。

### 录制节奏通道 **1–2**

以下步骤应用于第 [35](#page-34-2) 页基本步骤中的步骤 5。

## **1** 在 Basic 页面, 按下 [1 ▲▼] (Rec Ch) 按钮在屏幕的下半部分调出 Rec Channel 画面。

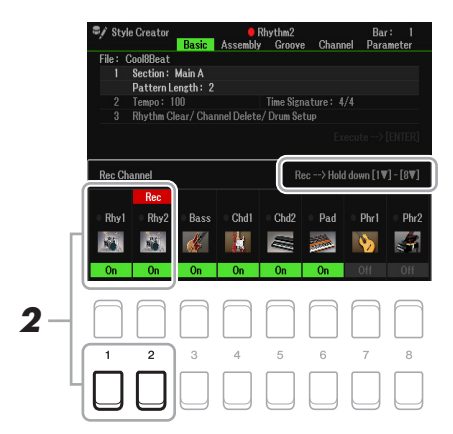

# **2** 按住 [1 ▼] 或 [2 ▼] 按钮选择所需通道作为录制目标。

节奏通道可被选为录制目标,无论其中是否包含已录制的数据。如果选定通道中包含已录制的数 据,则可以在现有数据的基础上录制音符。

#### 入下一页
# **3** 如有需要,选择一个音色,然后练习要录制的节奏模块。

按下 [1 △] 或 [2 △] 按钮 (选定通道) 调出音色选择画面, 然后选择所需音色 —— 在此情况下, 选择打击乐器组,因为我们要创建一个节奏。选择后,按下 [EXIT] (退出) 按钮返回原始 Style Creator 画面。使用选定的音色,练习要录制的节奏模块。

#### **•** 可用于录制的音色

对于 Rhy1 通道, 所有音色可用于录制。 对于 Rhy2 通道, 仅鼓音色 /SFX 音效可用于录制。

 $\frac{\partial z}{\partial t}$  有关分配至每个琴键的鼓音色 /SFX 音效信息,请参见网站上 Data List (数据列表)中的 "鼓组 /SFX 组列 表"。

### **4** 按下 STYLE CONTROL (伴奏型控制) [START/STOP] (开始 / 停止)按钮停止录制。

播放已录制的数据时,根据需要使用 [1 ▼]–[8 ▼] 按钮打开或关闭各通道。 如有必要,可以删除通道数据。使用光标按钮 [▲][▼] 选择 "3 Rhythm Clear/Ch Delete/Drum Setup",然后按下 [4 ▲ ▼]/[5 ▲ ▼] (Channel Delete) 按钮之一调出操作画面。在 Channel Delete 画面, 按下需要删除的通道所对应的 [1 ▲]-[8 ▲] 按钮, 然后按下 [ENTER] (执行) 按钮实际删

除通道数据。若要关闭 Channel Delete 画面,按下 [EXIT] (退出)按钮。

### **5** 一旦循环播放返回到第一小节的第一拍,开始弹奏要录制的节奏模块。

如果很难实时弹奏节奏,请将其分解为单独声部,并在播放循环的时候单独弹奏每个声部,如下 例所示。

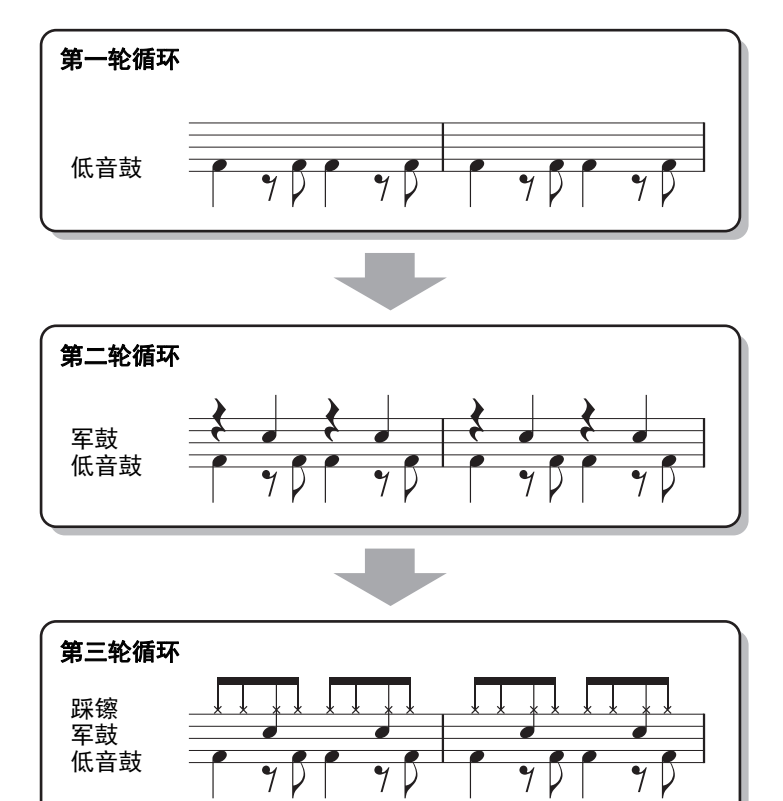

删除错误录制的音符 (Rhythm Clear)

如果弹奏时犯错或弹奏错音符,可以删除那些特定的音符。使用光标按钮 [▲][▼] 选择"3 Rhythm Clear/Ch Delete/Drum Setup"。按住 [2 ▲▼]/[3 ▲▼] (Rhythm Clear) 按钮之一的同时, 按下键盘上对应的琴键。

### **6** 按下 **[START/STOP] (开始 / 停止) 按钮停止播放。**

如果需要添加更多音符,再次按下 [START/STOP] (开始 / 停止)按钮继续录制。

### ◆ 下一页

### **7** 在 Rec Channel 画面按下 [1 ▼] 或 [2 ▼] 按钮禁用录制。

如果 Rec Channel 画面没有出现, 按下 [1 △▼] (Rec Ch) 按钮。

**8** 保存录制的伴奏型 (第 **[36](#page-35-0)** 页的步骤 **<sup>8</sup>**)。 须知 如果未执行保存操作就选择了另外一个伴奏型或关闭乐器的电源,已创建的伴奏型将丢失。

 录制到 **Bass**、 **Chord 1–2**、 **Pad** 和 **Phrase 1–2** 通道 以下步骤应用于第 [35](#page-34-0) 页基本步骤中的步骤 5。

**1** <sup>从</sup> **Basic** 页面,按下 **[1 ]** (**Rec Ch**)按钮在屏幕的下半部分显示 **Rec Channel** 画面。

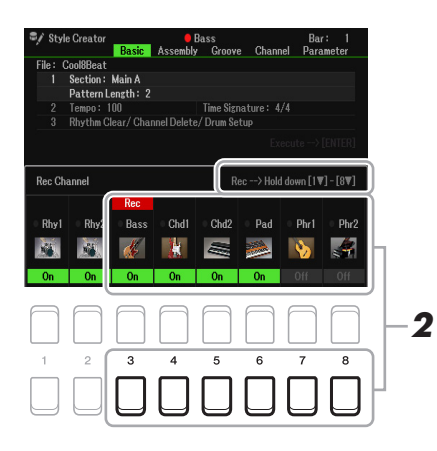

# **2** 按住 [3 ▼]–[8 ▼] 按钮选择所需通道作为录制目标。

如果选择了预设伴奏型,出现确认信息,提示您是否删除选中通道的已录制数据。按下 [+/YES] 按钮删除数据,选定通道被指定为录制目标。请注意,除了预设伴奏型的节奏通道之外,通道数 据不会被重叠。

# **3** 如有需要,选择一个音色,然后练习要被录制的贝司声部、和弦背景或乐句。

按下 [3 ▲]–[8 ▲] 按钮 (选定通道) 之一, 调出音色选择画面, 然后选择所需音色。选择后, 按 下 [EXIT] (退出)按钮返回原始画面。使用选定的音色,练习要录制的乐句或和弦背景。

**•** 可用于录制的音色 鼓音色 /SFX 音效以外的音色可被用于录制。

#### **•** 以 **CM7** 和弦录制一个乐句 (在弹奏过程中随和弦变化弹奏合适的音符)

#### 录制主奏或插入乐段的规则

录制源模块之前,决定弹奏的调性 (源根音)和使用的和弦类型 (源和弦)。默认初始设置 下,源根音 / 和弦 (第 [45](#page-44-0) 页)设置为 CM7 (源根音 = C,源和弦 = M7)。这意味着应该使用 CM7 音阶录制源模块,在正常弹奏过程中将根据您指定的和弦发生变化。当指定 CM7 时,录 制您想要听到的贝司声部、乐句或和弦背景。详细信息请参见下文。

- 当录制 Bass 通道和 Phrase 通道 (如 C、 D、 E、 G、 A 和 B)时, 仅用 CM7 的音阶内音。
- 当录制 Chord 通道和 Pad 通道 (如 C、 E、 G 和 B)时, 仅用和弦音符。

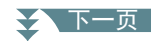

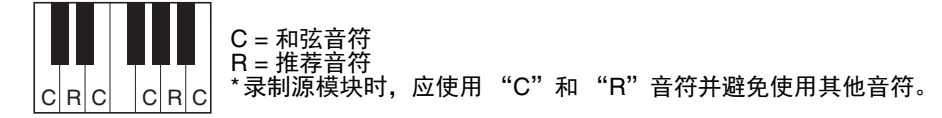

如果遵守这条规则,根据弹奏过程中的和弦变化,伴奏型播放音符将做适当的转换。

#### 录制前奏或尾声的规则

这些乐段的设计以播放过程中和弦没有变化为前提。这就是不需要遵守上述针对主奏和插入乐 段规则的原因,可以在录制时创造特别的和弦进程。但是,当 Source Root/Chord 设置为 CM7 时,请遵守下列规则。

- 录制前奏时,请确保录制的乐句正确进入 C 大调音阶。
- 录制尾声时,请确保录制的乐句以 C 大调音阶开头或能够合理衔接 C 大调音阶。

#### **•** 如有需要设置 **Source Root/Chord**

虽然如上所述, Source Root/Chord 设置为 CM7, 仍然可以将其改为其他调性或和弦。使用 TAB (选项) [◀][▶] 按钮调出 Parameter 页面, 将 Source Root (或 Play Root) 和 Chord 设置为最爱 或所需的 Root 和 Chord 类型。切记,当把 Source Chord 由 CM7 改为其他和弦后, 相应的和弦 音符和推荐音符也将改变。有关详细说明,请参见第 45 [页。](#page-44-0)

### **4** 按下 STYLE CONTROL (伴奏型控制) [START/STOP] (开始 / 停止)按钮停止录制。

播放已录制的数据时, 使用 [1 7-[8 7] 按钮, 根据需要打开或关闭每个通道。 如有必要,可以删除通道数据。使用光标按钮 [▲][▼] 选择 "3 Rhythm Clear/Ch Delete/Drum Setup", 然后按下 [4 ▲▼]/[5 ▲▼] (Channel Delete) 按钮之一调出操作画面。在 Channel Delete 画面, 按下需要删除的通道所对应的 [1 ▲]-[8 ▲] 按钮, 然后按下 [ENTER] (执行) 按钮, 实际 删除通道数据。若要关闭 Channel Delete 画面,按下 [EXIT] (退出)按钮。

### **5** 一旦循环播放返回到第一小节的第一拍,开始弹奏要录制的贝司声部、和弦背景或乐句。

如果想要从开头 (不带空白)开始录制, 使用 [SYNC START] (同步开始) 按钮。有关详细说 明,请参见使用说明书第 2 章。

### **6** 按下 STYLE CONTROL (伴奏型控制) [START/STOP] (开始 / 停止)按钮停止播放。

如果想要添加更多音符,再次按下 STYLE CONTROL (伴奏型控制) [START/STOP] (开始 / 停 止)按钮继续录制。

### **•** 若要试听使用其他 **Source Root/Chord** 录制的通道的播放声音:

- 1) 使用 TAB (选项) [◀][▶] 按钮调出 Parameter 页面。
- 2) 按下 [1 ▲▼] (Rec Ch) 按钮调出 Rec Channel 画面, 然后使用 [1 ▼]-[8 ▼] 按钮将所需通 道设为 On/Off。
- 3)按下 [EXIT] (退出)按钮关闭 Rec Channel 画面。
- 4) 按下 STYLE CONTROL (伴奏型控制) [START/STOP] (开始 / 停止) 按钮开始播放。
- 5) 在 Parameter 页面, 设置 Play Root 和 Chord 至所需和弦根音与和弦类型。

上述操作可让您试听在正常弹奏过程中,源模块是如何通过和弦变化来播放的。

### **7** 再次按下 [1 ▲▼]/[2 ▲▼] 按钮停止录制。

### **8** 保存录制的伴奏型 (第 **[36](#page-35-0)** 页的步骤 **<sup>8</sup>**)。

#### 须知

如果未执行保存操作就选择了另外一个伴奏型或关闭乐器的电源,已创建的伴奏型将丢失。

# 伴奏型重组 (**Assembly**)

可用于将源模块作为通道数据,从其他预设伴奏型复制到当前创建的伴奏型。如果在其他伴奏型中 发现了喜爱的节奏型、贝司声部、和弦背景或乐句,可使用此功能。 下列说明应用至第 [35](#page-34-0) 页基本步骤中的步骤 5。选择乐段并在 Basic 页面进行其他设置后,执行下列 说明。

# **1** 如有需要,选择在 **Assembly** 页面中编辑的乐段。

即使要编辑的乐段已在 Basic 页面中被选择,也可在此页面中更改乐段。在面板上按下所需乐段 按钮调出 Section 窗口, 然后按下 [8 ▲▼] (OK) 按钮实际输入选择。如果想要选择插入乐段 (没有面板按钮),请按下任意乐段按钮,使用 [5 ▲▼]/[6 ▲▼] 按钮选择插入乐段,然后按下  $[8 \blacktriangle \blacktriangledown]$  (OK) 按钮。

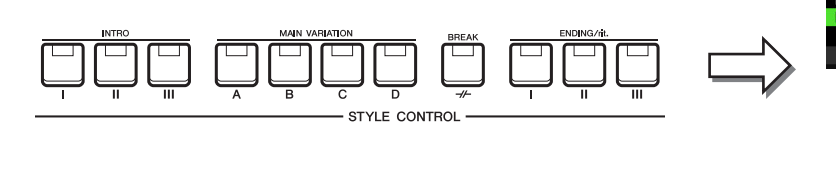

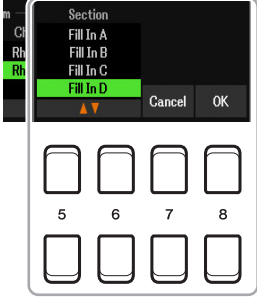

2 可在画面上选择前奏 4 和尾声 4,然后创建为原创伴奏型,虽然面板上没有这两个乐段。

### **2** 将指定通道的源模块替换为其他伴奏型的源模块。

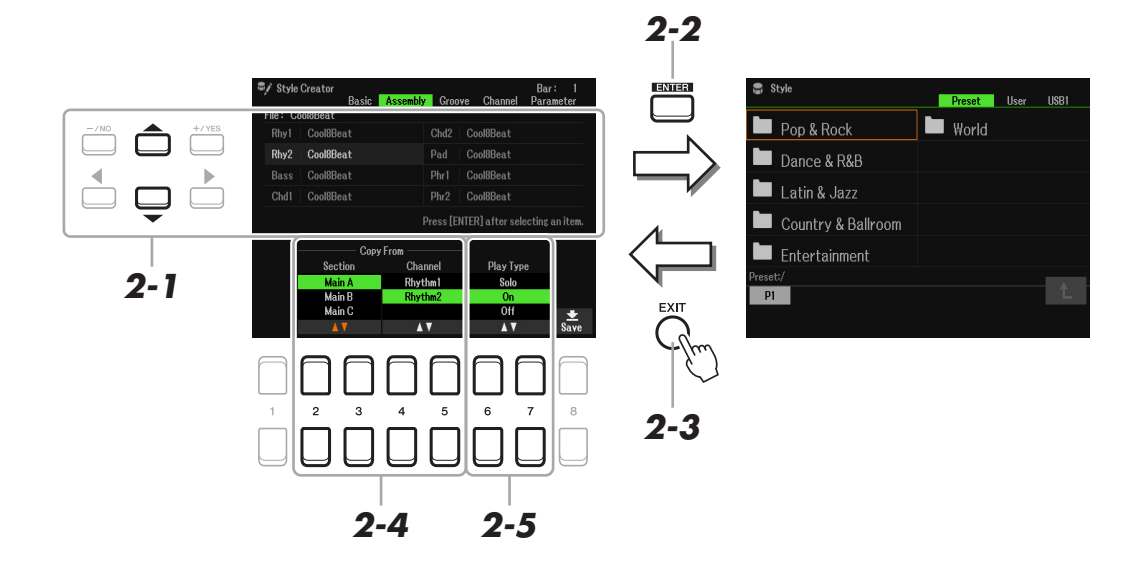

- **2-1** 通过光标按钮 **[][]** 选择要替换的通道。
- 2-2 按下 [ENTER] (执行) 按钮调出伴奏型选择画面。
- 2-3 选择所需伴奏型,然后按下 [EXIT] (退出) 按钮返回到原始画面。
- **2-4** 通过 [2 ▲▼]-[5 ▲▼] 按钮选择选定伴奏型的 Section 和 Channel。
- **2-5** 按下 **STYLE CONTROL**(伴奏型控制)**[START/STOP]**(开始 **/** 停止)按钮播放伴奏型,确认新分 配的源模块的声音。

#### ☆ 下一页

#### 在伴奏型重组操作中播放伴奏型

可在重组伴奏型时播放伴奏型,并且可以选择播放方法。在 Assembly 页面, 使用 [6 ▲▼]/[7 ▲▼] (Play Type)按钮选择类型。

- **Solo**:在 Assembly 页面播放选定通道。在 Basic 页面的 Record 画面中设置为 Rec 的所有通道同时播放。
- **On**:在 Assembly 页面播放选定通道。在 Basic 页面的 Record 画面中设置为 Off 以外的所有通道同时播 放。
- **Off**:在 Assembly 页面静音选定通道。

# **3** 根据需要,为其他通道重复步骤 **<sup>2</sup>**。

**4** 保存已编辑的伴奏型 (参见第 **[36](#page-35-0)** 页上的步骤 **<sup>8</sup>**)。

#### 须知

如果未执行保存操作就选择了另外一个伴奏型或关闭乐器的电源,已创建的伴奏型将丢失。

### 编辑节奏听感 (**Groove**)

通过更改音符的时值和力度,可以为 Basic 页面或面板按钮中选定的当前乐段的每个通道编辑节奏 听感。下列说明应用至第 36 [页基](#page-35-1)本步骤中的步骤 6。

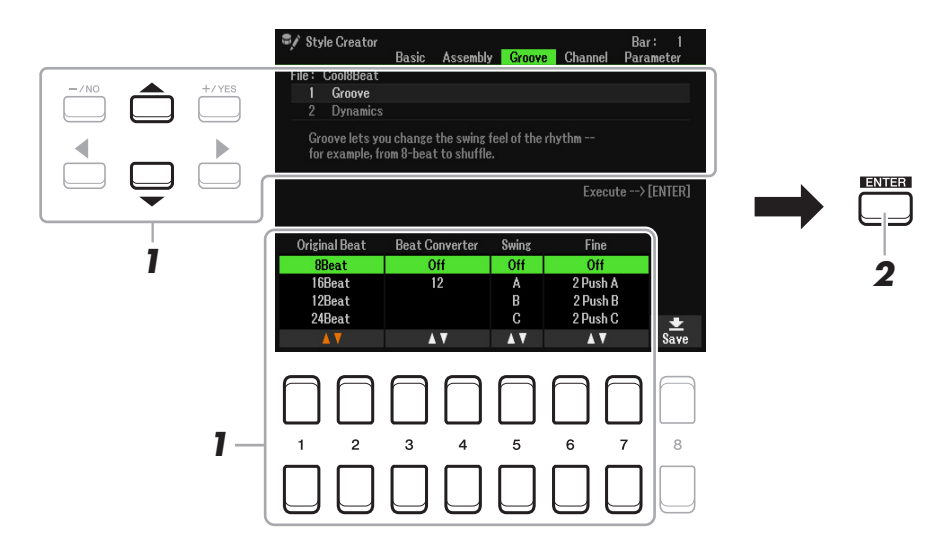

### **1** 在 Groove 页面, 使用光标按钮[▲][▼]选择编辑画面, 然后使用 [1 ▲▼]-[7 ▲▼]按钮编辑数 据。

#### **1 Groove**

利用本功能,将伴奏型中的音符数据在时间上做细微的移动,使得音乐产生摇摆的感觉,或者改 变了节奏。移位设置被应用于 Basic 页面中所选乐段的所有通道。

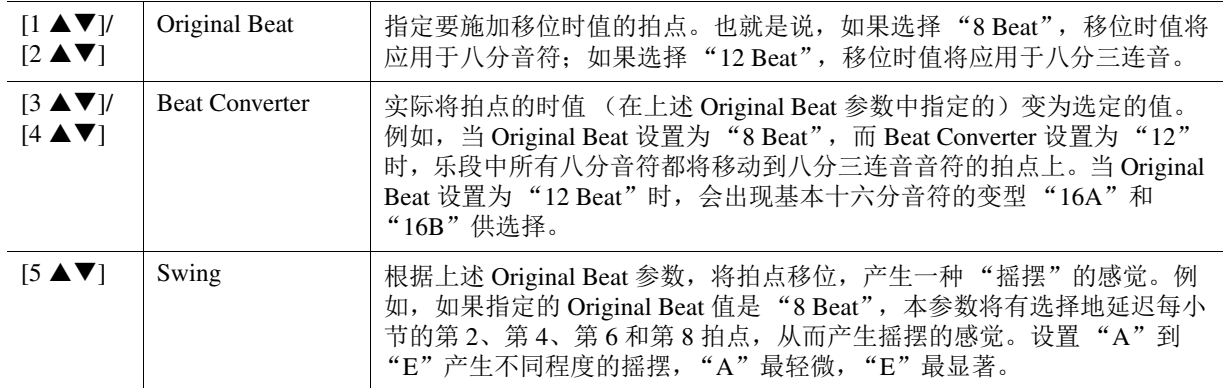

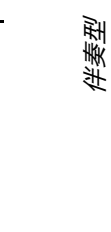

2

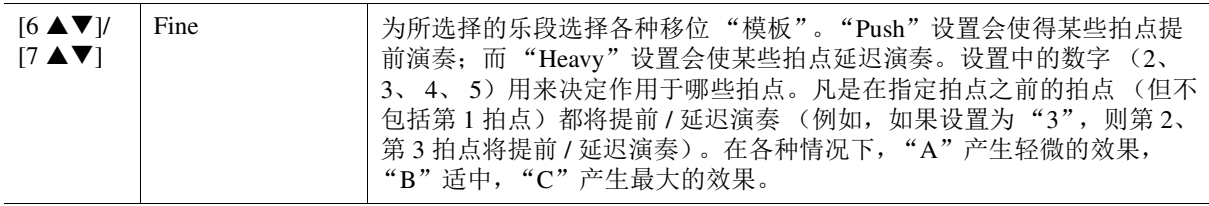

#### **2 Dynamics**

本功能可以改变伴奏型中某些音符的力度 / 音量 (或重音)设置。动态设置被应用于每个通道或 Basic 页面中所选乐段的所有通道。

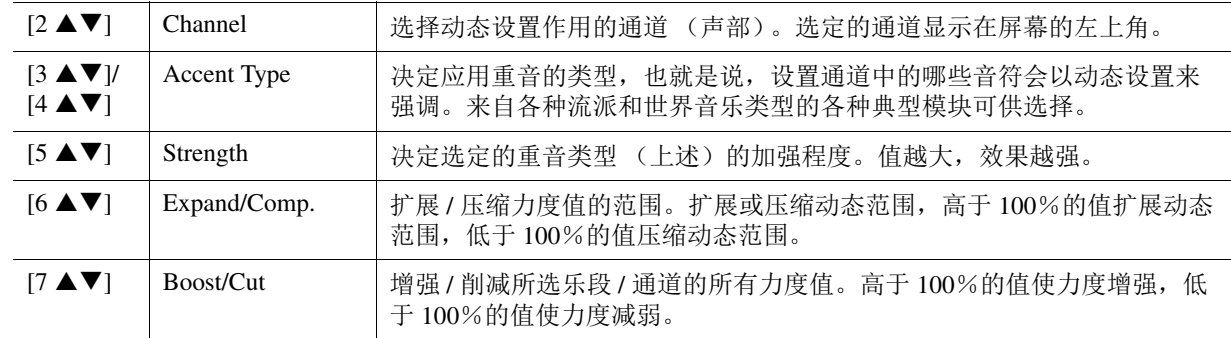

# 2 针对每个画面,按下 [ENTER] (执行)按钮实际执行编辑。

Strength、 Expand/Comp. 和 Boost/Cut 参数中显示的值以上次设置值的百分比表示。 操作完成后,显示 "Undo → [ENTER]"。如果对 Groove 或 Dynamics 结果不满意,按下 [ENTER] (执行)按钮恢复原始数据。 Undo 功能只有一级;仅前一操作可以撤销。

# **3** 保存已编辑的伴奏型 (参见第 **[36](#page-35-0)** 页上的步骤 **<sup>8</sup>**)。

#### 须知

如果未执行保存操作就选择了另外一个伴奏型或关闭乐器的电源,已编辑的伴奏型将丢失。

可编辑在 Basic 页面或通过面板按钮选择的当前乐段中已录制数据的每个通道。下列说明应用[至第](#page-35-1) 36 [页基](#page-35-1)本步骤中的步骤 6。

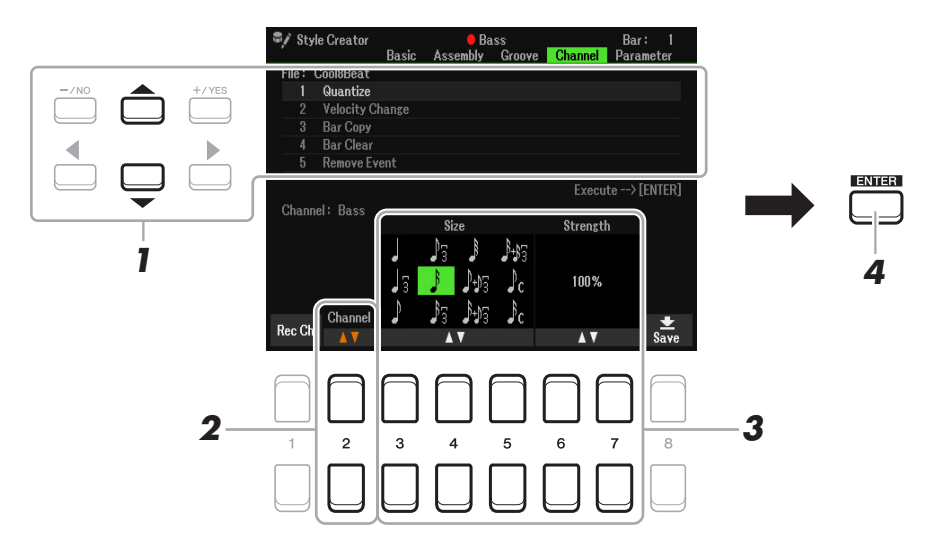

### **1** <sup>在</sup> **Channel** 页面,使用光标按钮 **[][]** 选择编辑菜单。 **1 Quantize**

与 Song Creator [\(第](#page-63-0) 64 页)相同,除了多出下述两个可用参数。

♪<sub>C</sub>带摇摆的八分音符

♪ 带摇摆的十六分音符

#### **2 Velocity Change**

增强或削减指定通道中所有音符的力度值,以百分比设定。

**3 Bar Copy**

本功能允许将一个小节或几个小节的数据从一个位置复制到指定通道的另一个位置。

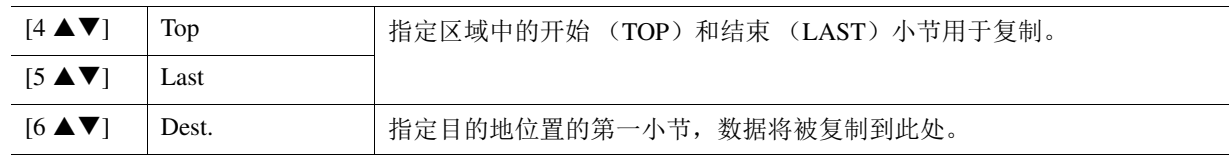

### **4 Bar Clear**

本功能将所选通道内指定小节范围的全部数据清除。

### **5 Remove Event**

本功能可以移除所选通道内指定类型的事件。

2 使用 [2 ▲▼] (Channel) 按钮选择要编辑的通道。

选定的通道显示在屏幕的左上角。

# 3 使用 [3 ▲▼]-[7 ▲▼] 按钮编辑数据。

**4** 针对每个画面,按下 **[ENTER]** (执行)按钮实际执行编辑。

操作完成后,显示 "Undo → [ENTER]"。如果对编辑的结果不满意,按下 [ENTER] (执行)按 钮, 恢复至原始数据。 Undo 功能只有一级; 仅前一操作可以撤销。

**5** 保存已编辑的伴奏型 (第 **[36](#page-35-0)** 页上的步骤 **<sup>8</sup>**)。

#### 须知

如果未执行保存操作就选择了另外一个伴奏型或关闭乐器的电源,已编辑的伴奏型将丢失。

# 设置伴奏型文件格式 (**Parameter**)

伴奏型文件格式 (SFF) 将 Yamaha 全部有关自动伴奏 (伴奏型播放) 的诀窍统一为一个格式。设 置 SFF 相关的参数将决定如何根据在键盘和弦区指定的和弦将原始音符转换成实际发声的音符。以 下为转换流程。

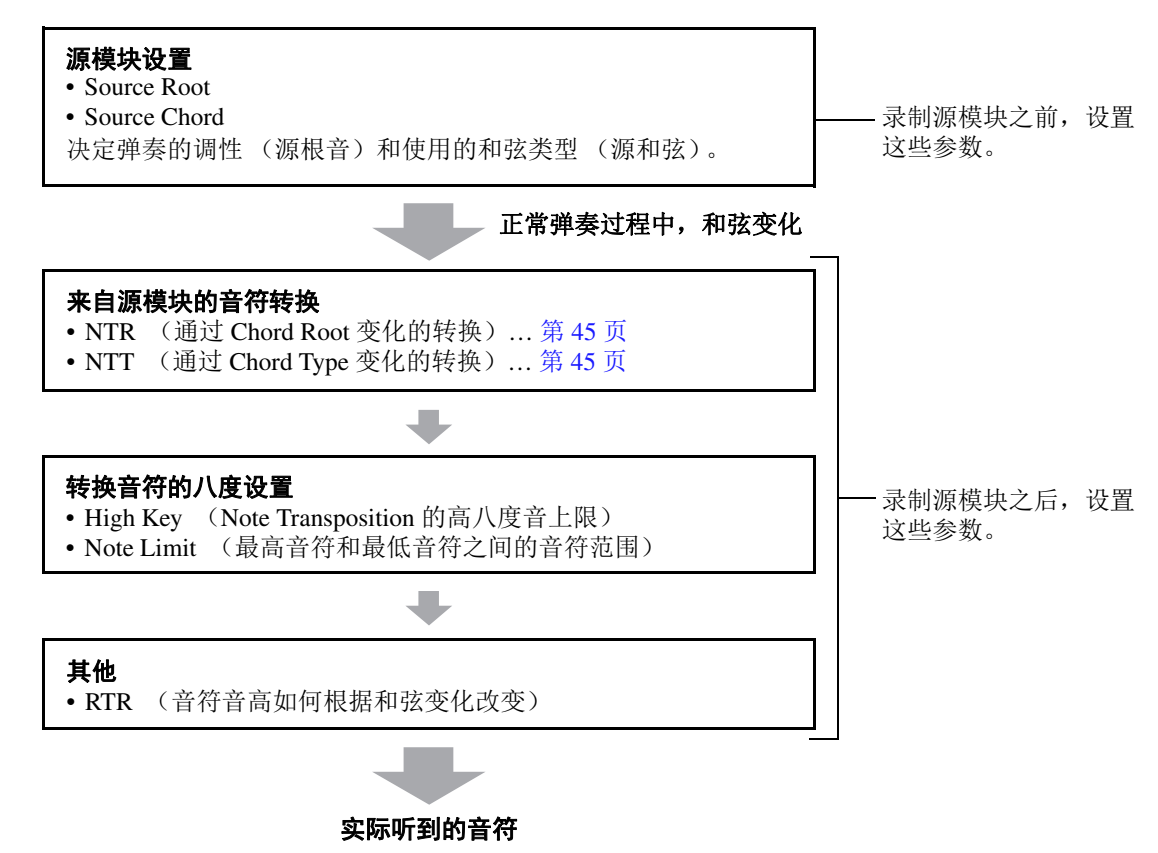

下列说明应用至第 [36](#page-35-1) 页基本步骤中的步骤 6。

注 此处可设置的参数与 SFF GE 格式兼容。这就是在此乐器上创建的伴奏型文件只能在与 SFF GE 兼容的乐器上播放 的原因。

# **1** 在 Parameter 页面, 使用光标按钮 [▲][▼] 选择编辑菜单。

有关编辑菜单的详细说明,请参见第 45 [页。](#page-44-0)

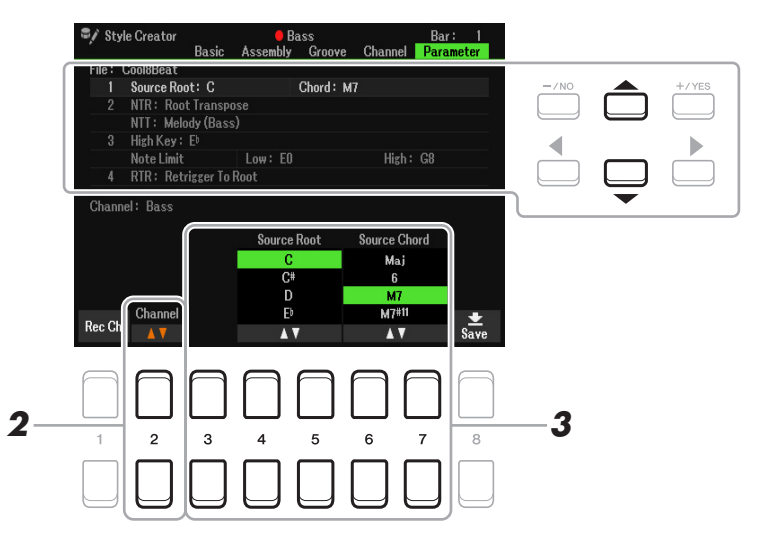

### сж享

- 2 按下 [2 ▲▼] (Channel) 按钮选择要编辑的通道。 选定的通道显示在屏幕的左上角。
- 3 使用 [3 ▲ V ]–[7 ▲ V] 按钮编辑数据。 有关可编辑参数的详细说明,请参见第 [45](#page-44-0)[–47](#page-46-0) 页。
- **4** 保存已编辑的伴奏型 (参见第 **[36](#page-35-0)** 页上的步骤 **<sup>8</sup>**)。

#### 须知

如果未执行保存操作就选择了另外一个伴奏型或关闭乐器的电源,已编辑的伴奏型将丢失。

<span id="page-44-0"></span>**1 Source Root/Chord (Play Root/Chord)**

#### 重要事须

### 录制前,应先设置此处的参数。如果在录制后更改设置,即使指定了各种和弦类型,也无法完成恰当的音符转 换。

录制前,应该设置这些参数,以决定当您将源模块录制到贝司、和弦、按垫或乐句通道时所弹奏 的调性。如果将其设置为"Fm7", 录制的原始乐句 (源模块) 将在正常弹奏过程中通过指定 Fm7 被触发。默认设置下, CM7 (源根音 = C, 源和弦 = M7)。根据此处的设置, 可弹奏的音符 (和弦音符和推荐的音阶音符)会有所不同。有关详细说明,请参见下文。

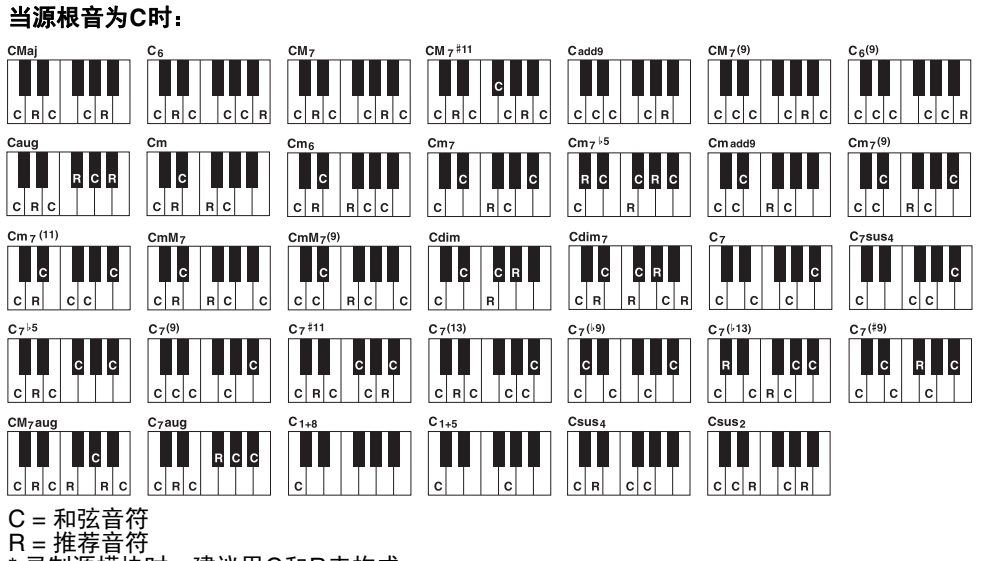

\* 录制源模块时,建议用C和R来构成。

之 当选定通道的参数设置为 NTR: Root Fixed、 NTT: Bypass 和 NTT Bass: Off 时, 此处的参数将更改为 "Play Root",而 不是"Source Root"。在此情况下,您可以在播放过程中听到更改和弦根音 / 类型时生成的声音。 注 当 NTR 设置为 Guitar 时, 此处的设置不适用。

#### <span id="page-44-1"></span>**2 NTR/NTT** (音符转换规则 **/** 音符转换表)

此处的设置决定源模块的原始音符如何根据正常弹奏过程中的和弦变化发生转换。

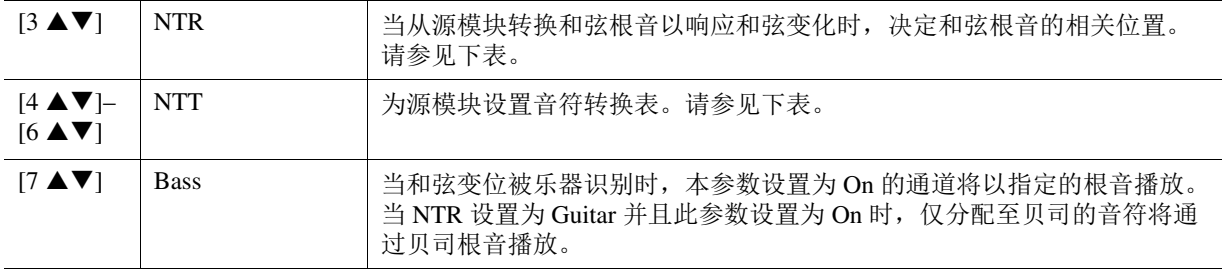

 $\frac{\partial z}{\partial t}$  由于节奏通道不应受到和弦变化的影响,请确保参数设置为 NTR: Root Fixed、NTT: Bypass 和 NTT Bass: Off。在此情 况下,"Source Root/Chord"更改为 "Play Root/Chord"。

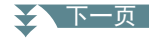

### <span id="page-45-0"></span>**NTR** (音符转换规则)

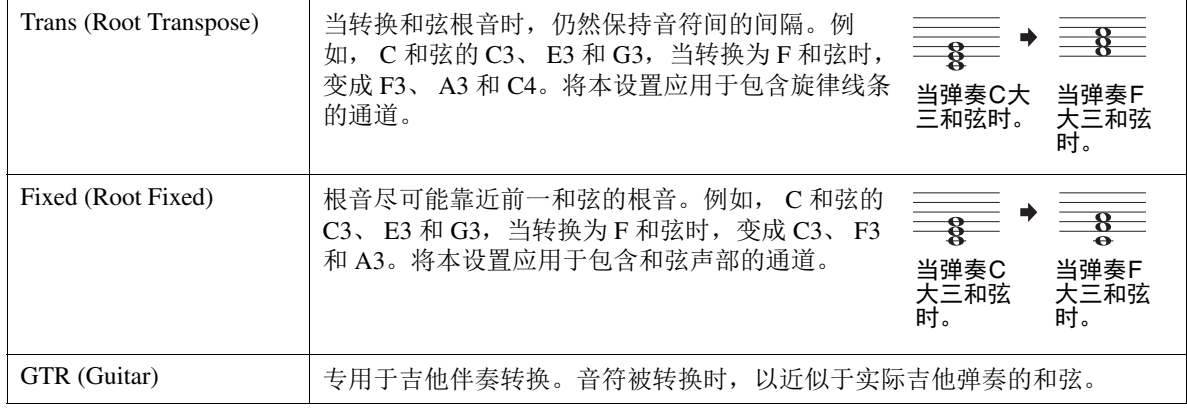

### **NTT** (音符转换表)

当 NTR 设置为 Root Transpose 或 Root Fixed

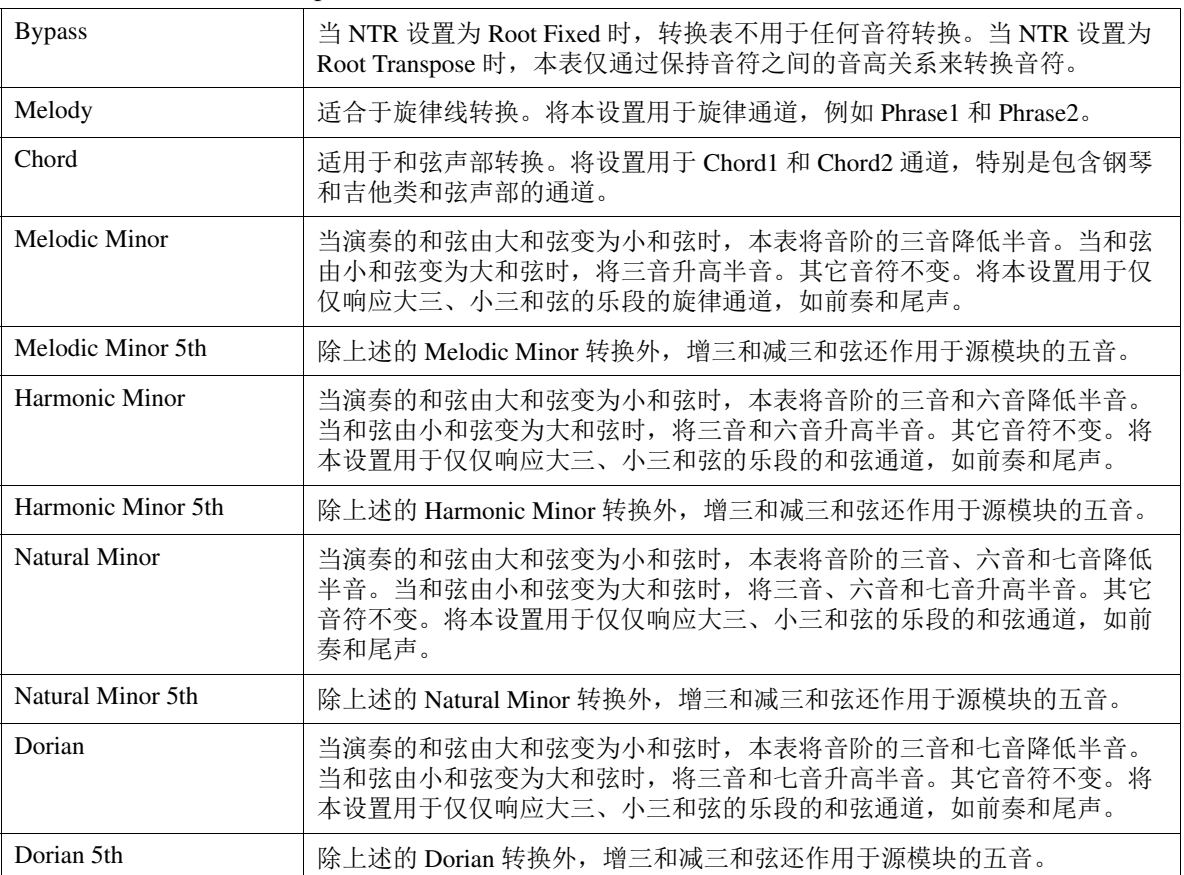

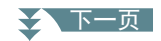

当 NTR 设置为 Guitar

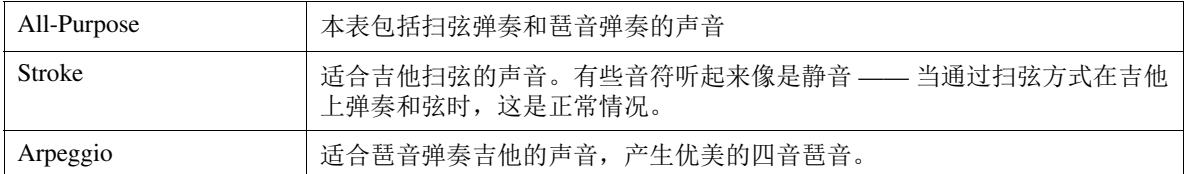

### **3 High Key/Note Limit**

此处的设置可以调整通过 NTT 和 NTR 从原始音符转换而来的音调的八度。

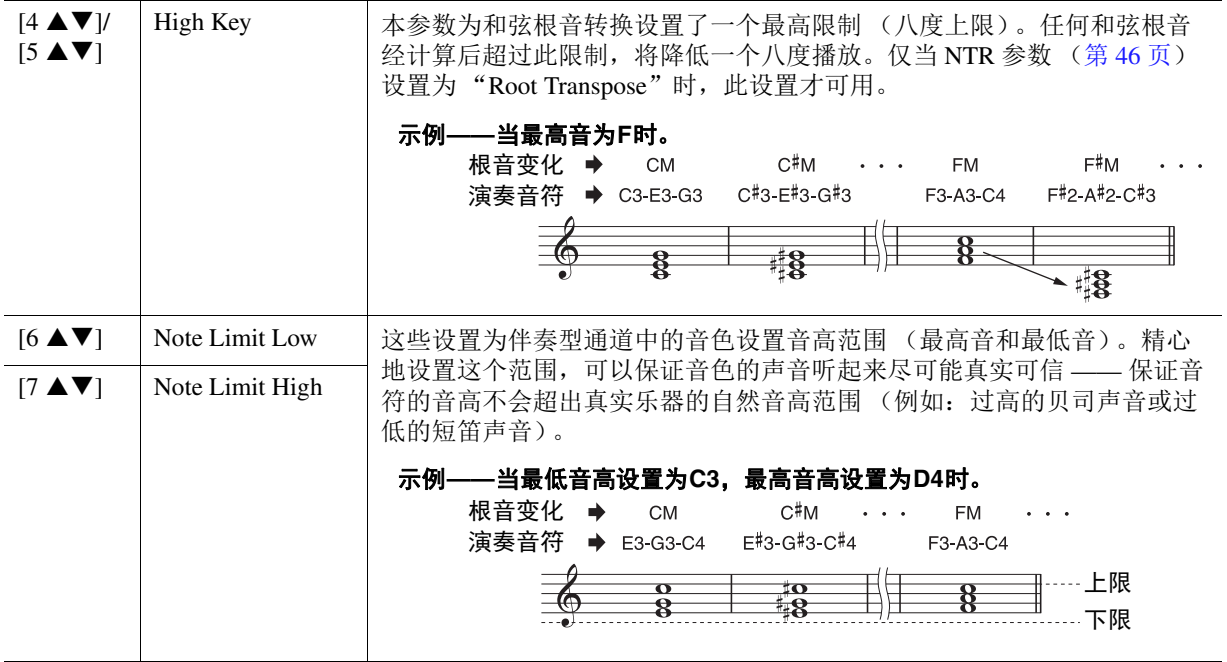

### <span id="page-46-0"></span>**4 RTR** (触发规则)

这些参数决定当响应和弦变化时,音符是否停止发声及如何变化。使用光标按钮 [4 ▲▼]–

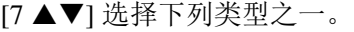

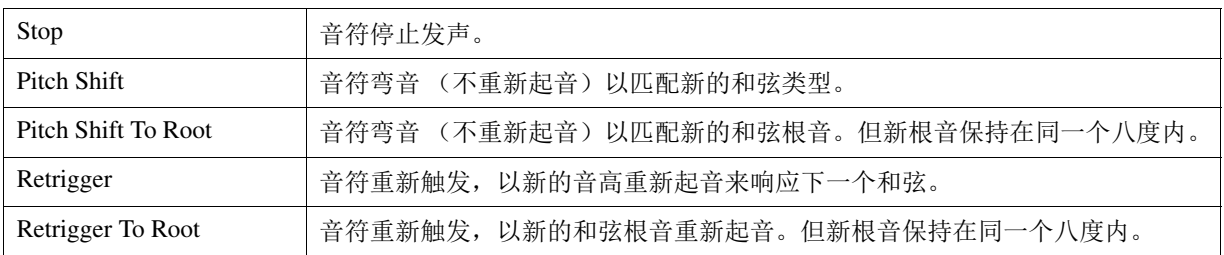

鼓组设置功能可用于编辑当前伴奏型的节奏声部,例如更改鼓乐器并进行各种设置。以下步骤应用 于第 [36](#page-35-2) 页基本步骤中的步骤 6。

# **1** <sup>从</sup> **Basic** 页面,按下 **[1 ]** (**Rec Ch**)按钮在屏幕的下半部分调出 **Rec Channel** 画面。

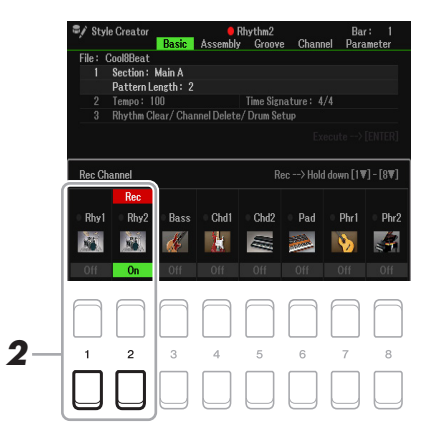

# 2 按住要编辑的所需通道对应的 [1 ▼] 或 [2 ▼] 按钮。

- <mark>*注* 如果不同的鼓声音分配至选定通道的每个乐段,则将这些声音设置为当前乐段的声音,以便使用鼓组设置功</mark> 能。
- **3** 使用光标按钮 **[][]** 选择"**3 Rhythm Clear/Ch Delete/Drum Setup**",然后按下 **[6 ]/ [7 ]** (**Drum Setup**)按钮之一调出 **Drum Setup** 画面。

Drum Setup 窗口出现。

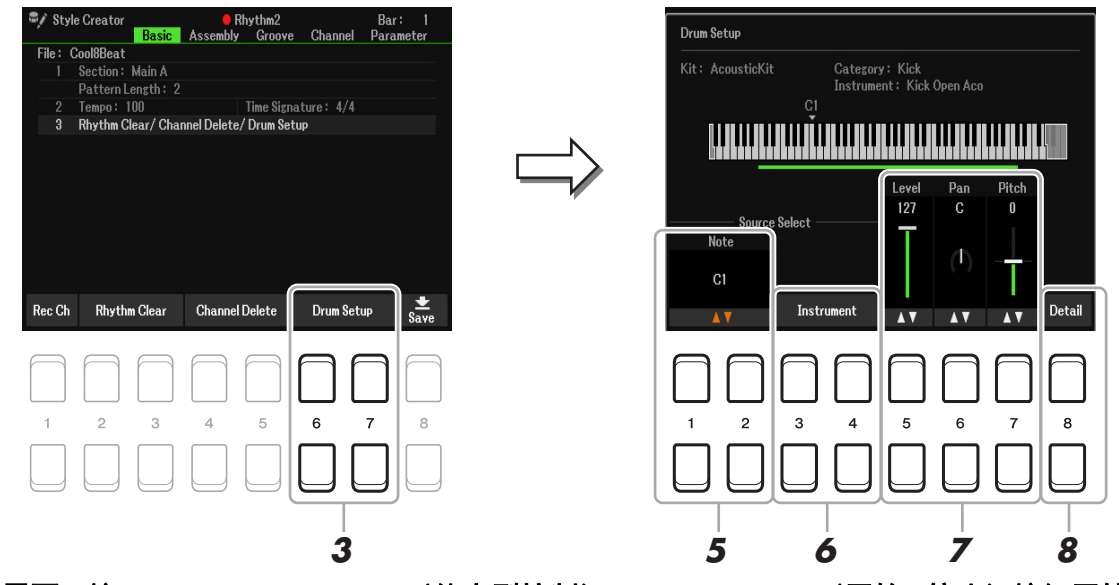

 $4$  如有需要,按下 STYLE CONTROL(伴奏型控制)[START/STOP](开始 / 停止)按钮开始 播放节奏声部。

播放的声音显示在画面键盘上,用于检查要编辑的音符。

- **5** 使用 [1 ▲▼]/[2 ▲▼] (Note) 按钮选择音符进行编辑。
	- 注 也可通过按下键盘上的音符选择音符。

#### 大 下一页

**6** 选择要使用的乐器。

**6-1** 使用 [3 ▲▼]/[4 ▲▼] (Instrument) 按钮调出窗口, 选择乐器。

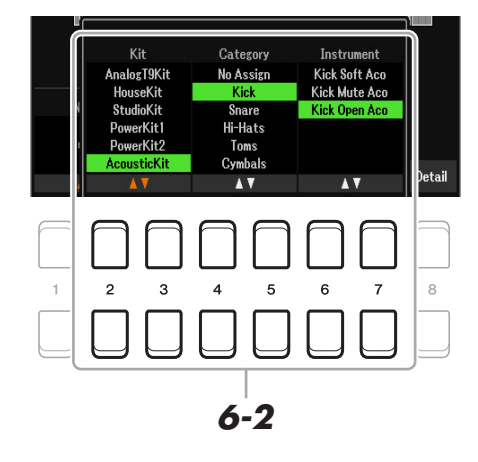

**6-1** 使用 **[2 ]–[7 ]** 按钮,按顺序选择 **Kit**、 **Category** 和 **Instrument**。 **6-1** 按下 **[EXIT]** (退出)按钮关闭窗口。

**7** 如有需要,使用 **[5 ]–[7 ]** 按钮设置音量 **Level**、 **Pan** <sup>或</sup> **Pitch**。

8 如有需要,进行更详细的设置。

**8-1** 按下 [8 ▲▼] (Detail) 按钮调出详细设置窗口。

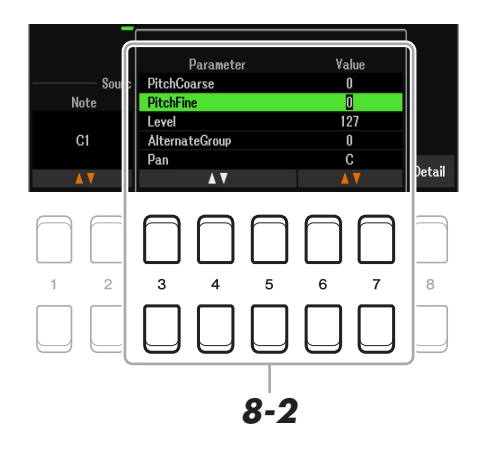

### 8-1 使用 [3 ▲▼]–[5 ▲▼] 按钮选择参数,然后使用 [6 ▲▼]–[7 ▲▼] 按钮设置数值。

下列列表中带有 "\*"的参数表示此处的设置将影响步骤 7 中的设置。

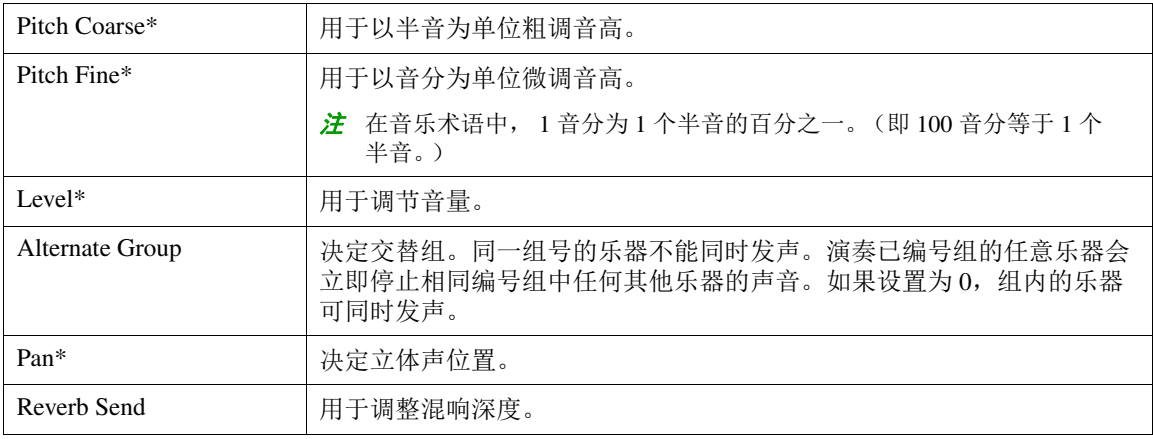

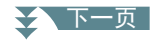

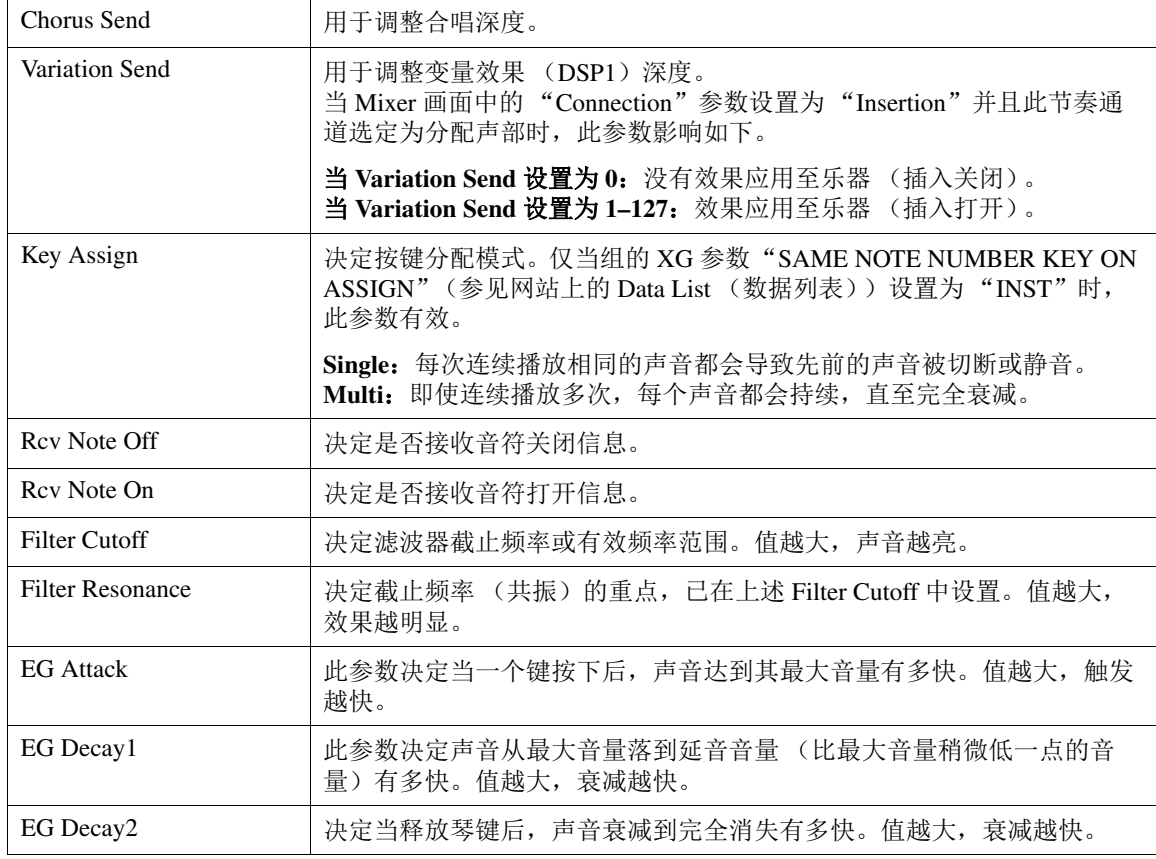

**8-2** 按下 **[EXIT]** (退出)按钮关闭窗口。

- **9** 按下 **[EXIT]** (退出)按钮可关闭 **Drum Setup** 窗口并返回 **Basic** 页面。
- **10** 保存已编辑的伴奏型 (参见第 **[36](#page-35-0)** 页上的步骤 **8**)。

### 须知

如果未执行保存操作就选择了另外一个伴奏型或关闭乐器的电源,已编辑的伴奏型将丢失。

# 乐曲

### 目录

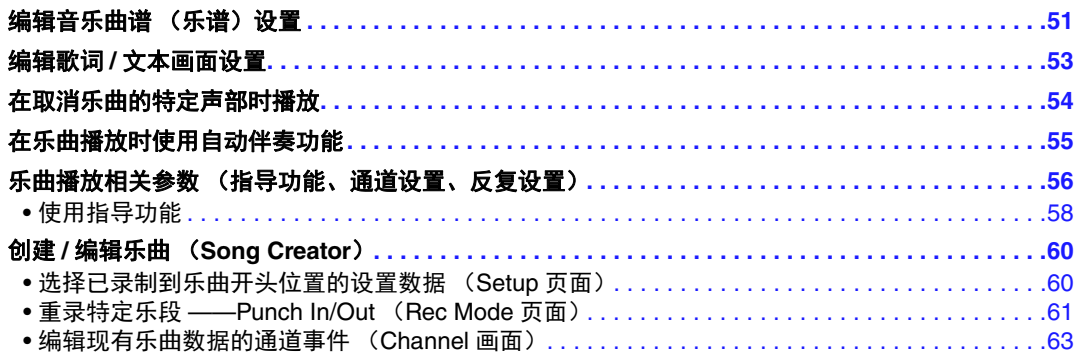

# <span id="page-50-0"></span>编辑音乐曲谱 (乐谱)设置

若要查看选定乐曲的音乐曲谱,请跟随下列指示。可以更改设置,如文本的字体大小。可以根据需 要更改乐谱显示,以满足个人偏好。即使关闭电源,此处的设置也将保留。

<mark>注</mark> 通过 [MENU] (菜单) → TAB (选项) [▶] Menu2 → 光标按钮 [▲][▼][◀][▶] Song Creator → TAB (选项) [◀][▶] ------<br>Setup,可将此处的设置作为乐曲的一部分保存。请参见第 60 [页。](#page-59-1)

- 注 有些特定的市售乐曲可能无法显示乐谱。
- 注 无法显示音频文件的乐谱,因为乐谱仅根据 MIDI 事件创建。

# **1** 按下 **[SONG FUNCTION]** (乐曲功能)按钮可以调出 **Song Function Menu** 画面。

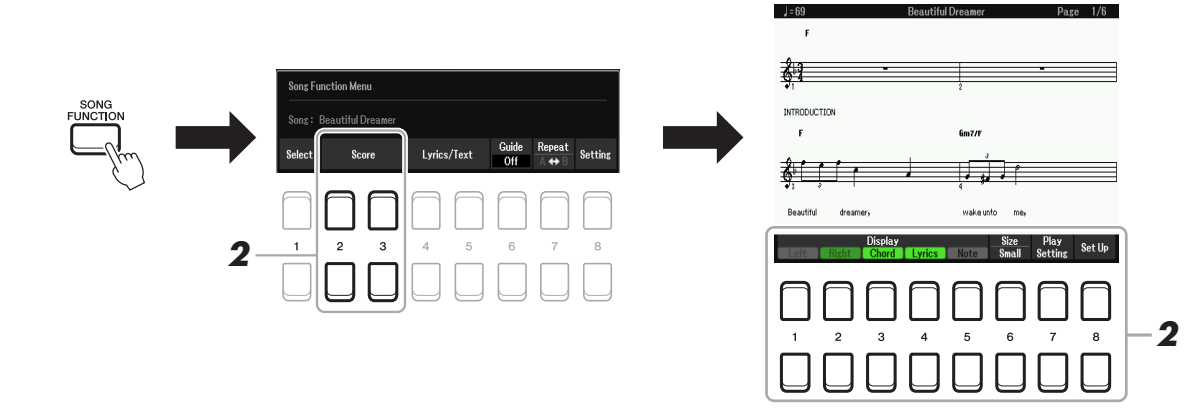

# 2 按下 [2 ▲▼]/[3 ▲▼] (Score) 按钮之一。

音乐曲谱 (乐谱)出现在画面中。

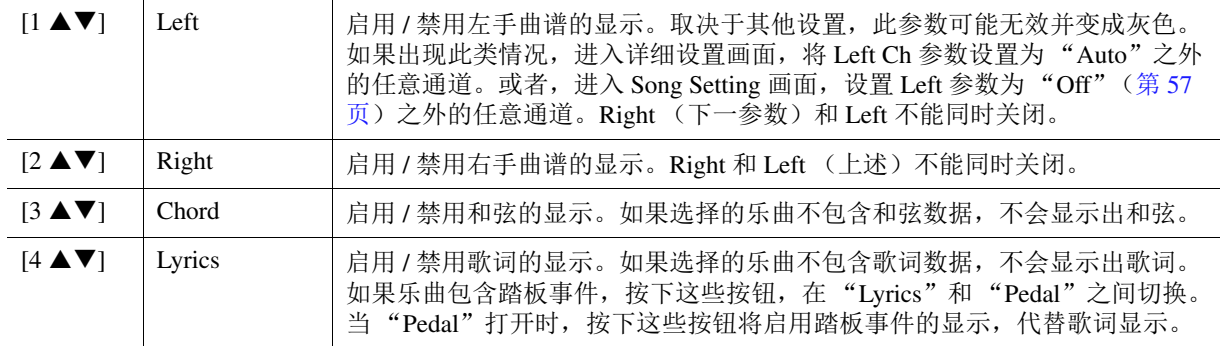

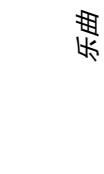

3

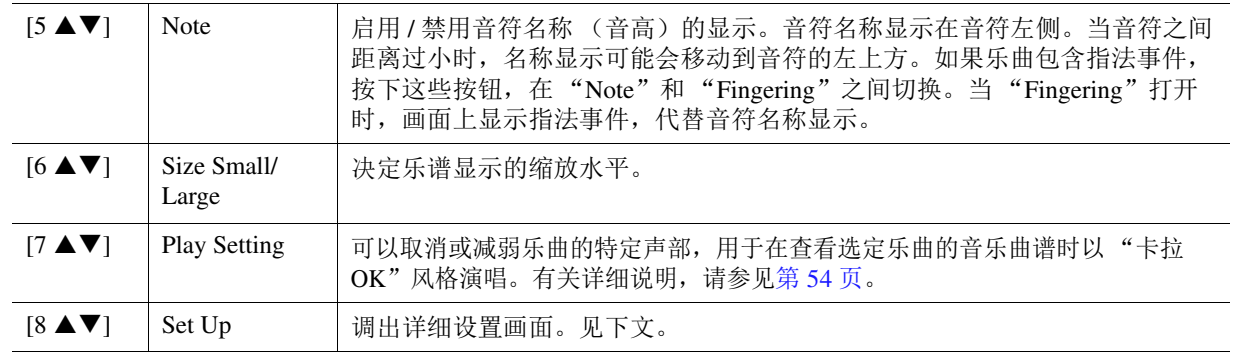

### 按下 [8 ▲▼] (Set Up)按钮调出详细设置画面。可使用 [1 ▲▼]–[6 ▲▼] 按钮设置查看类型, 然后按下 **[8 ]** (**OK**)按钮。

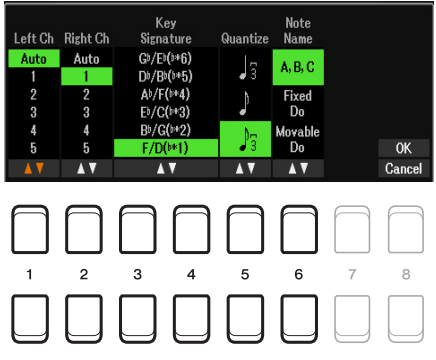

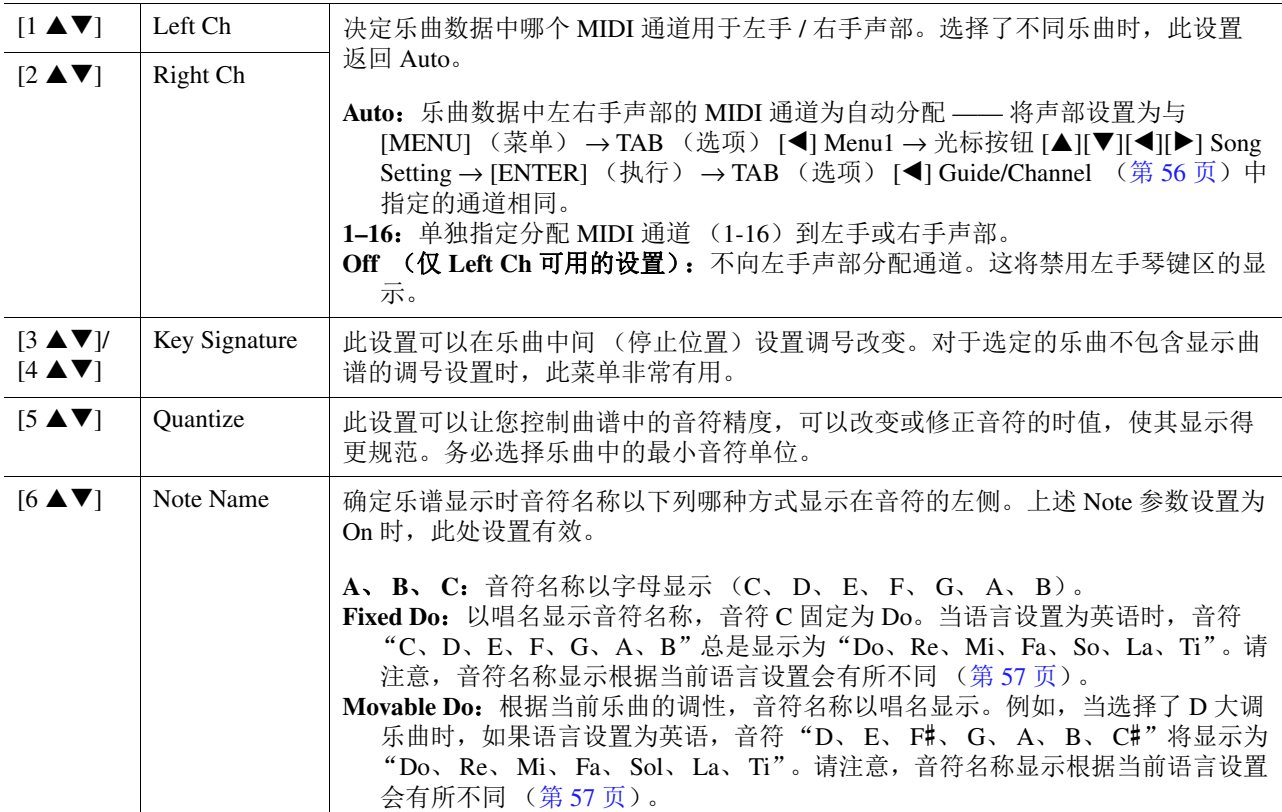

乐曲

# <span id="page-52-0"></span>编辑歌词 */* 文本画面设置

若要查看选定乐曲的歌词或文本,按下跟随在 [4 ▲ V]/[5 ▲ V] (Lyrics/Text)按钮之后的 [SONG FUNCTION] (乐曲功能) 按钮。可以更改设置, 如文本的字体大小。

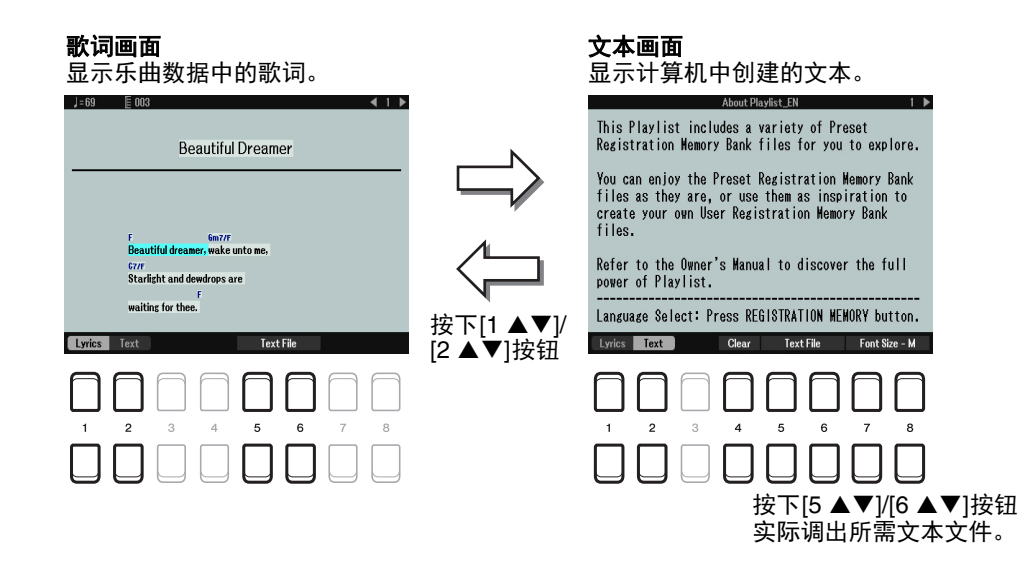

- <mark>*注*</mark> 当歌词混乱或无法阅读时,需要从 [MENU] (菜单) → TAB (选项) [◀] Menu1 → 光标按钮 [▲][▼][◀][▶] Song Setting → [ENTER] (执行) → 光标按钮 [▲][▼] 2 Lyrics Language (第 57 [页](#page-56-2))更改歌词语言设置。
- <mark>*注* 在计算机中创建文本文件时,务必手动输入换行符。这是必要的操作,因为自动换行符无法输入至本乐器。如</mark> 果一个句子超出显示范围并且无法正确显示,通过手动输入适当的换行符修改文本数据。

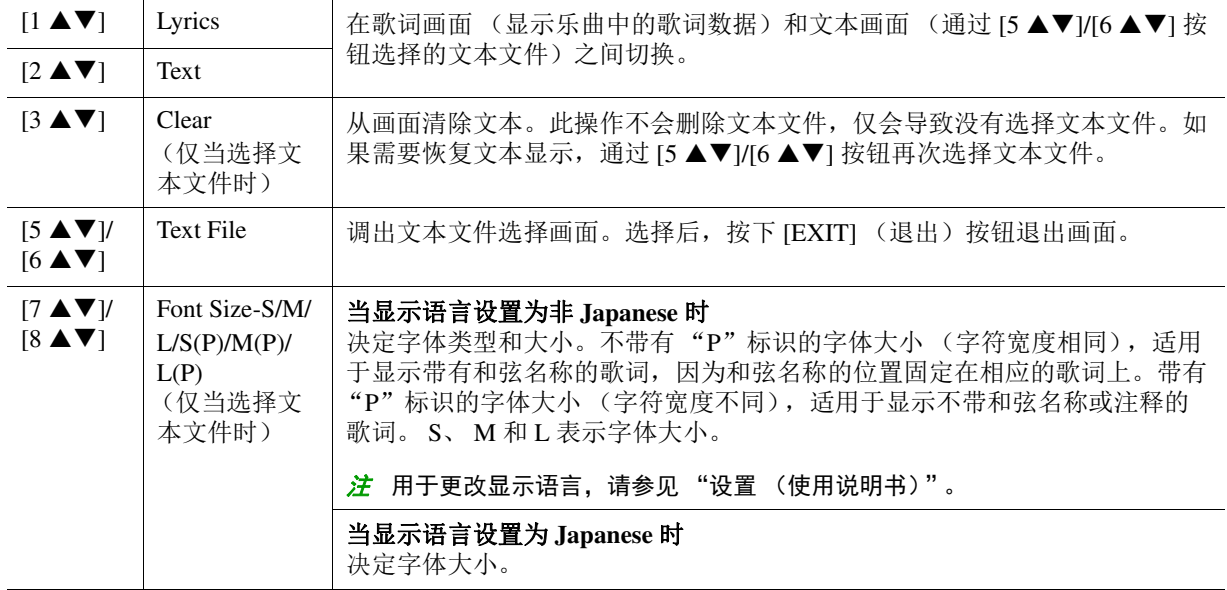

# <span id="page-53-0"></span>在取消乐曲的特定声部时播放

可以取消或减弱乐曲的特定声部,用于在查看选定乐曲的音乐曲谱时以"卡拉 OK"风格演唱。

- **1** 按下 **[SONG FUNCTION]** (乐曲功能)按钮可以调出 **Song Function Menu** 画面。
- 2 按下 [2 ▲▼]/[3 ▲▼] (Score) 按钮之一。

选定乐曲的音乐曲谱 (乐谱)出现在画面中。

**3** 按下 [7 ▲▼] (Play Setting) 按钮调出 Play Setting 画面。

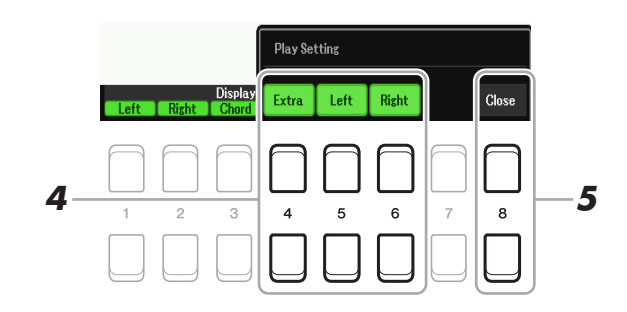

- 4 使用 [4 ▲▼]-[6 ▲▼] 按钮取消所需的乐曲通道。
	- **Right**:打开或关闭右手声部的播放。
	- **Left**:打开或关闭左手声部的播放。
	- **Extra**:打开或关闭上述已分配至左手和右手声部之外的所有通道的播放。

# **5** 使用 [8 ▲▼] (Close) 按钮退出画面。

# <span id="page-54-0"></span>在乐曲播放时使用自动伴奏功能

同时播放乐曲和伴奏型时,乐曲中 9-16 通道的数据将被伴奏型通道代替 —— 这样可以自己为乐曲 演奏伴奏。参阅下面的说明,尝试为播放的乐曲演奏和弦伴奏。

- **1** 选择乐曲。
- **2** 选择伴奏型。
- **3** 按住 SONG CONTROL (乐曲控制) [■] (STOP (停止))按钮的同时,按下 [▶/II] (PLAY/PAUSE (播放 / 暂停))按钮,启动乐曲的同步开始。

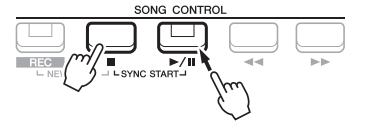

**4** 按下 **STYLE CONTROL**(伴奏型控制)**[ACMP]**(伴奏 <sup>开</sup> **/** 关)按钮打开自动伴奏功能,然 后按下 **[SYNC START] (同步开始) 按钮启动伴奏的同步开始。** 

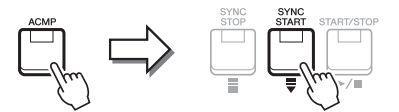

 $\overline{\mathbf{5}}$  按下 STYLE CONTROL(伴奏型控制)[START/STOP](开始 / 停止)按钮或播放和弦区的 和弦。

乐曲和伴奏型同时开始播放。在弹奏的同时,可在乐谱画面 (第[51](#page-50-0)页)查看和弦信息。

注 当同时播放乐曲和伴奏型时,自动使用乐曲中设定的速度值。 注 乐曲播放过程中无法使用伴奏型触发功能 (第 11 [页](#page-10-0))。

当乐曲播放停止时,伴奏型播放也会同时停止。

# <span id="page-55-0"></span>乐曲播放相关参数 (指导功能、通道设置、反复设置)

本乐器具有多种乐曲播放功能 —— 反复播放、各种指导设置等,可从下列画面进入这些功能。

## **1** 调出操作画面。

[MENU] (菜单) → TAB (选项) [◀] Menu1 → 光标按钮 [▲][▼][◀][▶] Song Setting → [ENTER] (执行)

**2** 使用 **TAB** (选项) **[**E**][**F**]** 按钮和光标按钮 **[][]**,选择页面并进行如下所示的设置。

### ■ Play 页面

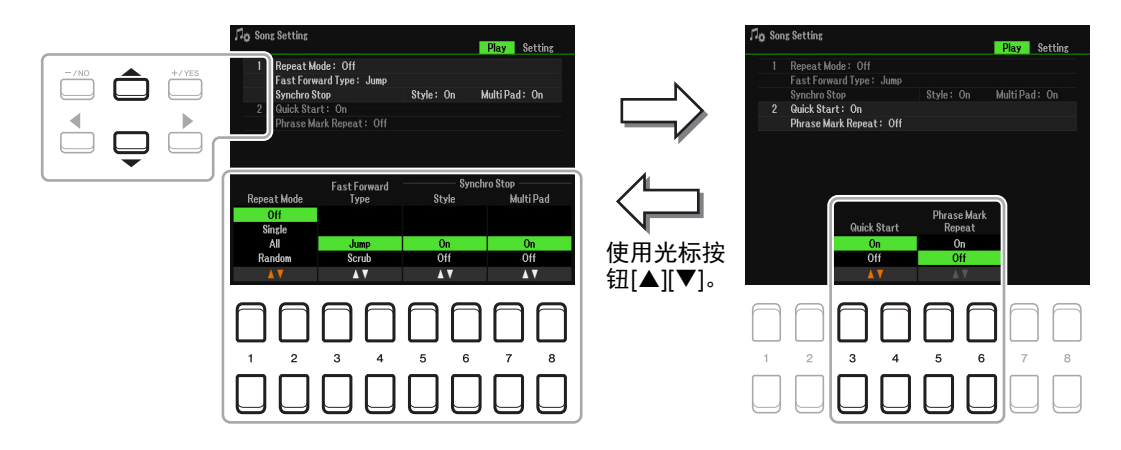

#### **1 Repeat Mode/Fast Forward Type/Style Synchro Stop**

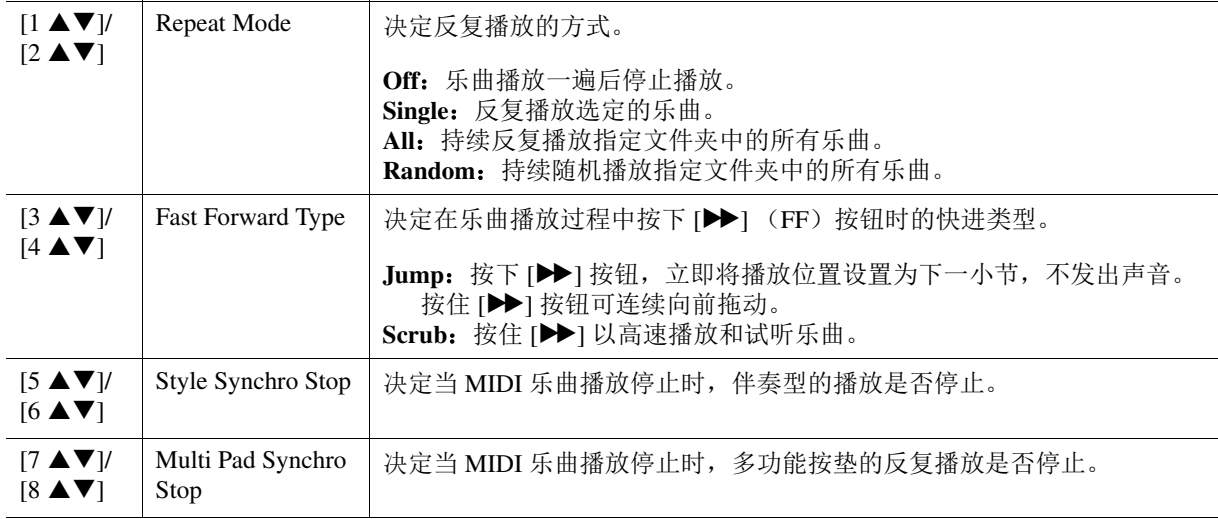

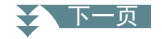

### **2 Quick Start/Phrase Mark Repeat**

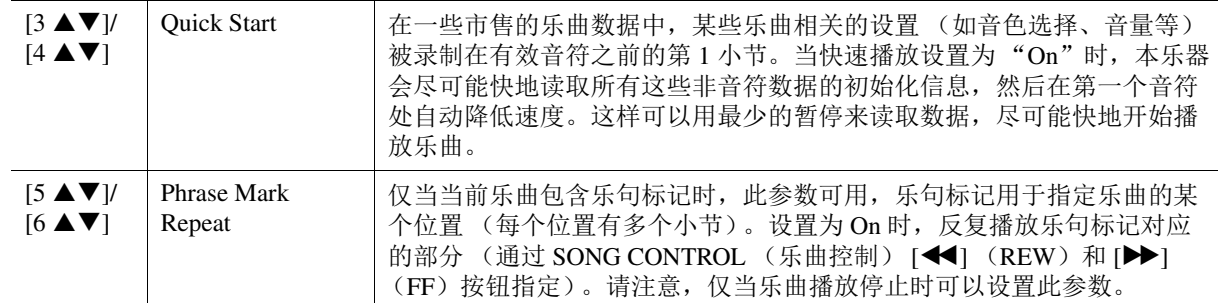

# <span id="page-56-0"></span>■ Setting 页面

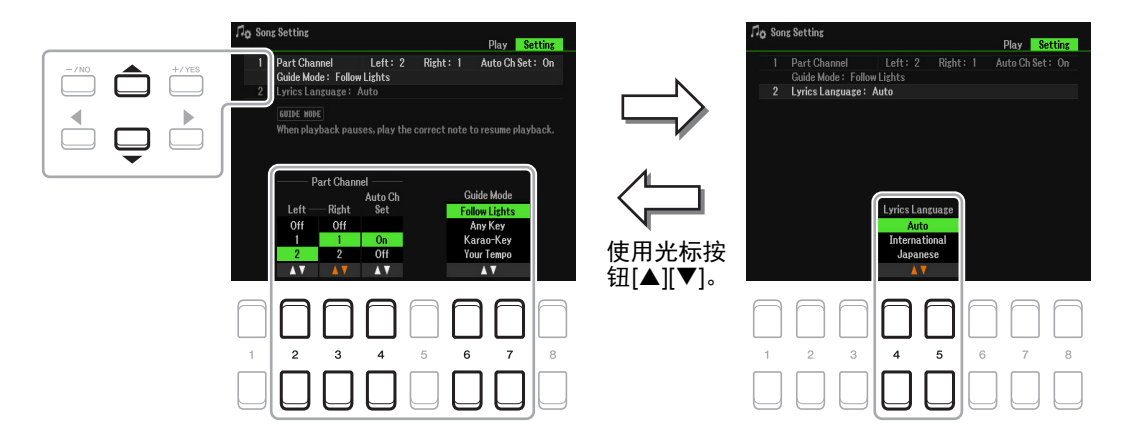

### **1 Part Channel/Guide Mode**

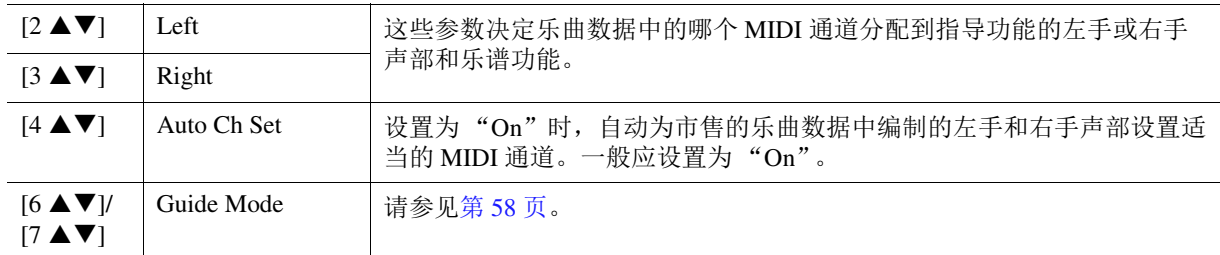

### <span id="page-56-2"></span>**2 Lyrics Language**

<span id="page-56-1"></span>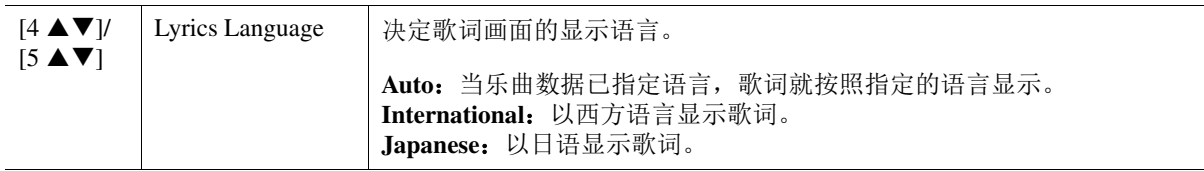

# <span id="page-57-0"></span>使用指导功能

通过指导功能,乐器在乐谱画面中提示您应弹奏音符的时间点,以便于学习。本乐器还具有方便的 人声练习工具,用于调整乐曲播放的时间点,以配合人声表演。

### **1** 选择所需乐曲用于键盘练习和演唱。

# **2** 调出设置画面。

[MENU] (菜单) → TAB (选项) [◀] Menu1 → 光标按钮 [▲][▼][◀][▶] Song Setting → [ENTER] (执行) → 光标按钮 [▲] 1 Part Channel/Guide Mode

# 3 使用 [6 ▲ V]/[7 ▲ V] 按钮选择所需的指导模式。

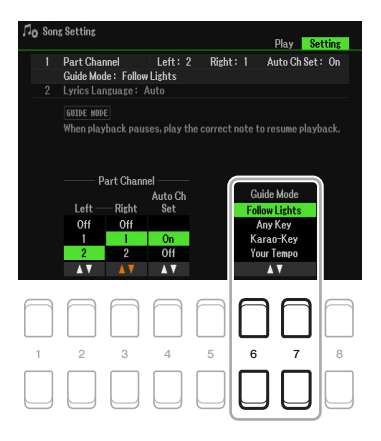

### ■ 用于键盘练习的指导模式

#### **Follow Lights**

当选择此指导功能时,乐曲的播放会暂停,等待弹下正确的音符。直到弹出正确的音符,播放才 继续下去。 Follow Lights (跟奏指示灯)功能是为 Yamaha Clavinova 系列数码钢琴开发的。此功 能用于练琴,能够用键盘上的指示灯指示要演奏的音符键。尽管 PSR-SX600 没有这些指示灯, 也可以通过乐谱功能,跟随显示的乐谱中的标识,使用相同的功能。

#### **Any Key**

利用此功能,可以跟随着乐曲播放节奏,只用一个琴键 (任何键都可以)就能演奏出乐曲的旋 律。乐曲播放暂停并等待弹奏任何键。只要弹奏键盘上任何一个琴键都可以继续音乐和乐曲播 放。

#### **Your Tempo**

与 Follow Lights 相同, 但乐曲播放会匹配弹奏的速度。

#### ■ 用于演唱的指导模式

#### **Karao-Key**

跟随乐曲演唱时,本功能可以用一根手指控制乐曲的播放。此功能对于自弹自唱很有帮助。乐曲 播放暂停并等待演唱。只要弹奏键盘上任何琴键 (弹奏键盘不会发出声音)都可以继续乐曲播 放。

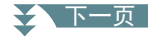

**4** 按下 [SONG FUNCTION] (乐曲功能)按钮调出 Song Function Menu 画面,然后按下 **[6 ]** (**Guide**)按钮打开 **Guide** 功能。

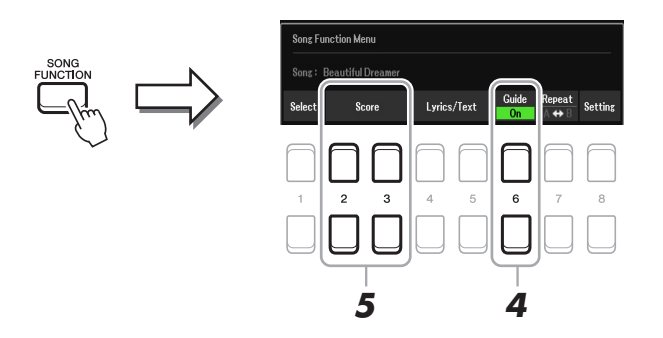

- 5 按下 [2 ▲▼][3 ▲▼] (Score) 按钮之一调出乐谱画面。
- **6** 按下 SONG CONTROL (乐曲控制) [▶/ 【【】 (PLAY/PAUSE (播放 / 暂停))按钮开始播 放。

跟随步骤 3 中选择的指导模式练习键盘弹奏和演唱。

- **7** 按下 [■] (STOP (停止)) 按钮停止播放。
	- <mark>*注* 可以将指导设置作为乐曲数据的一部分保存 (第61[页](#page-60-1))。对于保存有指导设置的乐曲,当选择此乐曲时, 会</mark> 自动打开指导功能,并调出相关设置。
- **8** 练习完成后,按下 [6 ▲▼] (Guide)按钮关闭指导功能。
	- <mark>*注* 保持指导功能打开,可能会导致乐曲播放停止。</mark>

# <span id="page-59-0"></span>创建 */* 编辑乐曲 (*Song Creator*)

使用说明书中介绍了如何通过录制键盘演奏 (称为 "实时录制")来创建原始乐曲。本参考说明书 介绍如何编辑已录制的乐曲。

### <span id="page-59-1"></span>选择已录制到乐曲开头位置的设置数据 (**Setup** 页面)

Mixer 画面的当前设置和其他面板设置可作为设置数据,录制到乐曲开头位置。此处录制的面板设 置在乐曲开始播放时会自动调出。

### **1** 选择您想要在其中录制设置数据的乐曲。

# **2** 调出操作画面。

[MENU] (菜单) → TAB (选项) [▶ ] Menu2 → 光标按钮 [▲][▼][◀][▶ ] Song Creator → [ENTER] (执行) → TAB (选项) [◀][▶] Setup

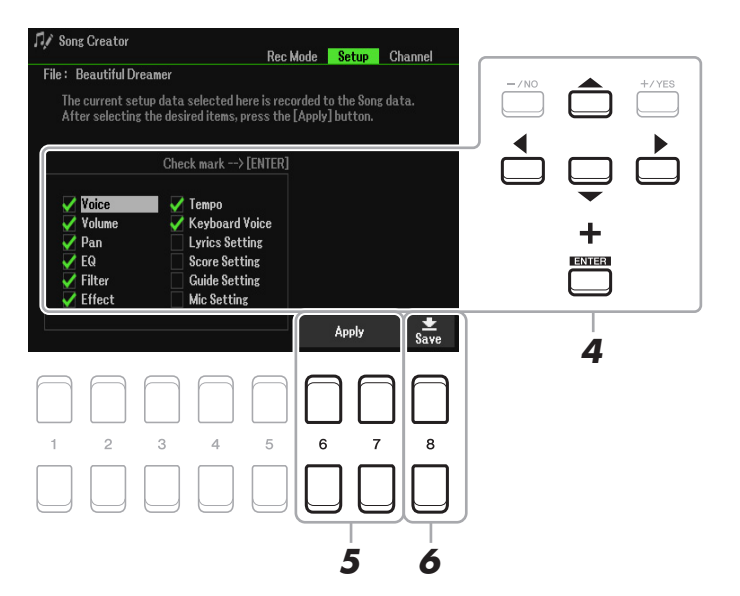

- **3** 按下 **SONG CONTROL** (乐曲控制) **[**J**]** (**STOP** (停止))按钮将乐曲位置移动到乐曲开 头位置。
- ☆★下一页

### **4** 使用光标按钮 **[][][**E**][**F**]** <sup>和</sup> **[ENTER]** (执行)按钮选择要录制的设置数据。

选择要与选定乐曲一起自动调用的项目。除 Keyboard Voice 外, 此处选择的项目仅可录制在乐曲 开头位置。

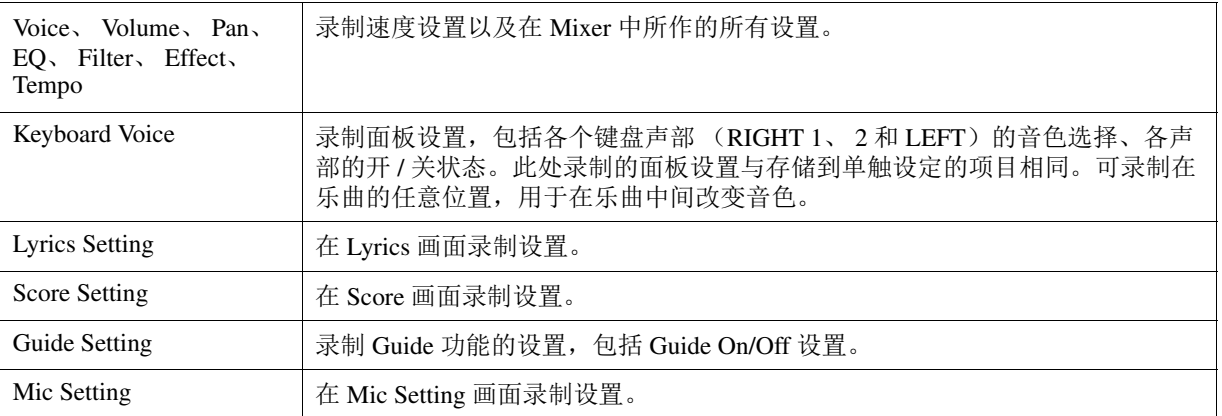

按下 [ENTER] (执行) 按钮添加或移除所选项目的勾选标记。

### **5** 按下 [6 ▲▼]/[7 ▲▼] (Apply) 按钮录制数据。

### <span id="page-60-1"></span>**6** 按下 [8 ▲▼] (Save) 按钮执行保存操作。

有关详细说明,请参见使用说明书的 "基本操作"。

```
须知
```
如果未执行保存操作就选择了另外一首乐曲或关闭乐器的电源,已编辑的乐曲数据将丢失。

# <span id="page-60-0"></span>重录特定乐段 **——Punch In/Out** (**Rec Mode** 页面)

可以用 Punch In/Out 功能,将已经录制好的乐曲中的特定乐段重新录制。这种方法,仅仅将 Punch In 点和 Punch Out 点之间的数据用新录制的数据覆盖。切记,Punch In/Out 点之前和之后的数据不会 覆盖, 虽然可以聆听, 但这是为了能够顺利过渡 Punch In/Out 时间点。

注 当在现有数据上录制 (叠录)时,不能使用伴奏型触发功能 (第 11 [页](#page-10-0))。

### **1** 选择所需乐曲进行重录。

### **2** 调出操作画面。

[MENU] (菜单) → TAB (选项) [▶] Menu2 → 光标按钮 [▲][▼][◀][▶] Song Creator →  $[ENTER]$  (执行) → TAB (选项)  $[$  ¶ Rec Mode

### **3** 决定录制的设置。

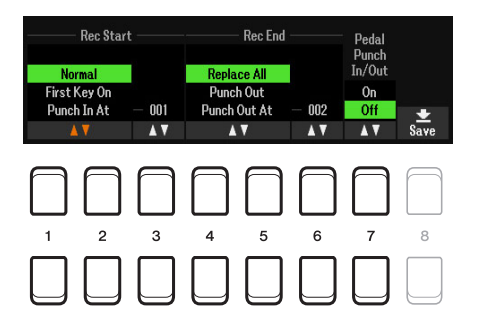

### ☆ 下一页

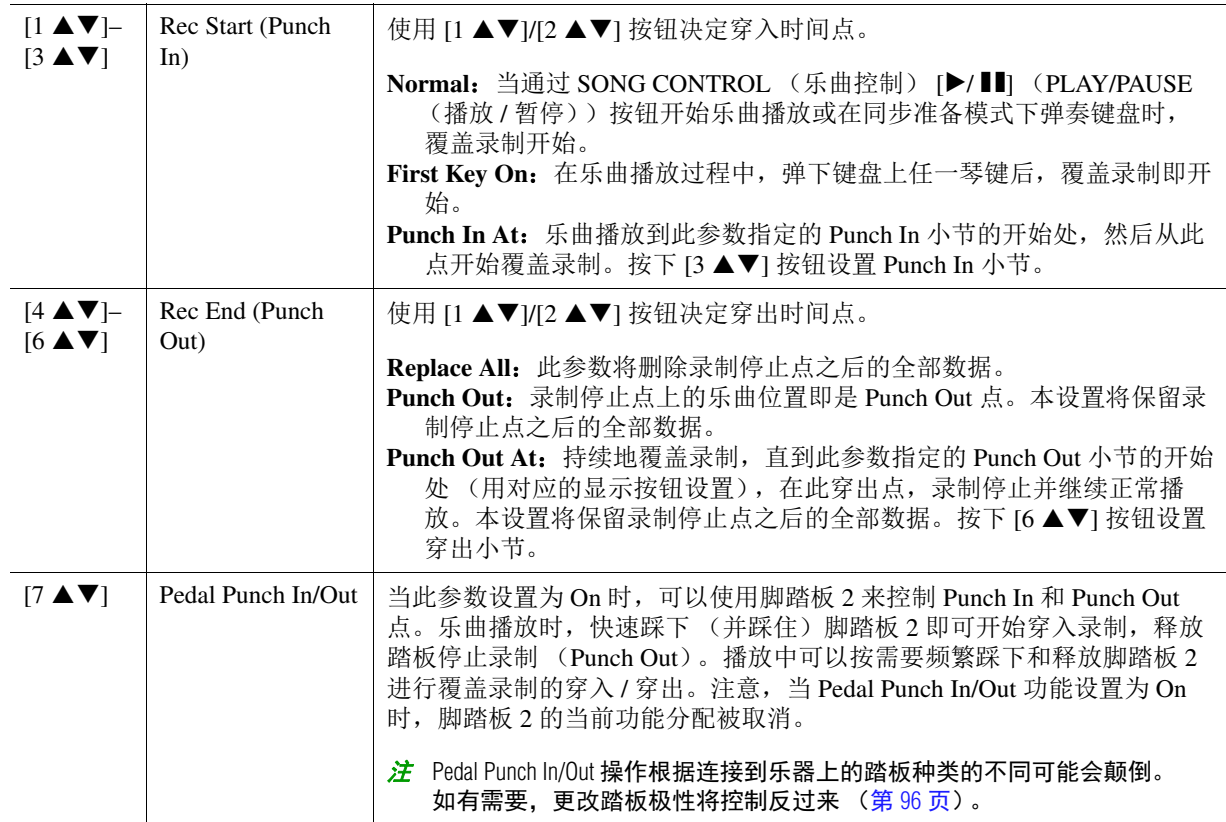

# **4** 按下 SONG CONTROL (乐曲控制) [REC] (录音) 按钮。

Channel On/Off (Song) 画面出现。按住 [REC] (录音) 按钮的同时, 按下 [1 ▲▼]-[8 ▲▼] 按钮, 将所需通道设为 "Rec"。

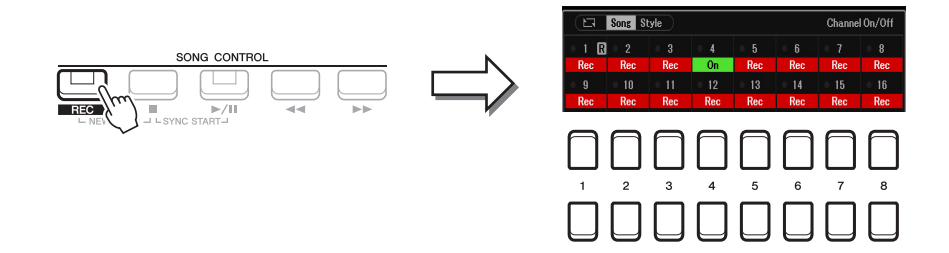

### **5** 按下 SONG CONTROL (乐曲控制) [▶/ **II**] (PLAY/PAUSE (播放 / 暂停)) 按钮开始穿入 / 穿出录制。

根据步骤 3 中的设置,在穿入和穿出点之间弹奏键盘。请参见下面所示的各种设置示例。

### **6** 按下 [8 ▲▼] (Save) 按钮执行保存操作。

有关详细说明,请参见使用说明书的 "基本操作"。

须知

如果未执行保存操作就选择了另外一首乐曲或关闭乐器的电源,已录制的乐曲数据将丢失。

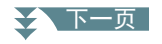

### ■ 以各种穿入 / 穿出设置进行重录的示例

本乐器提供多种方式用来进行穿入 / 穿出录制。下图解释说明了各种情况下,在一个八小节的乐 句内进行重录的情形。

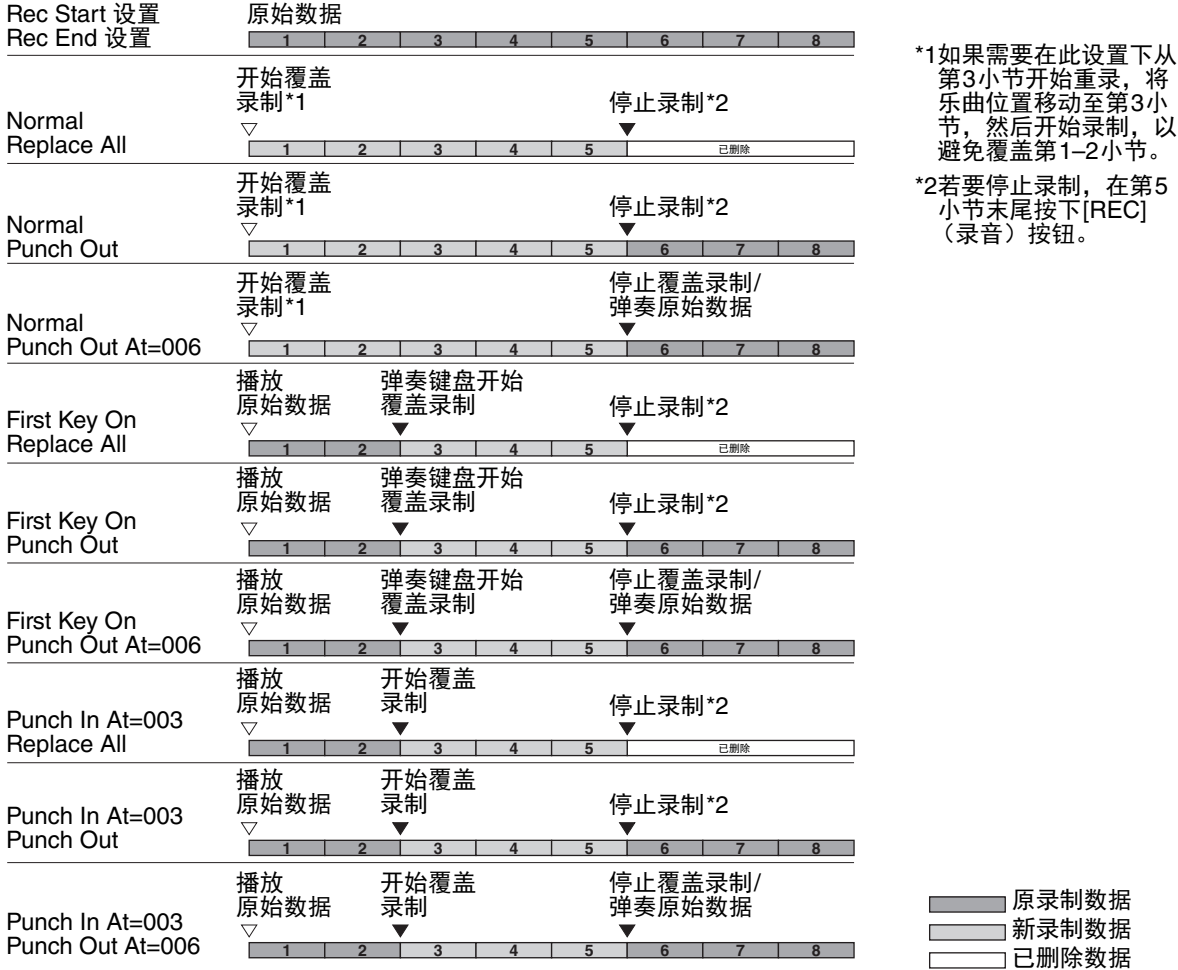

# <span id="page-62-0"></span>编辑现有乐曲数据的通道事件 (**Channel** 画面)

可在 Channel 页面中将各种实用功能应用至己录制的数据中,如量化和移调。

# **1** 选择要编辑的乐曲。

# **2** 调出操作画面。

[MENU] (菜单) → TAB (选项) [▶] Menu2 → 光标按钮 [▲][▼][◀][▶] Song Creator → [ENTER] (执行) → TAB (选项) [F] Channel

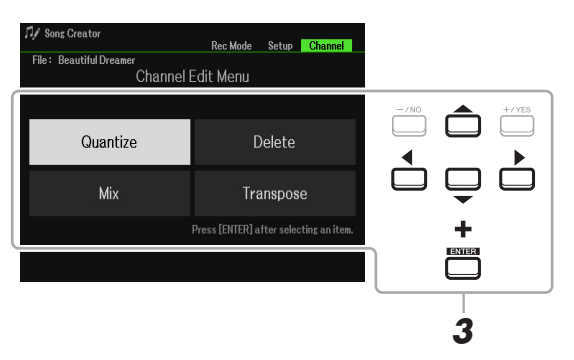

**3** 使用光标按钮 **[][][**E**][**F**]** 选择要编辑的项目,然后按下 **[ENTER]** (执行)按钮。

### ≥▲下一页

3 $\ddot{\text{N}}$ 

# 4 使用 [1 ▲▼]-[7 ▲▼] 按钮编辑数据。

有关编辑菜单和可用设置的详细说明,请参见第 [64](#page-63-1)[–65](#page-64-0) 页。

# 5 按下 [ENTER] (执行) 按钮执行当前画面的操作。

操作完成后, 画面中的"Execute → [ENTER]"标识变为"Undo → [ENTER]", 如果对操作结果 不满意,可用于恢复至原始数据。 Undo 功能只有一级;仅前一操作可以撤销。

### **6** 按下 [8 ▲▼] (Save) 按钮执行保存操作。

有关详细说明,请参见使用说明书的 "基本操作"。

### 须知

#### 如果未执行保存操作就选择了另外一首乐曲或关闭乐器的电源,已编辑的乐曲数据将丢失。

#### <span id="page-63-1"></span><span id="page-63-0"></span>**Quantize**

量化功能允许将通道中的所有音符准确地排列起来。例如,如果录制以下的音乐乐段,演奏未必 会绝对的精确,可能会比节拍稍稍提前或滞后。量化是解决这个问题的快捷方式。

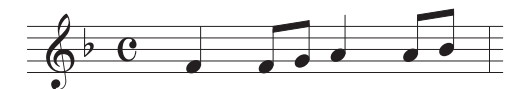

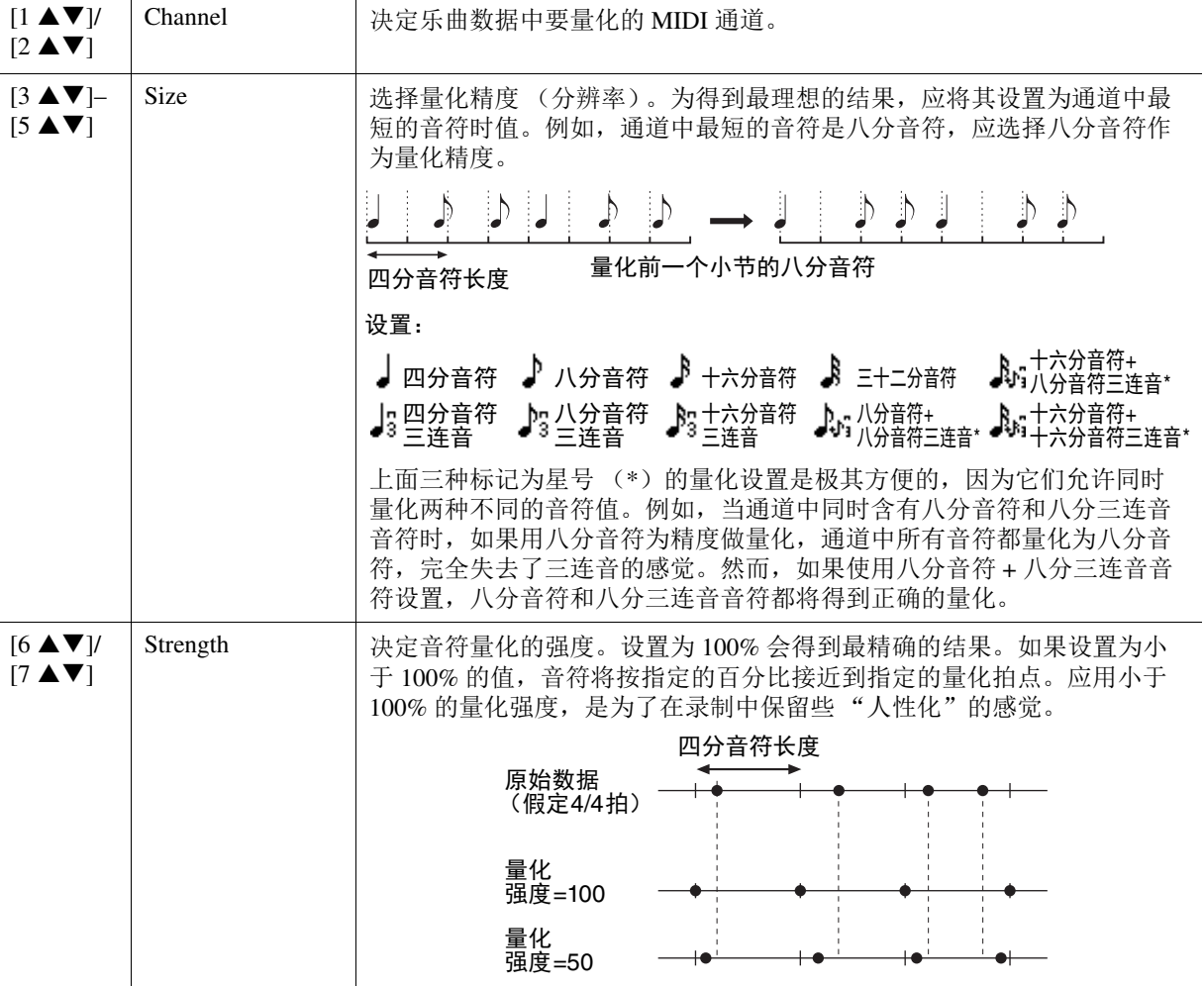

### 之 下一页

可以删除乐曲中指定通道的数据。使用光标按钮 [▲][▼][◀][▶] 选择要删除数据的通道, 然后按 下 [6 ▲1/[7 ▲1 按钮输入勾选标记。(若要移除勾选标记,使用 [6 ▼1/[7 ▼1 按钮。)按下 [ENTER] (执行)按钮实际删除通道。

<mark>注</mark> 使用 [1 ▲▼I/[2 ▲▼] (All Channels Delete) 按钮可输入或移除所有通道的勾选标记。

### **Mix**

本功能可以将两个通道的数据混合并将结果置于另一个通道中。也可以将一个通道的数据复制到 另一个通道。

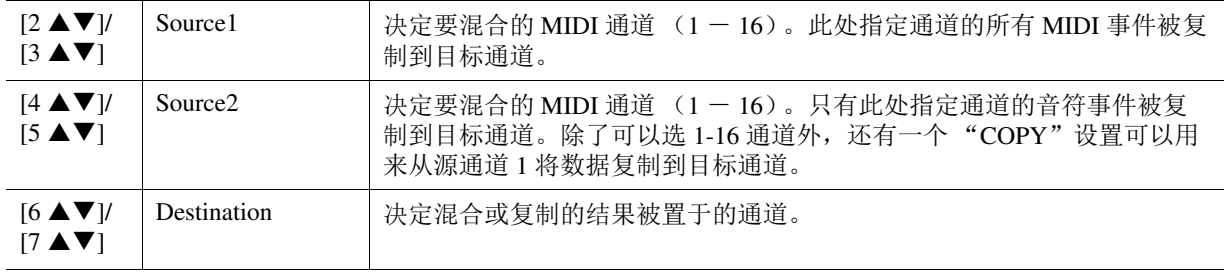

#### <span id="page-64-0"></span>**Channel Transpose**

可以单独对各个通道的录制数据以半音为单位向上或向下移调,移调的最大范围为两个八度。使 用光标按钮 [▲][▼][<][▶] 选择想要移调的通道, 然后使用数据轮或 [+/YES]/[-/NO] 按钮设置数 值。按下 [ENTER] (执行)按钮实际移调通道。

<mark>注</mark> 按下 [1 ▲▼|/[2 ▲▼] (All Channels)按钮选择所有通道,用于同时将所有通道移调。

<mark>*注* 请勿对通道 9 和 10 进行移调。通常,鼓组被分配至这些通道。如果移调了鼓组通道,分配到各琴键的乐器音</mark> 色会被改变。

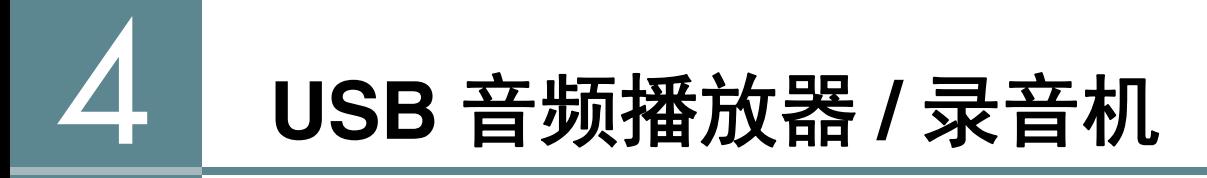

此功能在使用说明书中有详细说明。请参见使用说明书中的对应章节。

# 麦克风

### 目录

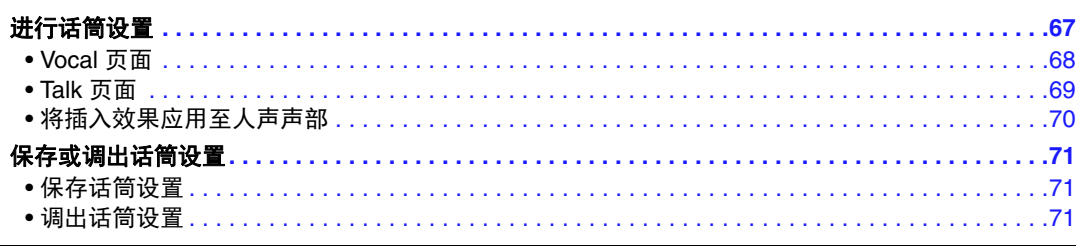

# <span id="page-66-0"></span>进行话筒设置

本章节用于设置应用至话筒声音的各种效果器的参数。需要同时进行"Vocal"和"Talk"设置 -— 例如,使用 Vocal 进行演唱,使用 Talk 进行乐曲之间的报幕。

# **1** 调出操作画面。

[MIC SETTING] (话筒设置) → TAB (选项) [▶] Setting

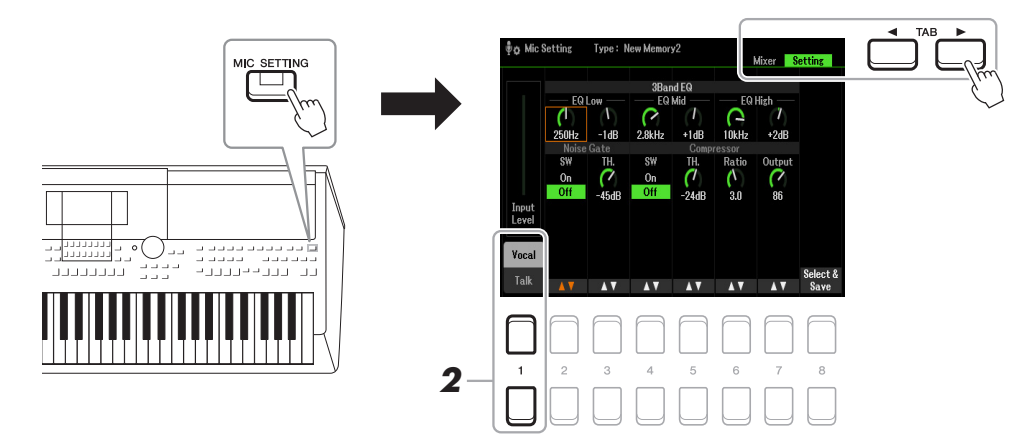

# **2** 使用 [1 ▲] (Vocal) / [1 ▼] (Talk) 按钮选择所需页面。

之 可以使用连接的踏板便捷地在 Vocal 和 Talk 之间切换。有关详细说明,请参见第 95 [页。](#page-94-0)

### **3** 使用光标按钮 [▲][▼][◀][▶] 选择所需参数。 有关每个参数的信息,请参见下一页。

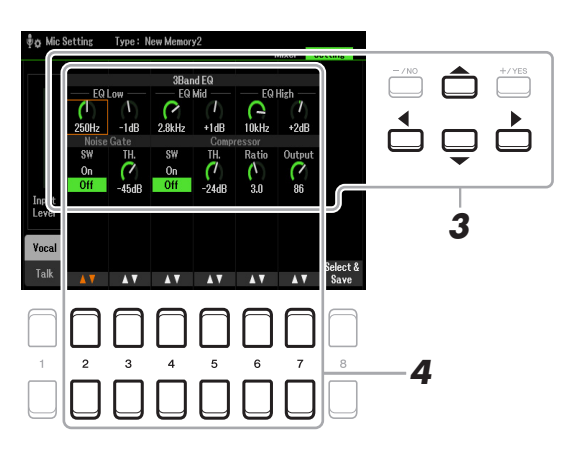

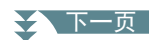

# 4 使用 [2 ▲▼]-[7 ▲▼] 按钮编辑参数。

# **5** 保存编辑的设置。

有关详细说明,请参[见第](#page-70-1) 71 页。

须知

设置完成后,请参[见第](#page-70-1) **71** 页保存设置。如果未执行保存操作就退出此画面或关闭乐器的电源,设置将丢失。

# <span id="page-67-0"></span>**Vocal** 页面

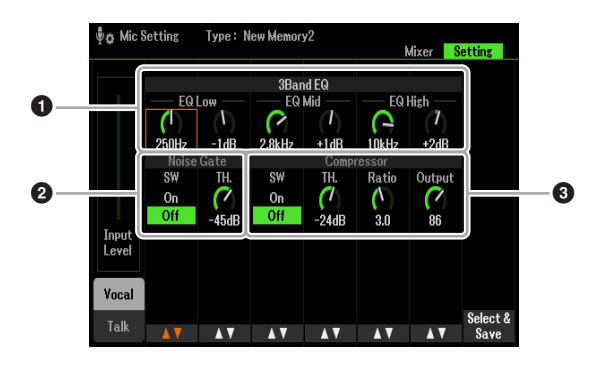

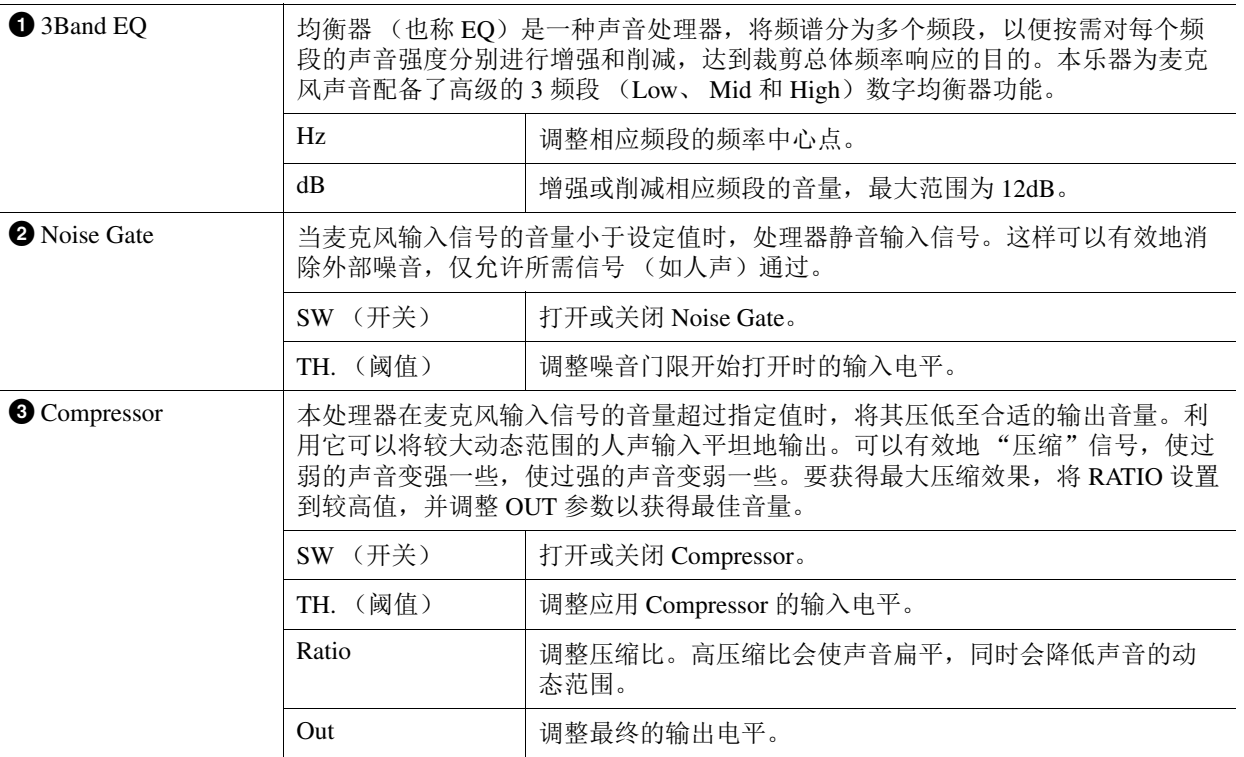

### 须知

如果未执行保存操作就退出此画面或关闭乐器的电源,设置将丢失。

# <span id="page-68-0"></span>**Talk** 页面

此处的设置用于演讲或播报 (不用于演唱)。所有指示和参数 (下述 Talk Mixing 除外) 与 Vocal 页 面的相同。但是,这些设置独立于 Vocal 页面中的设置。

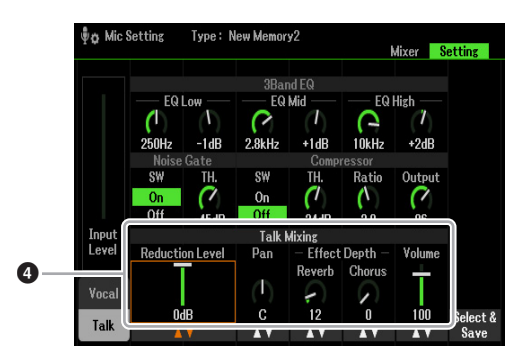

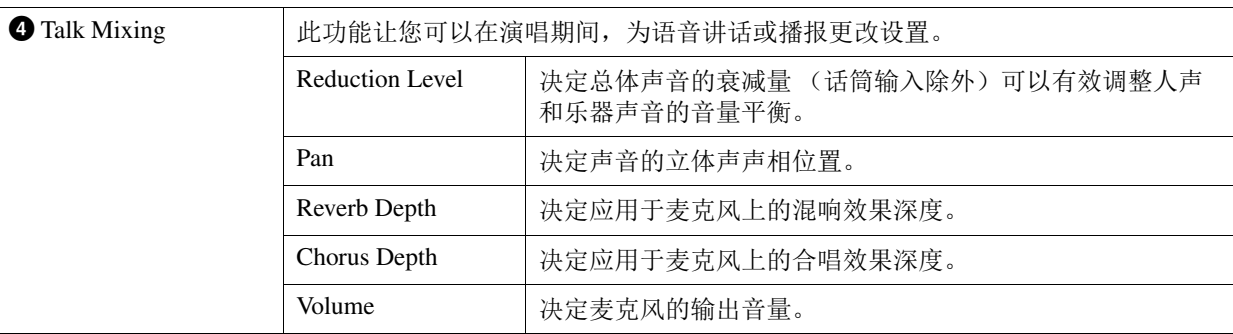

须知

如果未执行保存操作就退出此画面或关闭乐器的电源,设置将丢失。

# <span id="page-69-0"></span>将插入效果应用至人声声部

本乐器内置的 DSP (数字信号处理器)功能具有高质量的效果类型,包括真实回响和真实延迟。也 可仅将 DSP 效果应用至指定目标。例如,通过对所有声部应用常见效果 (如 Reverb 和 Chorus), 可以在混音中获得平滑、一致的声音,并且仅对人声声部插入特殊的 Delay 效果。下述内容说明如 何将 DSP 效果仅应用至人声声部。

### **1** 调出操作画面。

[MIC SETTING] (话筒设置) → TAB (选项) [◀] Mixer 有关连接麦克风的详细说明,请参见使用说明书第 5 章。

# 2 按下 [8 ▲▼] 按钮调出效果类型选择画面。

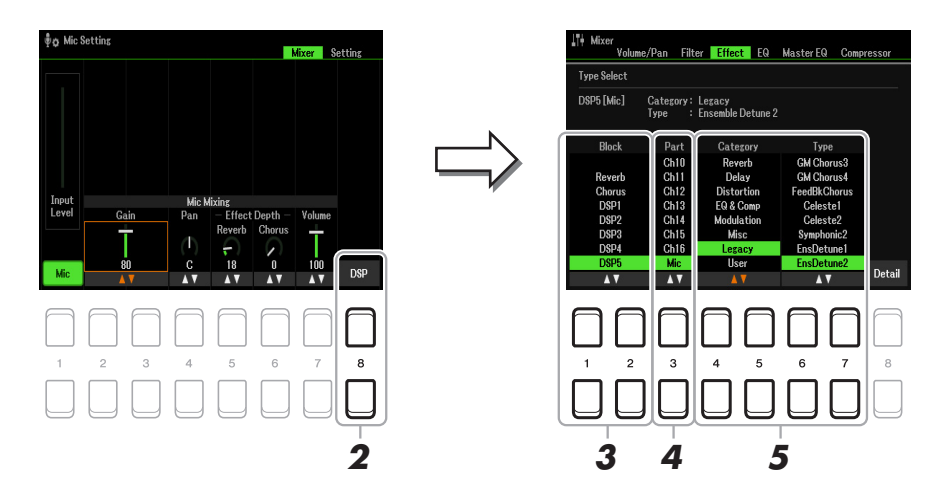

# 3 使用 [1 ▲▼]/[2 ▲▼] (Block) 按钮选择效果模块。

若要仅对人声声部应用 DSP 效果 (混响或合唱除外),选择 DSP5 作为效果模块。有关电路图, 请参见第 [94](#page-93-0) 页。

### **4** 使用 [3 ▲▼] (Part) 按钮选择要应用 DSP 效果的声部。 若要仅对人声声部应用 DSP 效果 (混响或合唱除外),选择 MIC 作为声部。

**5** 使用 [4 ▲▼]/[5 ▲▼] (Category) 按钮选择所需类别, 然后使用 [6 ▲▼]/[7 ▲▼] (Type) 按钮选择所需类型。

对着麦克风演唱的同时,确认效果。

注 混响没有类别。

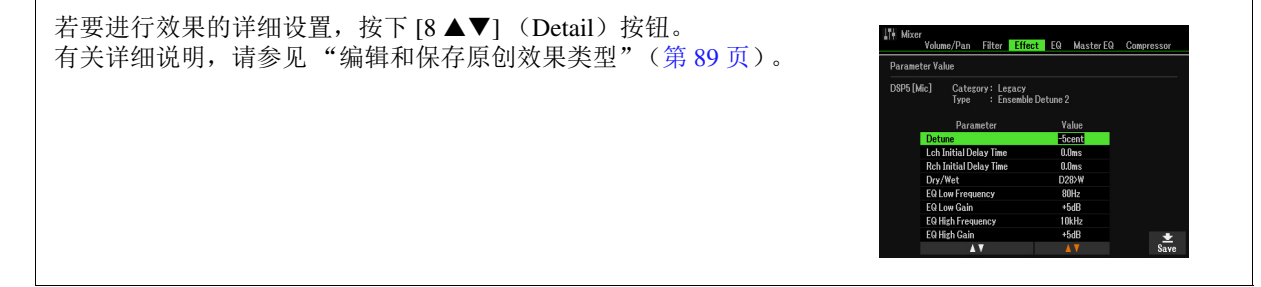

### **6** 保存编辑的设置。

有关详细说明,请参见下一页。

# <span id="page-70-0"></span>保存或调出话筒设置

所有设置 (Vocal/Talk 页面) 都集中保存至单个文件中。最多可将 60 个文件保存至 User 驱动器。

# <span id="page-70-1"></span>保存话筒设置

### **1** 调出操作画面。

[MIC SETTING] (话筒设置) → TAB (选项) [▶] Setting → [8 ▲▼] (Select&Save)

<mark>*注* 为便于以后调用,为文件制定一个足以描述文件内容的名称或一个与弹奏匹配的名称。有关字符输入,请</mark> 参见使用说明书的 "基本操作"。

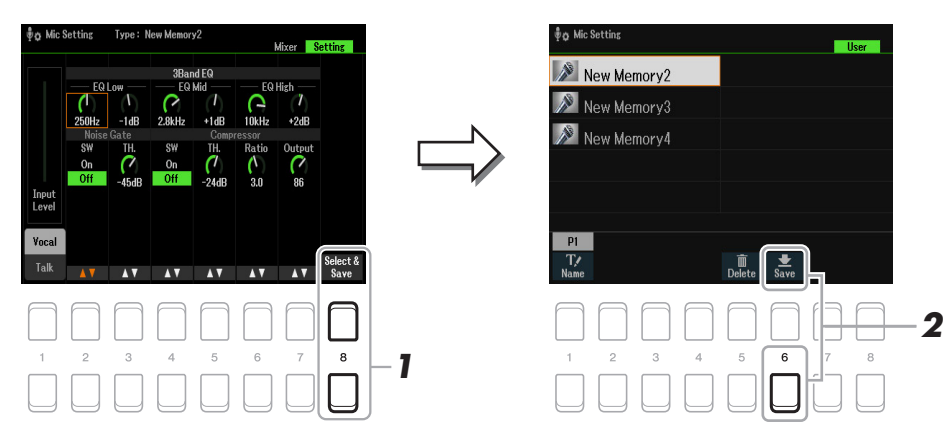

# **2** 按下 [6 ▼] (Save) 按钮保存设置。

此方法仅介绍如何将设置保存到 User 驱动器。如果需要保存至 USB, 请使用 Setup Files (第 [112](#page-111-0) [页\)](#page-111-0)中的介绍。

## <span id="page-70-2"></span>调出话筒设置

### **1** 调出操作画面。

[MIC SETTING] (话筒设置) → TAB (选项) [▶] Setting → [8 ▲▼] (Select&Save)

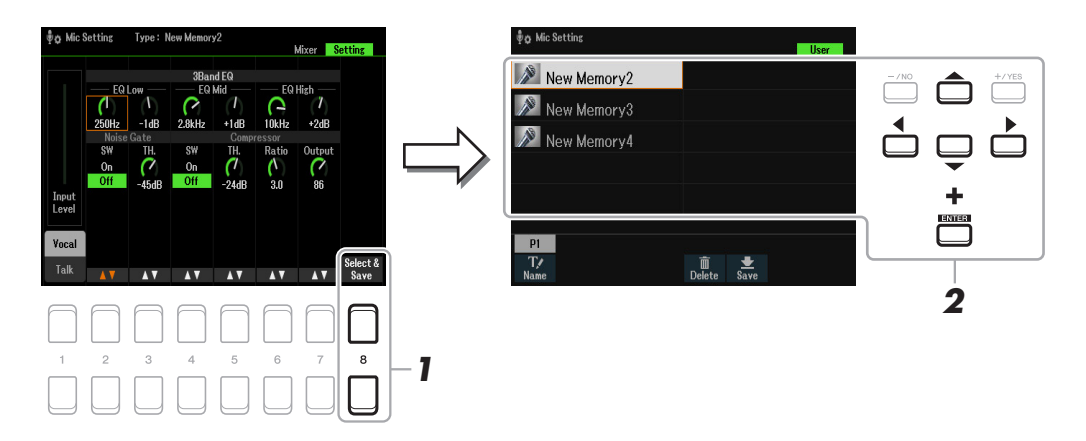

 $2$  使用光标按钮 [▲][▼][◀][▶] 选择所需文件,然后按下 [ENTER] (执行)按钮。

# 多功能按垫

### 目录

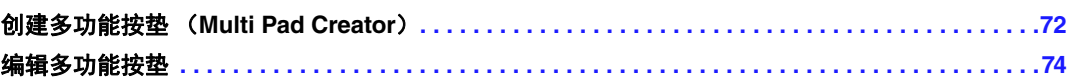

# <span id="page-71-0"></span>创建多功能按垫 (*Multi Pad Creator*)

此功能可通过录制键盘上的演奏来创建原创的多功能按垫。录制的乐句被注册到 MULTI PAD CONTROL (多功能按垫) [1]–[4] 按钮中,并且可作为库保存。也可以用录制的乐句替换现有库中 的一些按垫,并单独保存为一个库。

开始操作之前,请注意下列要点:

- 由于录制可以与伴奏型播放一起完成并同步,因此应该预先选择所需伴奏型。切记,伴奏型不会被 录制。
- 仅 RIGHT 1 声部的演奏将会被录制为多功能按垫乐句, 您应该预先为 RIGHT 1 声部选择所需音色。
- **1** 如果想要在现有的库中创建一个新的多功能按垫,请通过 **MULTI PAD CONTROL** (多功能 按垫) [SELECT] (选择)按钮选择所需的多功能按垫库。

如果想要在空的库中创建一个新的多功能按垫,则无需此设置。

## **2** 调出操作画面。

[MENU] (菜单) → TAB (选项) [▶ | Menu2 → 光标按钮 [▲][▼][● | Multi Pad Creator → [ENTER] (执行)

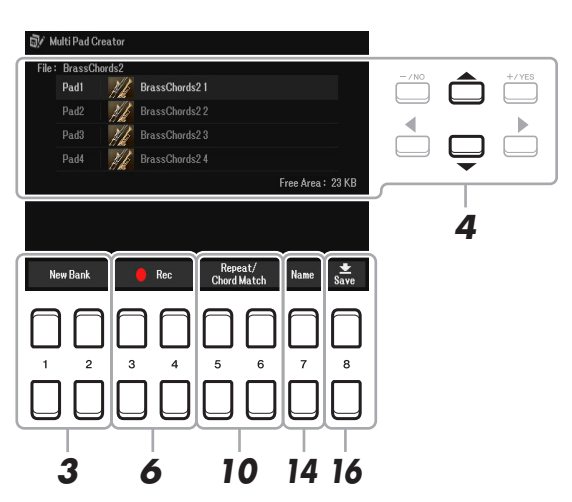

- 3 如果想要在新的库中创建一个多功能按垫,按下 [1 ▲▼]/[2 ▲▼] (New Bank)按钮的其中 一个。
- **4** 使用光标按钮 **[][]** 选择一个指定的多功能按垫用于录制。
- **5** 如有需要,通过 **VOICE** (音色)类别选择按钮选择所需音色。 选择音色后, 按下 [EXIT] (退出) 按钮返回前一画面。
- ≥▲下一页

6
#### **6** 按下 [3 ▲▼]/[4 ▲▼] (Rec Start) 按钮之一进入录制准备状态,准备录制步骤 4 中选择的多 功能按垫。

# **7** 弹奏键盘开始录制。

为确保录制与节拍同步, 按下 [METRONOME] (节拍器) 按钮打开节拍器。 如果需要在实际乐句前插入空白段,按下 STYLE CONTROL (伴奏型控制) [START/STOP] (开 始 / 停止)开始录制并播放 (当前伴奏型的)节奏。切记,录制过程中播放的当前伴奏型的节奏 声部,但不会被录制。

#### 推荐用于 **Chord Match** 乐句的音符

如果想要创建 Chord Match 乐句,请使用 CM7 原始和弦中的音符 (C、E、G、B)和推荐的音符 (D、 A),如下所示。这可以确保乐句保持和谐,并匹配键盘左手区弹奏的和弦。

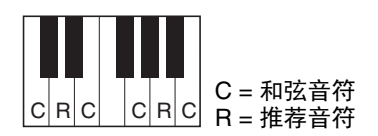

#### **8** 停止录制。

完成乐句弹奏后, 按下 [3 ▲▼1/[4 ▲▼1 (Rec Stop) 按钮之一或面板上的 MULTI PAD CONTROL (多功能按垫) [STOP] (停止) 按钮, 或者 STYLE CONTROL (伴奏型控制) [START/STOP] (开始 / 停止) 按钮停止录制。

**9** 要试听新录制的乐句,按下相应的 **MULTI PAD**(多功能按垫)按钮的 **[1]-[4]**。若要重新录制 乐句,重复步骤 **6-8**。

### **10** 按下 [5 ▲▼1/[6 ▲▼] (Repeat/Chord Match) 按钮调出 Repeat/Chord Match 设置窗口。

#### **11** 使用 **[1 ]–[4 ]** 按钮将每个按垫的 **Repeat** 参数设为 **On** 或 **Off**。

如果选定按垫的 Repeat 参数为打开,相应的按垫将持续到按下 MULTI PAD (多功能按垫) [STOP] (停止)按钮为止。在乐曲或伴奏型播放的过程中,按下 Repeat 为打开的多功能按垫时, 播放将开始并与节拍同步反复。

如果选定按垫的 Repeat 参数为关闭,乐句结束后,按垫的播放将自动结束。

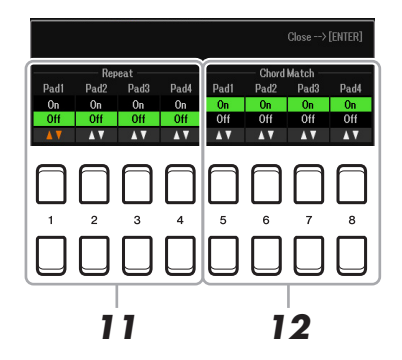

## **12** 使用 [5 ▲▼]-[8 ▲▼] 按钮将每个按垫的 Chord Match 设为 On 或 Off。

如果选定按垫的 Chord Match 参数为打开时, 相应按垫的播放将匹配在键盘和弦区弹奏的和弦 (打开 [ACMP] (伴奏 开 / 关)时),或者在打开 [LEFT] 的情况下 (关闭 [ACMP] (伴奏 开 / 关)时), 匹配 LEFT 声部弹奏的和弦。

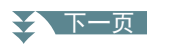

- **13** 按下 [EXIT] (退出) 按钮关闭 Repeat/Chord Match 设置窗口。
- 14 按下 [7 ▲▼] (Name) 按钮为录制的多功能按垫命名。
- **15** 如果想要录制其他多功能按垫,重复步骤 **4-14**。
- 16 按下 [8 ▲▼] (Save) 按钮将多功能按垫数据作为库保存, 四个按垫为一组。 有关详细说明,请参见使用说明书的 "基本操作"。 须知

如果未执行保存操作就关闭乐器的电源,已录制的数据将丢失。

# 编辑多功能按垫

可以管理 (重命名、复制、粘贴和删除)已创建的多功能按垫库以及属于此库的每个多功能按垫。 有关管理多功能按垫库文件的介绍,请参见使用说明书的 "基本操作"。本章节介绍如何管理每个 多功能按垫。

# **1** 选择包含多功能按垫的多功能按垫库进行编辑。

- **1-1** 按下 MULTI PAD CONTROL (多功能按垫) [SELECT] (选择) 按钮调出多功能按垫库选择画 面。
- **1-2** 使用 **TAB** (选项) **[**E**][**F**]** 按钮选择保存着所需多功能按垫的 "**Preset**"、"**User**"或 "**USB**" (当连接 **USB** 闪存时)标签页。
- **1-3** 使用光标按钮 **[][][**E**][**F**]** 选择一个多功能按垫库,然后按下 **[ENTER]** (执行)按钮。
- **2** 按下 **Menu1** <sup>的</sup> **[7 ]** (**Edit**)按钮调出 **Multi Pad Edit** (多功能按垫编辑)画面。
- **3** 使用光标按钮 **[][][**E**][**F**]** 选择一个要编辑的多功能按垫,然后按下 **[ENTER]** (执行)按 钮。

☆下一页

6

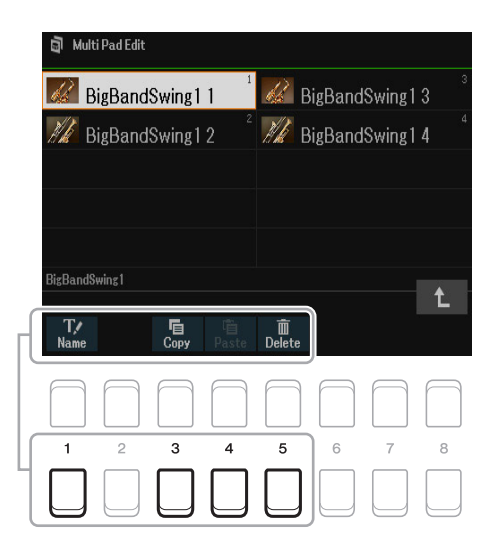

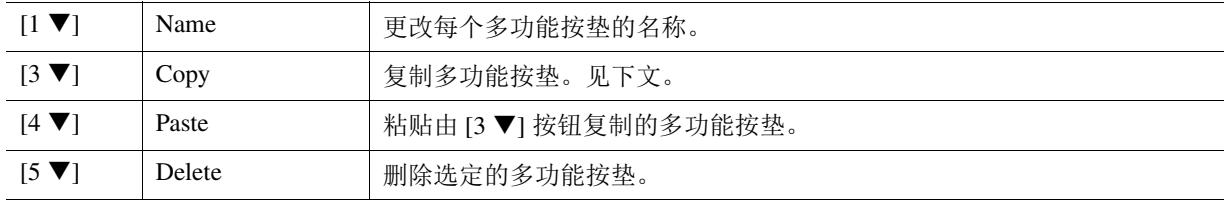

#### 复制多功能按垫

- 1 在上述步骤 4 中按下 [3 ▼] (Copy) 按钮。
- 2 使用光标按钮 [▲][V][<I][▶] 选择要复制的多功能按垫, 然后按下 [ENTER] (执行)按钮。 选定的多功能按垫被复制到剪贴板。
- 3 按下 [7 ▼] (OK) 按钮。
- 4 使用光标按钮 [▲][V][<I][▶] 选择目的地位置。如果需要复制选定的按垫至其他库,按下 [8 ▲] (↑) 按钮调出多功能按垫库选择画面,选择所需的库,按下 Menu1 的 [7 ] (Edit)按钮,然后选择目的 地。
- **5** 按下 [4 ▼] (Paste (粘贴)) 按钮执行复制操作。

# **5** 保存当前库,其中包含已编辑的多功能按垫。

按下 [8  $\triangle$ ] 按钮调出确认窗口, 按下 [7  $\triangle$  ▼] (Yes) 按钮调出 User 页面, 然后按下 [6 ▼] (Save) 按钮执行保存操作。

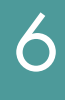

# 注册存储

#### 目录

7

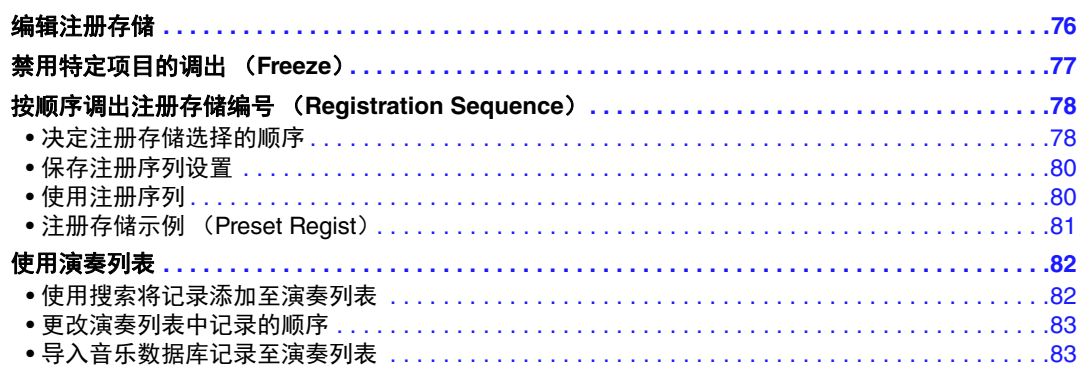

<span id="page-75-0"></span>编辑注册存储

可以编辑 (重命名或删除)库中包含的每个注册存储。

- **1** 选择注册存储库中包含的注册存储进行编辑。 同时按下 REGIST BANK (注册库) [+] 和 [-] 按钮调出注册库选择画面 , 然后使用光标按钮 [▲][▼][◀][▶] 选择所需库。
- **2** 按下 [7 ▼] (Edit) 按钮调出注册编辑画面。

# **3** 确保 **Name** <sup>和</sup> **Delete** 出现在画面的底部。

如果没有出现在画面中, 可以按下 [8 ▼] (File) 按钮将其调出。

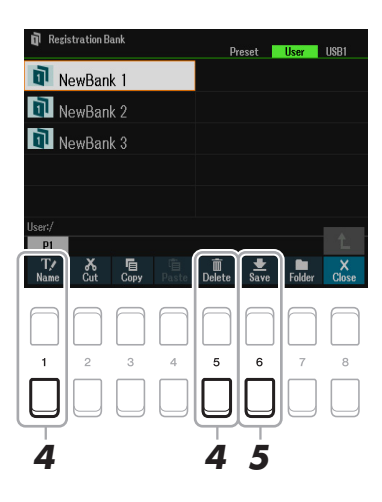

#### **4** 通过下列操作编辑 (删除或重命名)注册存储。

#### ■ 删除注册存储

根据使用说明书的"基本操作"中的"删除文件 / 文件夹"的介绍,将其删除。

#### ■ 重命名注册存储

根据使用说明书的"基本操作"中的"重命名文件 / 文件夹"的介绍,将其重命名。

**5** 按下 [6 ▼] (Save)按钮保存包含已编辑注册存储的当前库。

7

# <span id="page-76-0"></span>禁用特定项目的调出 (*Freeze*)

通过注册存储可以只按一下按钮即可调用所有的面板设置。然而,有时候需要在切换注册按钮时保 持某些参数不变。例如当您想要切换音色设置但仍保留伴奏型设置时,可以仅 "冻结"伴奏型设置 并保留这些设置,即使您选择了另一个注册存储编号。

#### **1** 调出操作画面。

[MENU] (菜单) → TAB (选项) [◀] Menu1 → 光标按钮 [▲][▼][◀][▶] Regist Sequence/Freeze → [ENTER] (执行) → TAB (选项) [▶] Freeze

# 2 选择当按下 [FREEZE] (冻结)按钮时保持不变的项目。

使用光标按钮 [▲][▼][◀][▶] 选择所需项目, 然后按下 [ENTER] (执行) 按钮输入或移除勾选标 记。

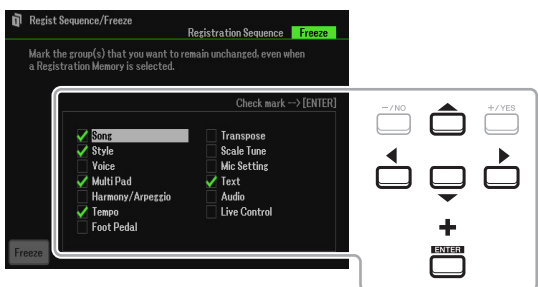

# **3** 使用 [1 ▲▼] (Freeze) 按钮打开冻结功能。

通过此操作,您可以 "冻结"或保持勾选项,即使选择了另一个注册存储编号。若要关闭冻结功 能,再次使用 [1  $\blacktriangle$ ▼] (Freeze) 按钮。

当面板上的 [FREEZE] (冻结) 按钮打开时, 带有勾选标记的项目将被"冻结"。

## 4 按下 [EXIT] (退出) 按钮从操作画面退出。

#### 须知

当退出画面时, **Freeze** 画面中的设置将自动保存至乐器。但是,如果未退出画面就关闭电源,所做的设置将丢 失。

# <span id="page-77-2"></span><span id="page-77-0"></span>按顺序调出注册存储编号 (*Registration Sequence*)

尽管注册存储功能很方便,但有时候,在演奏中您需要快速地切换设置。注册序列功能可以让您按 指定的顺序调出八个设置, 只需要使用 TAB (选项) [◀][▶] 按钮 (在主画面中), 或踩一下踏 板。

## <span id="page-77-1"></span>决定注册存储选择的顺序

**1** 如果想要使用一个或多个踏板切换注册存储编号,将可选踏板连接至相应的 **FOOT PEDAL** <sup>插</sup> 孔。

有关详细说明,请参见使用说明书第 9 章。

**2** 同时按下 **REGIST BANK**(注册库)**[+]** <sup>和</sup> **[-]** 按钮调出 **Registration Bank Selection**(注册 库选择)画面,然后选择所需库进行编写。

### **3** 调出操作画面。

[MENU] (菜单) → TAB (选项) [◀] Menu1 → 光标按钮 [▲][▼][◀][▶] Regist Sequence/Freeze → [ENTER (执行) ] → TAB (选项)  $\Box$  Registration Sequence

#### **4** 如果使用一个踏板,在此处指定踏板的工作方式 **——** 在序列中推进或反转。

按下 [8 ▲▼] (Pedal) 按钮调出操作窗口。根据下述内容完成设置后, 按下 [EXIT] (退出) 按 钮关闭窗口。

**[5 ▲▼|/[6 ▲▼] (Prev.):**选择用于反转 Registration Sequence 的踏板。

**[7 ▲▼]/[8 ▲▼] (Next): 选择用于推进 Registration Sequence 的踏板。** 

切记,此处的踏板设置 (OFF 除外)将优先于 Foot Pedal 画面 (第 [95](#page-94-0) 页)中的设置。如果要将 踏板用于注册序列以外的功能,务必将其设置为 Off。

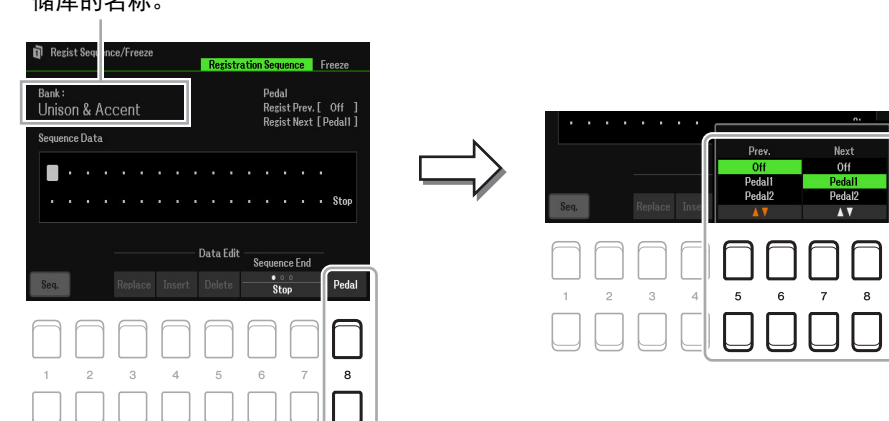

显示当前选定的注册存 储库的名称。

## **5** 从左至右编写注册序列。

按下面板上 REGISTRATION MEMORY (注册存储) [1]-[8] 按钮之一, 然后按下 [4 ▲▼1 (Insert) 按钮输入编号。使用光标按钮 [◀][▶] 移动光标位置。

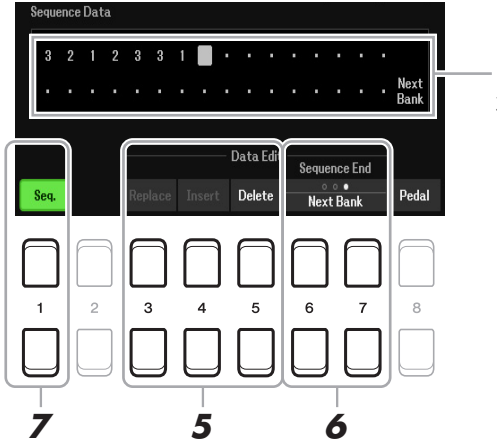

以当前注册序列的顺序显示 注册存储编号。

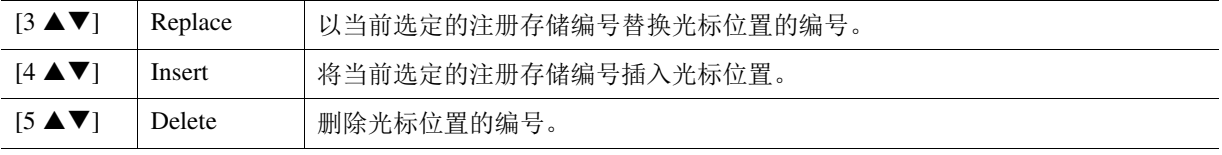

## **6** 重复按下 [6 ▲▼]/[7 ▲▼] (Sequence End)按钮决定达到序列终点时注册序列的运作方 式。

**Stop**:按下 TAB (选项) [F] 按钮或 "推进"的踏板没有效果。序列被 "停止"。 **Top**:序列再次从头开始。

**Next Bank**:序列将自动移动到同一文件夹的下一个注册存储库的开头。

#### **7** 按下 [1 ▲▼] (Seq.) 按钮打开注册序列功能。

若要关闭注册序列功能, 按下 [1 ▲▼] (Seq.) 按钮。

#### **8** 按下 **[EXIT]** (退出)按钮退出操作画面。

确认信息出现后, 按下 [7 ▲▼] (Yes) 按钮暂时保存注册序列程序。

#### 须知

切记,如果未执行保存注册存储库文件的操作就更改注册存储库,所有注册序列数据将丢失。有关介绍的详细说 明,请参见下述内容。

# <span id="page-79-0"></span>保存注册序列设置

序列顺序的设置和达到序列终点时注册序列 (Sequence End) 的运作方式都可以作为注册存储库文 件的一部分。若要保存新编制的注册序列,保存当前注册存储库文件。

- **1** 同时按下 **REGIST BANK**(注册库)**[+]** <sup>和</sup> **[-]** 按钮调出 **Registration Bank Selection**(注册 库选择)选择画面。
- **2** 按下 [8 ▼] (File) 按钮保存库文件。 有关详细说明,请参见使用说明书的 "基本操作"。

## <span id="page-79-1"></span>使用注册序列

- **1** 选择所需的注册库。
- **2** 在主画面的左上角,确认 **Registration Sequence**。

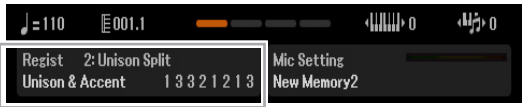

**3** 按下 TAB (选项) [◀] 或 [▶] 按钮或踩下脚踏板, 选择第一个注册存储编号。

此时会高亮显示当前选定的注册存储编号。

#### 4 在键盘演奏过程中,使用 TAB (选项)按钮或脚踏板。

若要返回到未选择注册存储编号的状态,在调出主画面的同时按下 TAB (选项) [E] 和 [F] 按 钮。

 $\dot{\mathcal{Z}}$  即使主画面没有显示,踏板也可用于 Registration Sequence。

 $\dot{\mathcal{Z}}$  也可以将其他功能分配到踏板。包括 Punch In/Out 乐曲录制 (第 61 [页\)](#page-60-0)和 Foot Pedal 页面中的功能 [\(第](#page-94-1) 95 [页](#page-94-1))。如果分配多个功能至踏板,优先顺序为:Punch In/Out 乐曲录制 → Registration Sequence → 分配至脚踏板的功 能。

# <span id="page-80-0"></span>注册存储示例 (**Preset Regist**)

本乐器还具有许多预设注册存储示例 (预设注册),让您可以调出便捷的设置应对各种演奏情况, 无需特别编制注册存储设置。

## **1** 同时按下 **REGIST BANK** (注册库) **[+]** <sup>和</sup> **[-]** 按钮调出注册库选择画面。

# **2** 使用光标按钮 **[][][**E**][**F**]** 将光标移动到所需的库,然后按下 **[ENTER]** (执行)按钮。

#### ■预设注册

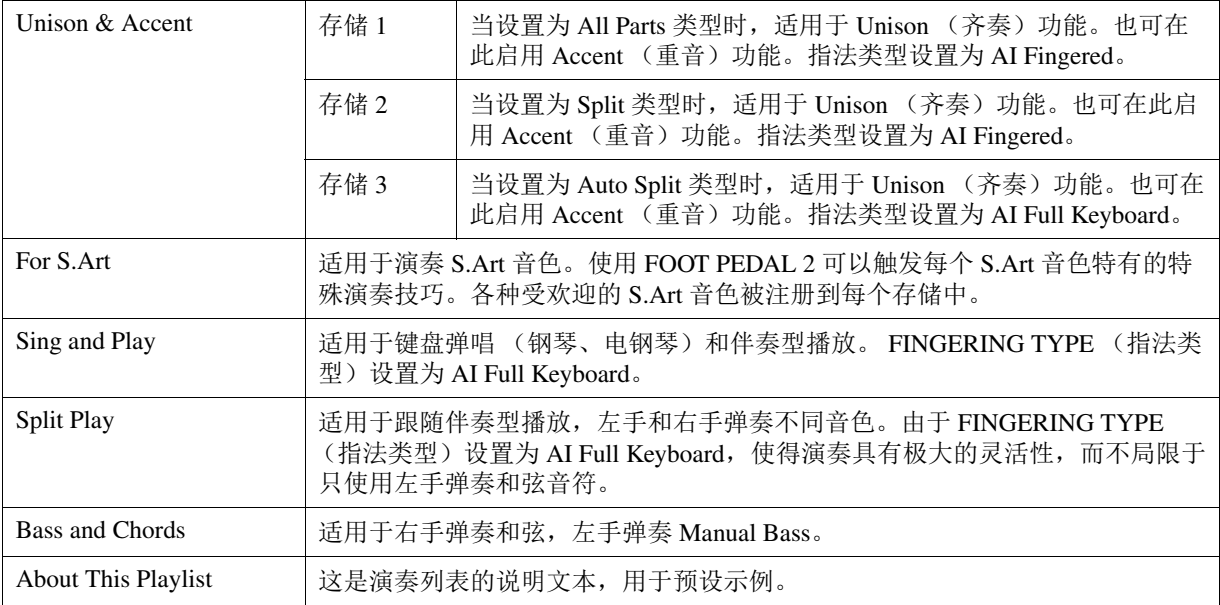

<span id="page-81-0"></span>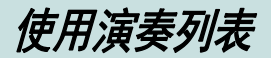

# <span id="page-81-1"></span>使用搜索将记录添加至演奏列表

**1** 按下 **[PLAYLIST]** (演奏列表)按钮调出演奏列表画面。

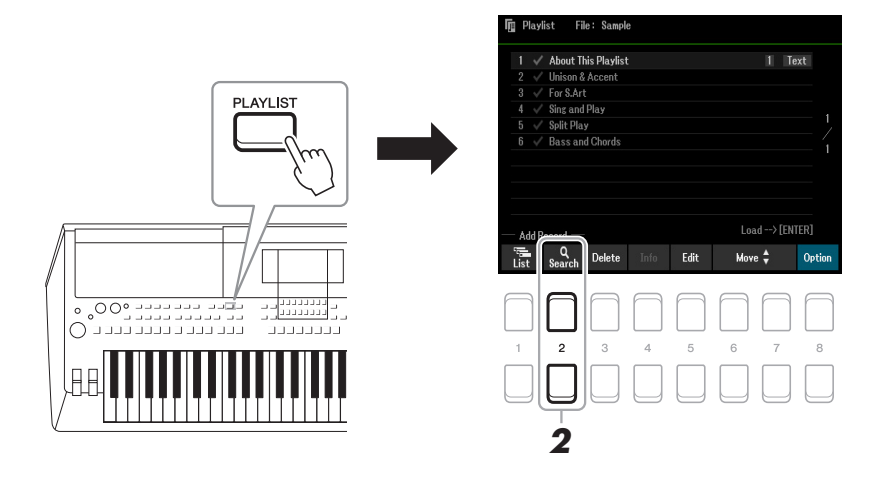

**2** 按下 [2 ▲▼] (Search) 按钮调出搜索画面。 **2-1** 使用光标按钮 [▲][▼] 选择 Bank Name 或 Tag 作为搜索目标, 然后按下 [ENTER] (执行) 按钮。

注 音乐数据库的关键字和流派被保存为标记信息。保存标记信息可以方便地搜索所需记录。

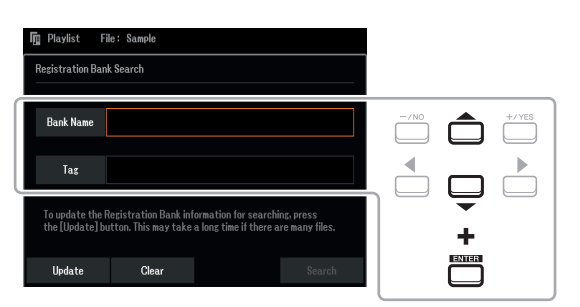

- 2-2 输入所需文件名或文件夹名,然后按下 [8 ▲] (OK)按钮。 有关字符输入,请参见使用说明书的 "基本操作"。
- **2-3** 按下 7 ▲ ▼1/[8 ▲ ▼] (Search) 按钮开始搜索。

若要清除搜索结果, 使用 [3 ▲▼]/[4 ▲▼] (Clear) 按钮。 若要更新搜索信息, 使用 [1 ▲▼]/[2 ▲▼] (Update) 按钮。根据文件的数量, 更新过程需 要很长时间。

**3** 使用光标按钮 **[][][**E**][**F**]** 从搜索的结果中选择所需的库文件,将其注册为演奏列表记录, 然后按下 [ENTER] (执行) 按钮。

若要选择所有文件, 按下 [8 ▼] (All) 按钮。

- **4** 按下 [7 ▼] (OK) 按钮添加记录。 结果窗口关闭,结果被添加到当前演奏列表的底部。
- 5 使用 [8 ▲▼] (Option) 按钮调出弹出画面, 然后使用 [7 ▲▼] (Select&Save) 按钮以保 存编辑的演奏列表。

有关如何保存的介绍,请参见 "添加一个记录 (关联至库文件)至演奏列表"(使用说明书第 7 章),并从步骤 5-2 开始跟随说明操作。

## <span id="page-82-0"></span>**1** 按下 **[PLAYLIST]** (演奏列表)按钮调出演奏列表画面。

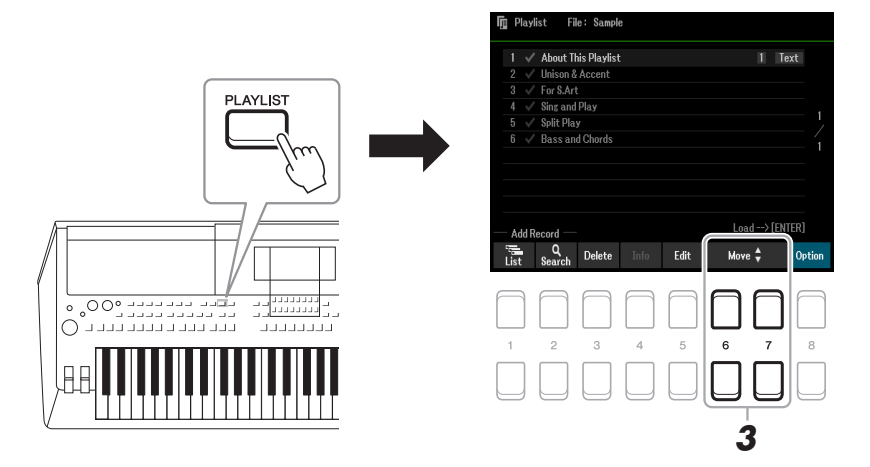

- **2** 使用光标按钮 **[][]** 选择所需记录进行移动。
- **3** 使用 [6 ▲▼]/[7 ▲▼] (Move) 按钮移动所需记录。 如果要移动其他记录,重复步骤 2-3。
- **4** 使用 [8 ▲▼] (Option) 按钮调出弹出画面, 然后使用 [7 ▲▼] (Select&Save) 按钮以保 存编辑的演奏列表。

有关如何保存的介绍,请参见 "添加一个记录 (关联至库文件)至演奏列表"(使用说明书第 7 章),并从步骤 5-2 开始跟随说明操作。

# <span id="page-82-1"></span>导入音乐数据库记录至演奏列表

通过导入在早前 Yamaha 电子键盘 (如 PSR-S670)上使用的音乐数据库记录 (.mfd), 可以在本乐 器演奏列表中使用这些记录,如同在其它乐器上使用音乐数据库功能一样。 有关使用音乐数据库的详细说明,请参见包含所需音乐数据库记录的 Yamaha 电子键盘的使用说明 书。

- **1** 将含有音乐数据库文件 (**\*\*\*.mfd**)的 **USB** 闪存连接到 **[USB TO DEVICE]** 端口。
- 2 按下 [PLAYLIST] (演奏列表) 按钮调出演奏列表画面。
- 3 按下 [8 ▲▼] (Option) 按钮之一调出弹出画面, 然后按下 [7 ▲▼] (Select&Save) 按钮 以调出演奏列表选择画面。

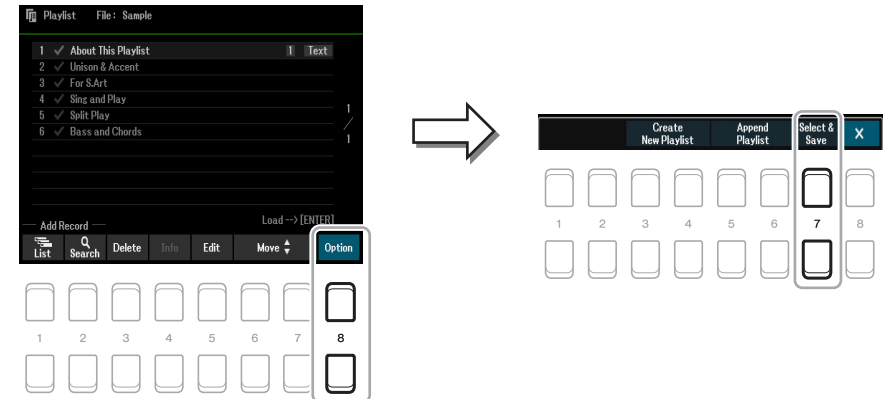

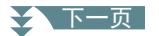

**4** 使用光标按钮 **[][][**E**][**F**]** 选择所需的音乐数据库文件,然后按下 **[ENTER]** (执行)按 钮。

# **5** 出现确认信息后,使用 [7 ▲▼] (OK) 按钮开始导入。

导入的音乐数据库记录将转换为注册存储库文件,并保存到本乐器 User 驱动器中的文件夹 (与 导入的文件同名)。同时,将在 USB 闪存中创建已转换的注册存储库文件 (与导入的文件同名) 的演奏列表。音乐数据库设置注册到每个库的注册存储编号 [1]。

#### 须知

如果已存在与音乐数据库文件同名的文件夹,则导入的数据将覆盖文件夹中同名的注册存储库文件。为避免覆盖 重要数据,请确保更改文件夹名或音乐数据库文件名。

**6** 打开 [OTS LINK] (OTS 关联)按钮, 启用与原始音乐数据库功能相同的方式使用导入的记 录。

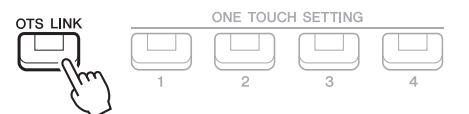

#### **7** 选择演奏列表画面中的记录名称并加载包含在音乐数据库数据中的设置。

#### 搜索记录

由于音乐数据库的数据保存在注册存储中,因此可以在注册库选择画面中搜索记录。音乐数据库的关键字和流 派被保存为标记信息。有关搜索和使用标记的详细说明,请参见第 [82](#page-81-1) 页。

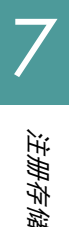

# **Mixer**

#### 目录

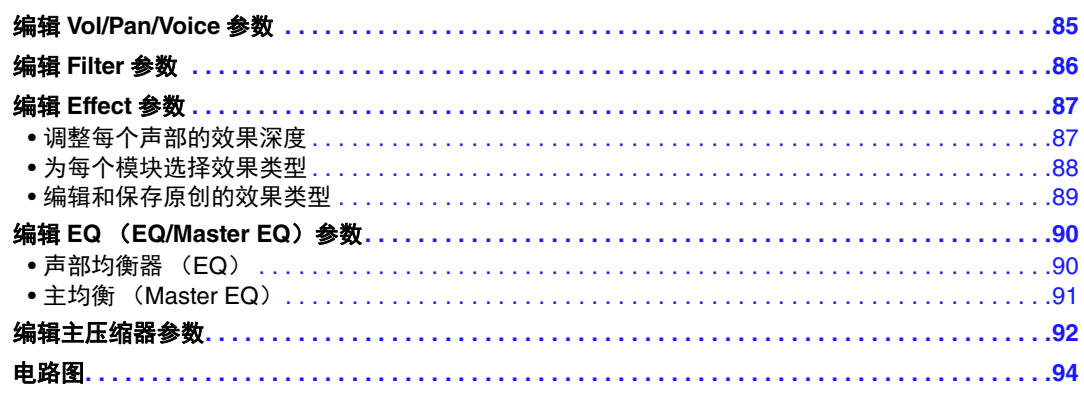

可以编辑 [MIXER] (调音台) 按钮调出的声部的各种参数, 然后保存编辑便于以后调用。对于 Mixer,参考说明书涵盖每个参数的详细说明,而使用说明书涵盖包括保存操作在内的基本说明。 Mixer 画面由 6 个页面组成。按下 TAB (选项) [◀|/[▶] 按钮选择后续的各个页面。有关信号流和 Mixer 配置的视觉显示,请参见第 [94](#page-93-0) 页的电路图。

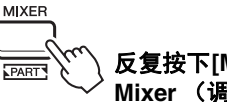

#### 反复按下**[MIXER]** (调音台)按钮,可以调出相关声部的 **Mixer** (调音台)画面。

Panel (Right1、 Right2、 Left。)  $\rightarrow$  External  $\rightarrow$  Style  $\rightarrow$ Song1-8 → Song9-16

# <span id="page-84-0"></span>编辑 *Vol/Pan/Voice* 参数

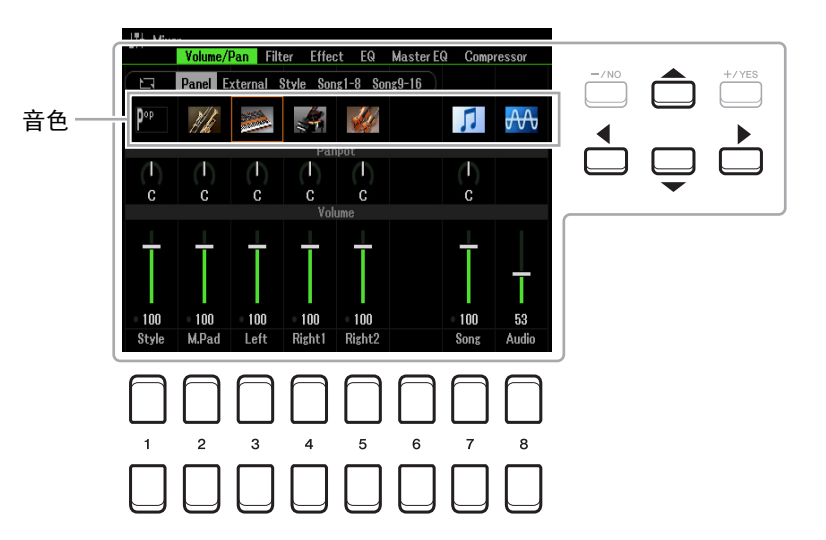

使用光标按钮 [▲][▼][◀][▶] 在画面上移动光标位置, 然后使用 [1 ▲▼]–[8 ▲▼] 按钮、 [+/YES] [-/NO] 按钮或数据轮编辑参数。

#### 之 下一页

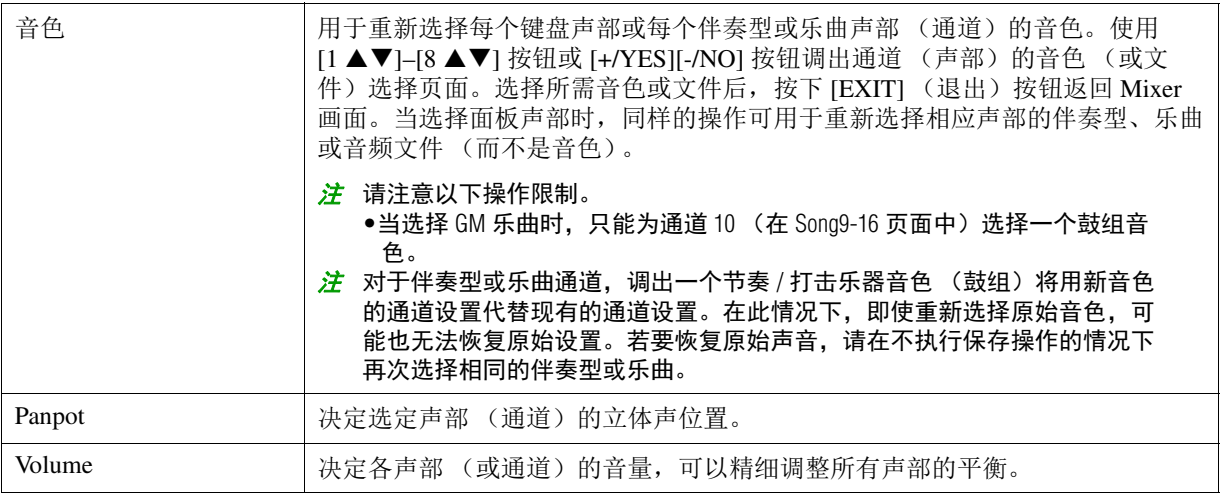

# <span id="page-85-0"></span>编辑 *Filter* 参数

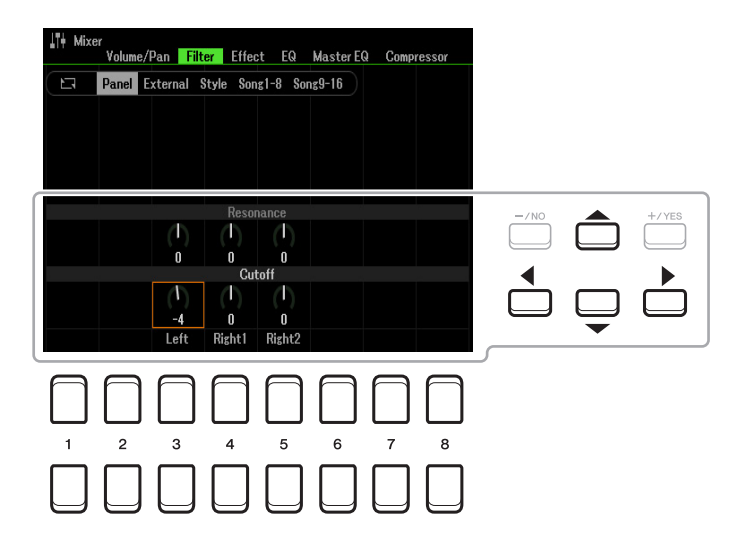

使用光标按钮 [▲][▼][◀][▶] 在画面上移动光标,然后使用 [1 ▲▼]–[8 ▲▼] 按钮、 [+/YES][-/NO] 按钮或数据轮编辑参数。

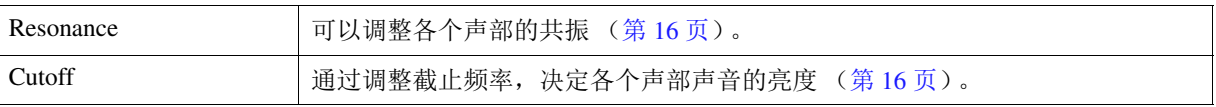

# <span id="page-86-0"></span>编辑 *Effect* 参数

本乐器具有七个效果模块,为您提供强大的工具以显著提升乐器的声音或完整转换。效果分为以下 几组:

#### **Reverb**、 **Chorus**:

这些模块的效果应用于整体声音或所有声部。在每个效果模块中,每次只能选择一个 Effect Type, 并调整各个声部的 Send Level (Depth)和所有声部的 Return Level。

#### **DSP1**:

当第 [89](#page-88-1) 页步骤 2 中的 "Connection"参数设置为 "System"时, 此模块的效果仅应用至伴奏型和 乐曲声音。在此状态下,每次只能选择一个 Effect Type,并调整各个声部的 Send Level (Depth)和 所有声部的 Return Level。当"Connection"参数设置为"Insertion"时, 此模块的效果应用至伴奏 型和乐曲的指定通道。

#### **DSP2–5**:

这些模块的效果应用至多功能按垫以外的指定声部或通道。可以为每个可用声部或通道选择不同的 Effect Types。

#### <span id="page-86-1"></span>调整每个声部的效果深度

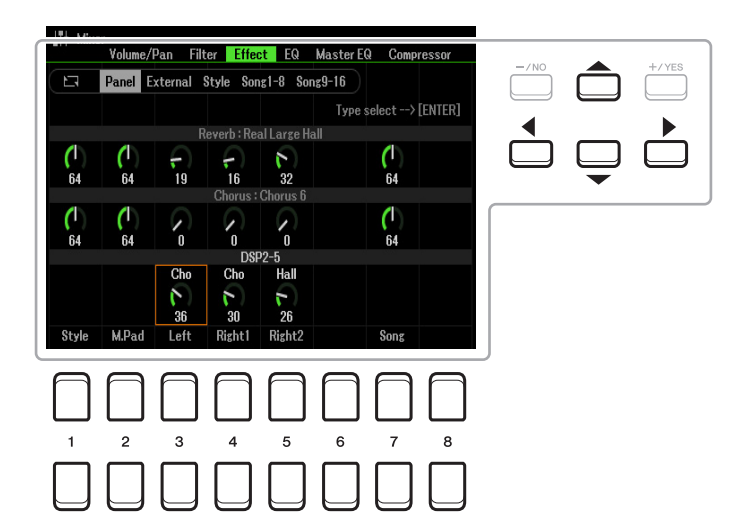

使用光标按钮 [▲][▼][◀][▶] 选择所需效果模块, 然后使用 [1 ▲▼]-[8 ▲▼] 按钮、 [+/YES][-/NO] 按钮或数据轮调整各个声部的效果深度。

<span id="page-87-0"></span>**1** 使用光标按钮 **[][][**E**][**F**]** 选择所需项目更改 **Effect Type**,然后按下 **[ENTER]**(执行)按 钮调出效果类型选择画面。

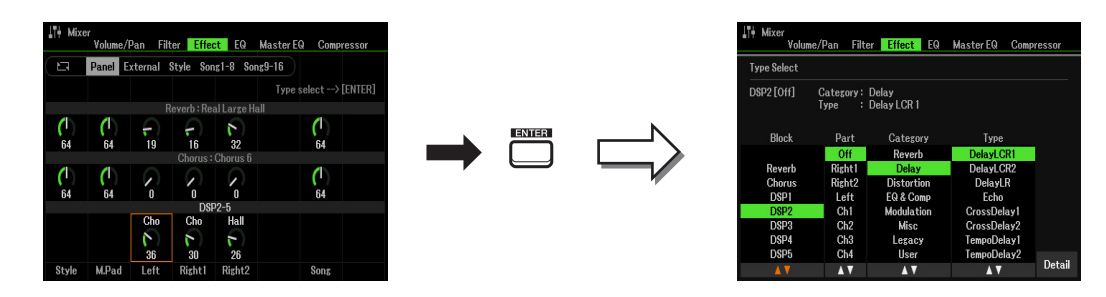

## 2 使用 [1 ▲▼]/[2 ▲▼] 按钮选择效果模块。

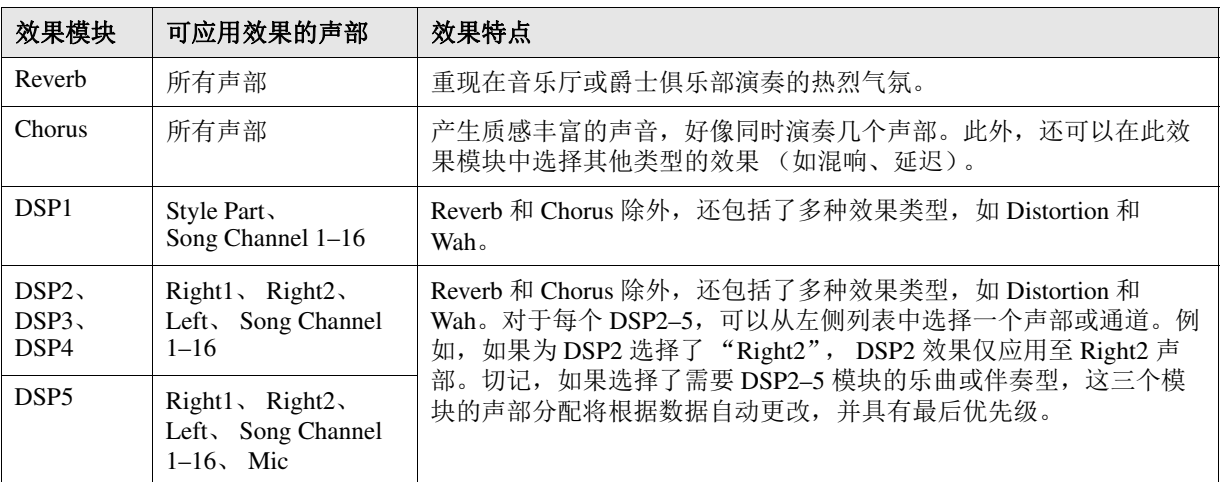

# 3 使用 [3 ▲ ▼] 按钮选择要应用效果的声部。

切记,选择了 "Reverb"、"Chorus"或 "DSP1"(当 "Connection"参数设置为 "System" 时; 详情请参见第 [89](#page-88-0) 页) 的声部无法被选择。这是因为仅可选择其中一种效果类型, 将其应用 至所有可用声部。

#### <span id="page-87-1"></span> $\overline{\mathbf{4}}$  使用 [4 ▲▼]/[5 ▲▼] 按钮选择类别,然后使用 [6 ▲▼]/[7 ▲▼] 按钮选择效果类型。

切记,混响模块没有类别。

如果要编辑选定效果类型的详细参数, 按下 [8 ▲▼] (Detail) 按钮。有关详细说明, 请参见下一 章节。

## **5** 将效果设置保存至注册存储、乐曲或伴奏型。

有关详细说明,请参见使用说明书第 8 章。

8

<span id="page-88-0"></span>**1** 在上一章节的 Type Select 画面中,按下 [8 ▲▼] (Detail) 按钮调出用于编辑效果参数的画 面。

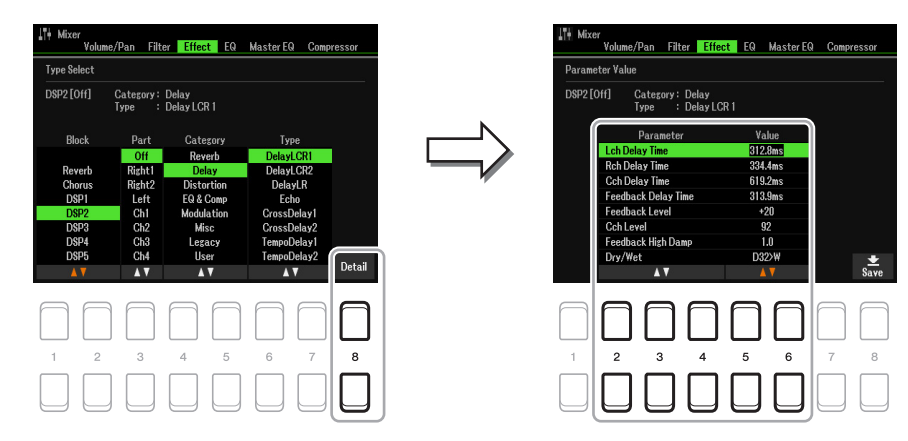

# <span id="page-88-1"></span>2 使用 [2 ▲▼]-[4 ▲▼] 按钮选择参数, 然后使用 [5 ▲▼]/[6 ▲▼] 按钮编辑数值。

当作为效果模块选定 Reverb、 Chorus 或 DSP1 时, 可通过 [7 ▲▼] (Effect Return Level)按钮调 整返回电平。

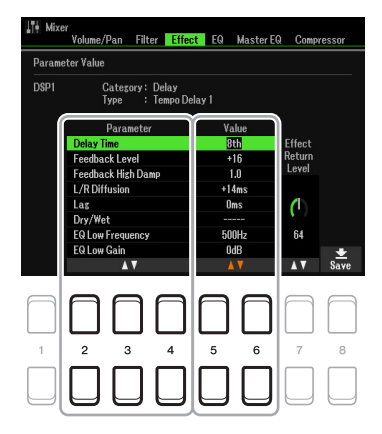

3 按下 [8 ▲▼] (Save) 按钮调出用于保存操作的画面。

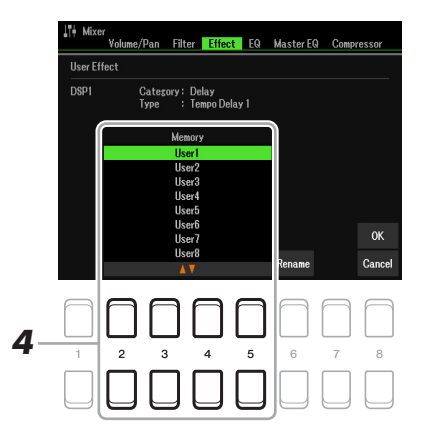

# **4** 使用 [2 ▲▼]–[5 ▲▼] 按钮选择目的地, 将设置作为用户效果保存。

如有需要,更改用户效果名称。按下 [6 ▲▼] (Rename) 按钮调出字符输入窗口,输入名称, 然 后按下 [8 ▲] (OK) 按钮。

**5** 按下 [8 ▲] (OK) 按钮执行保存操作。

#### **6** 按下 **[EXIT]** (退出)按钮返回上一画面。

可从对应效果模块的 "User"类别中,选择已保存的用户效果 (第 [88](#page-87-1) 页)。

# <span id="page-89-0"></span>编辑 *EQ* (*EQ/Master EQ*)参数

均衡器 (也称 EQ)是一种声音处理器,将频谱分为多个频段,以便按需对每个频段的声音强度分 别进行增强和削减,达到裁剪总体频率响应的目的。 EQ 页面 (使用 TAB (选项) [◀][▶] 按钮选 择)可用于调整各个对应声部的 EQ, Master EQ 页面可用于对整件乐器的整体 EQ 进行调整。

# <span id="page-89-1"></span>声部均衡器 (**EQ**)

本乐器具有 2 频段数字 EQ, 可独立处理共计 27 个声部 —— 包括键盘 (3 个声部)、伴奏型 (8 个 声部)和乐曲 (16个声部)。

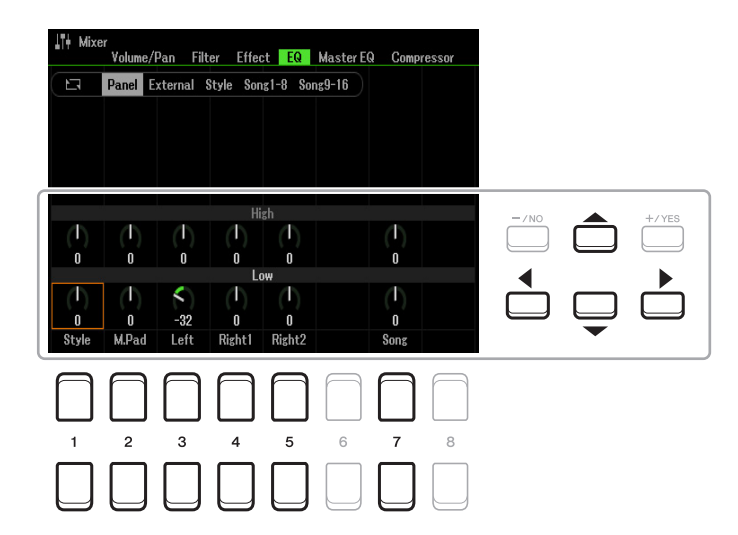

使用光标按钮 [▲][▼][◀][▶] 在画面上移动光标,然后使用 [1 ▲▼]–[8 ▲▼] 按钮、 [+/YES][-/NO] 按钮或数据轮编辑参数。

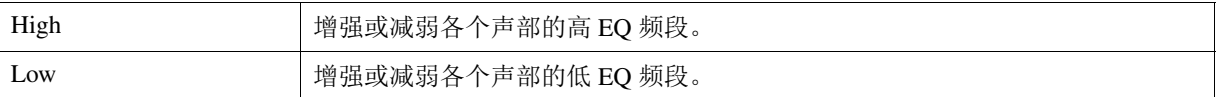

<span id="page-90-0"></span>本乐器具有一个 5 频段数字 EQ。利用它可以对本乐器的音频输出在最终环节加上音质控制。可以 选择五个预设类型之一, 或通过调整频段来创建自定义 EQ 设置, 并作为用户 Master EQ 类型保存 设置。

注 主 EQ 无法应用至音频播放或节拍器声音。

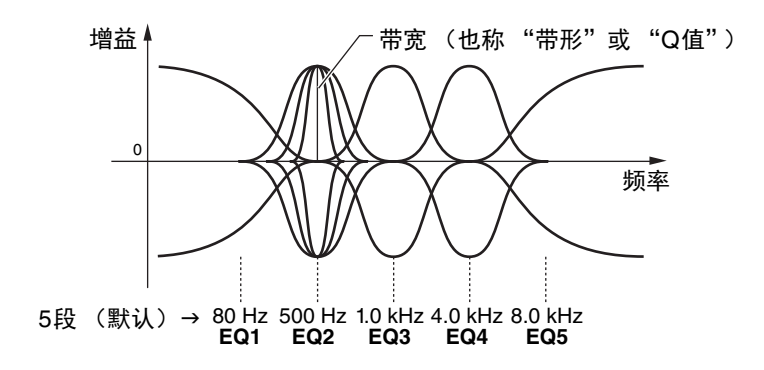

**1** 按下 **[1 ]** (**Type**)按钮调出 **Master EQ Type** 窗口。

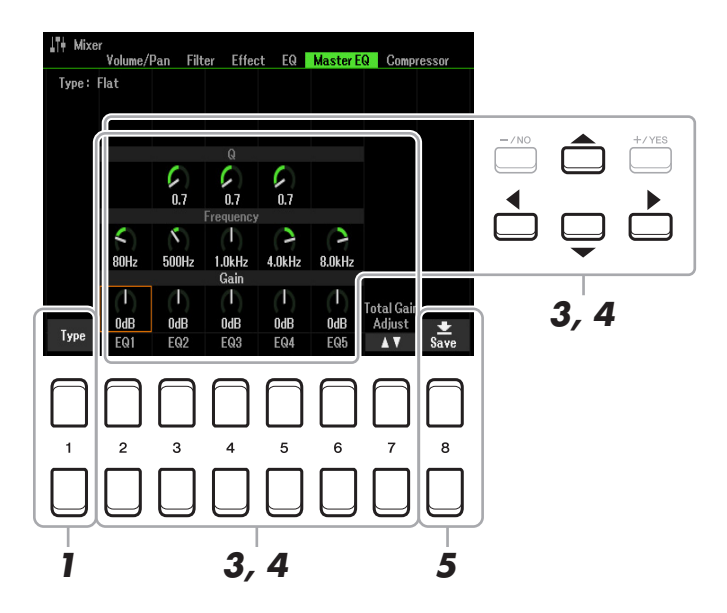

 $2$  使用 [1 ▲▼]<sup>\_</sup>[4 ▲▼] 按钮选择所需 Master EQ Type,然后按下 [ENTER] (执行)按钮。 参数将根据选定主 EQ 发生变化。

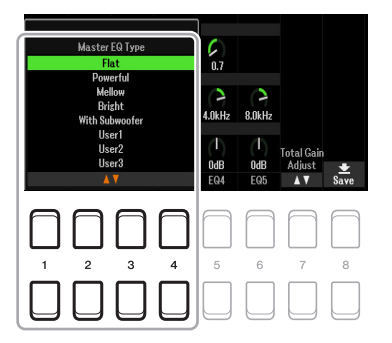

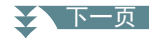

**Flat**:平直的 EQ 设置。每个频率的增益设置为 0 dB。

Powerful: 强劲的 EQ 设置, 所有频率声音都加强。可以用来增强派对等的音乐效果。

**Mellow**:柔软温和的 EQ 设置,其中高频频段略有减少。

**Bright**:提升高频电平的 EQ 设置,使声音更明亮。

**With Subwoofer**:自定义 EQ 设置,低频频段减少。这是将本乐器与超低音音箱 (如 KS-SW100,另售)一起使用时的最佳设置。

**User1–30**:步骤 5 中保存的自定义 EQ 设置。

## **3** 使用光标按钮 **[][][**E**][**F**]** 将光标移动至 **Gain** 行,然后调整 **GAIN**(增益)电平以提升或削 减五个频段。

使用 [2 ▲▼1-[6 ▲▼1 按钮、 [+/YES1[-/NO1 按钮或数据轮调整电平。使用 [7 ▲▼1 (Total Gain Adjust)按钮可同时提升或削减所有五个频段。

**4** 如有需要,调整每个频段的 **<sup>Q</sup>** (带宽)和 **Frequency** (中心频率)。 若要调整带宽 (也成为"带形"或"Q"),使用光标按钮 [▲][▼][◀][▶] 移动光标至 Q 列, 然 后使用 [3  $\blacktriangle$  ▼ ]–[5  $\blacktriangle$  ▼] 按钮。 Q 值越高, 频段越窄。 若要调整 Frequency (中心频率), 使用光标按钮 [▲][▼][◀][▶] 移动光标至 Frequency 列, 然后 使用 [2 ▲▼]–[6 ▲▼] 按钮。每个频段的可用 Frequency 范围都不相同。

#### **5** 按下 [8 ▲▼] (Save) 按钮执行保存操作。

若要输入名称, 使用 [6 ▲▼] (Rename) 按钮调出命名操作, 根据需要对设置命名, 然后按下 [8 ▲] (OK) 按钮将设置作为 User Master EO Type 保存, 可以使用上述步骤 1-2 中的介绍将其调 出。

# <span id="page-91-0"></span>编辑主压缩器参数

压缩器是一种通常用于限制和压缩音频信号动态部分 (柔和 / 响亮)的处理器。对于动态范围变化 大的信号,例如人声和吉他声部,它能"挤压"动态范围,有效地增强较弱的声音、削弱较强的声 音。当使用增益提高总体音量时,压缩器可创建更强大、更一致的高音量声音。 本乐器具有主压缩器,可应用至本乐器的整体声音。虽然已提供主压缩器设置的预设,您可通过调 整相关参数,创建并保存原创的主压缩器。

#### 注 主压缩器无法应用至音频播放或节拍器声音。

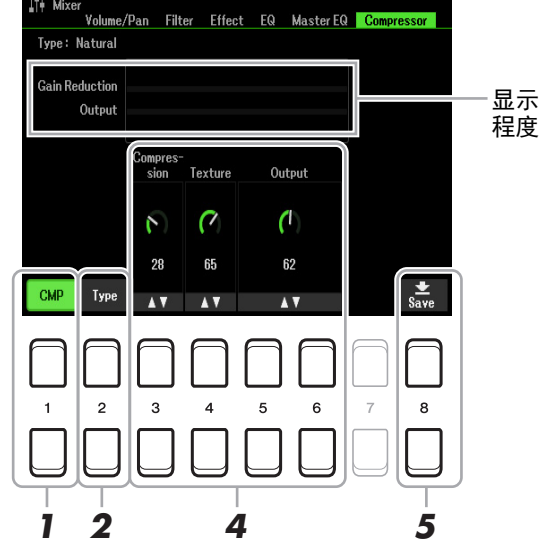

显示Gain Reduction (压缩 程度)和Output电平。

≿▲下一页

- **1** 按下 **[1 ]** (**CMP**)按钮打开主压限器。
- 2 按下 [2 ▲▼] (Type)按钮调出 Master Compressor Type 窗口。
- 3 使用 [1 ▲▼]–[4 ▲▼] 按钮选择 Master Compressor Type,然后按下 [ENTER](执行)按 钮。

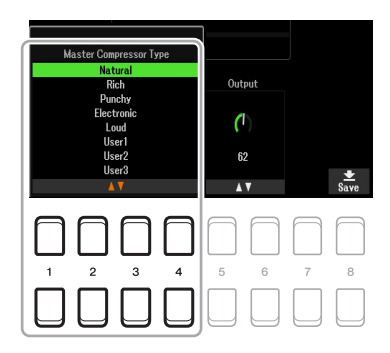

**Natural**:自然的压缩器设置,效果适度。

**Rich**:丰富的压缩器设置,乐器的特性得到最佳增强。适用于增强原声乐器、爵士音乐。 **Punchy**:高度夸张的压缩器设置。适用于增强摇滚音乐。 **Electronic**:电子舞曲音乐的特性得到最佳增强的压缩器设置。 **Loud:** 强劲的压缩器设置。适用于增强充满活力的音乐,如摇滚或福音音乐。

**User1–30**:步骤 5 中保存的自定义压缩器设置。

## **4** 编辑主压缩器。

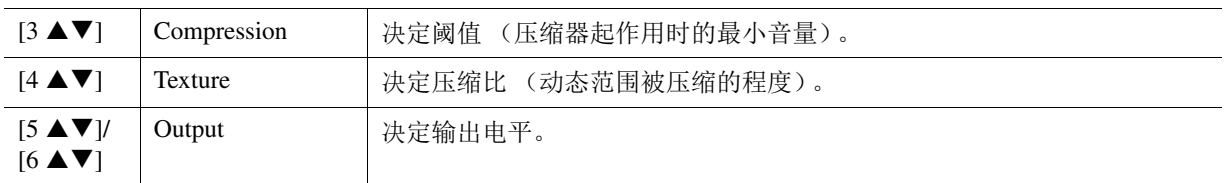

## **5** 按下 [8 ▲▼] (Save) 按钮将设置作为用户主压缩器类型保存。

使用 [2 ▲▼]–[5 ▲▼] 按钮,选择保存主压缩器的目的地。如有需要,更改主压缩器名称。按下 [6 AV] (Rename) 按钮调出字符输入窗口, 输入名称, 然后按下 [8 A] (OK) 按钮。已保存的 主压缩器设置可使用上述步骤 2-3 中的介绍调出。

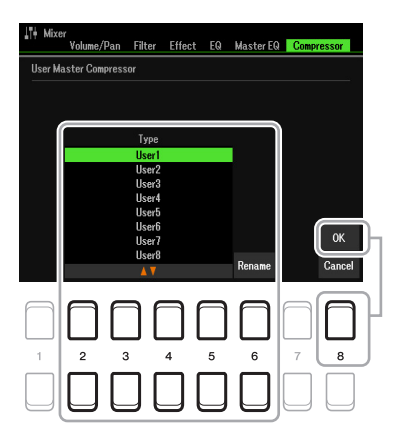

8

Mixer

<span id="page-93-0"></span>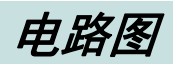

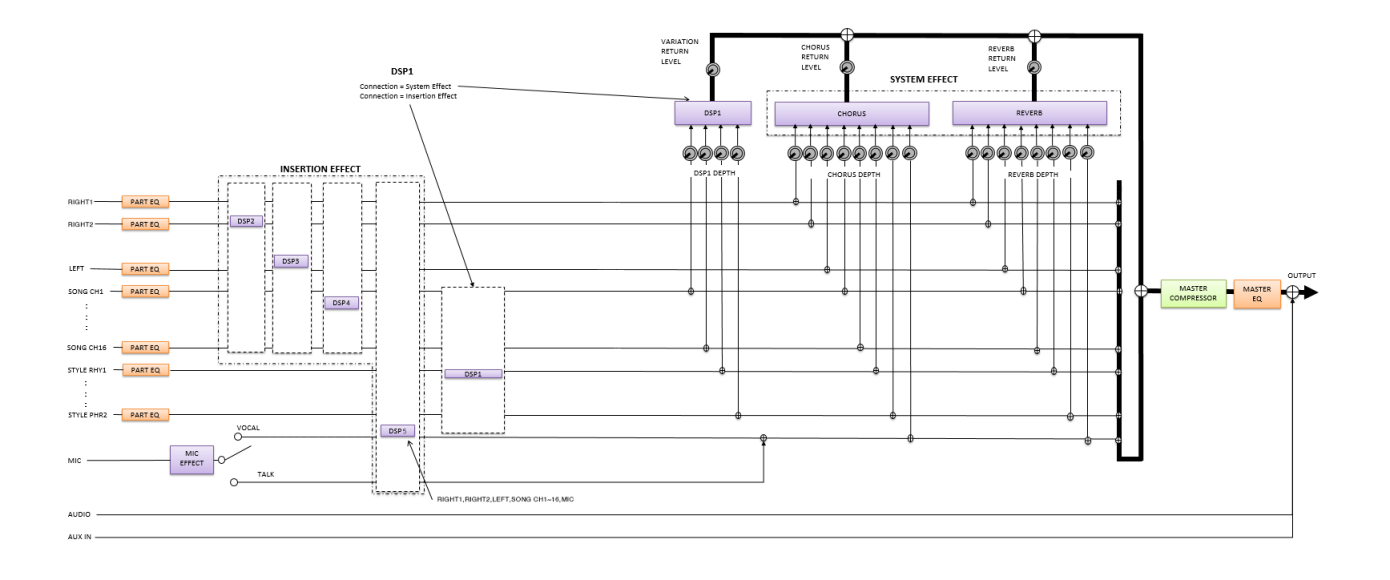

#### 目录

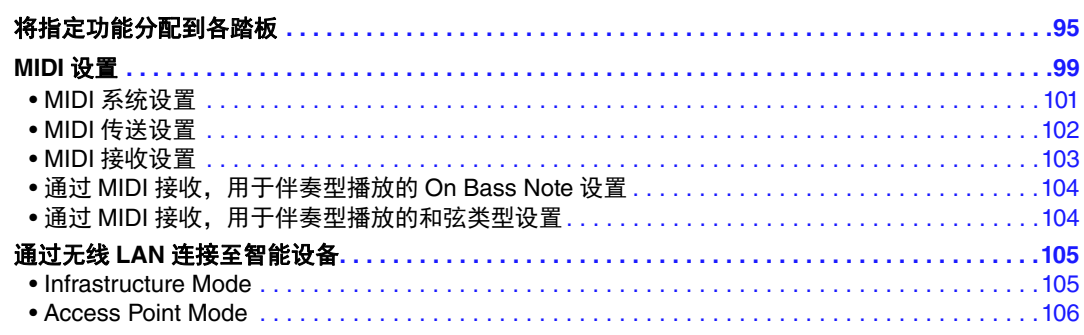

# <span id="page-94-2"></span><span id="page-94-1"></span>将指定功能分配到各踏板

连接至 FOOT PEDAL [1]/[2] 插孔的脚踏板功能可通过默认设置 (延音等) 单独更改 - 例如, 可使 用踏板开关播放 / 停止伴奏型播放,或使用踏板控制器产生弯音。

注 有关如何连接脚踏板或可连接哪种类型的踏板,请参见使用说明书第 9 章。

#### **1** 调出操作画面。

<span id="page-94-0"></span>[MENU] (菜单) → TAB (选项) [◀] Menu1 → 光标按钮 [▲][▼][◀][▶] Controller → [ENTER] (执行) → TAB (选项)  $[$  = ] Foot Pedal

# **2** 使用光标按钮 **[][]** 选择两个脚踏板中的一个分配功能。

在画面上,数字 1 和 2 分别对应 FOOT PEDAL 插孔 [1] 和 [2]。

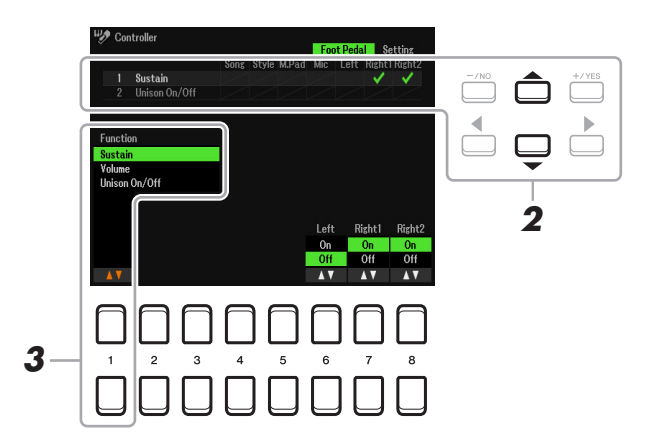

# 3 使用 [1 ▲ V] 按钮选择功能, 分配至步骤 2 中指定的踏板。

有关可用功能的信息,请参见第 [96–](#page-95-0)[98](#page-97-0) 页。

 $\dot{\mathcal{Z}}$  也可分配其他功能至踏板 — 乐曲的 Punch In/Out (第 [61](#page-60-0) 页)和注册序列 (第 [78](#page-77-2) 页)。如果分配多个功能至踏 板,优先顺序为:乐曲的 Punch In/Out → Registration Sequence → 此处分配的功能。

大下一页

# **4** 使用 [2 ▲▼]–[8 ▲▼] 按钮设置选定功能的详情 (应用功能的声部)。

在步骤 3 中选择的功能不同,可用的参数也不同。

# **5** 如有需要,使用光标按钮 [▼] 选择 "4 Pedal Polarity", 然后设置踏板的极性。

根据连接到乐器上的踏板种类的不同,踏板的开 / 关操作也可能不同。例如,踩下踏板会将选择 的功能打开,但某些厂家 / 品牌的踏板,踩下踏板会关闭选择的功能。如果需要,使用此设置可 将其反过来。

[3 ▲▼]/[4 ▲▼] 按钮用于设置 FOOT PEDAL [1], [5 ▲▼]/[6 ▲▼] 按钮用于设置 FOOT PEDAL [2]。

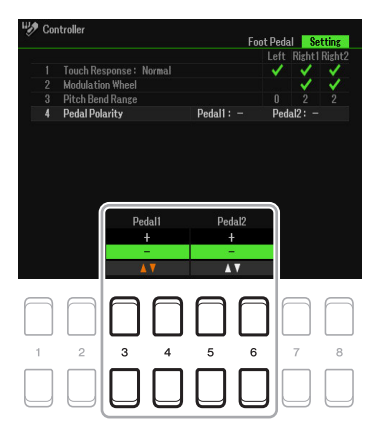

#### <span id="page-95-0"></span>■ 分配踏板功能

有 "\*"标记的功能,仅能使用踏板控制器;踏板开关无法正常操作。

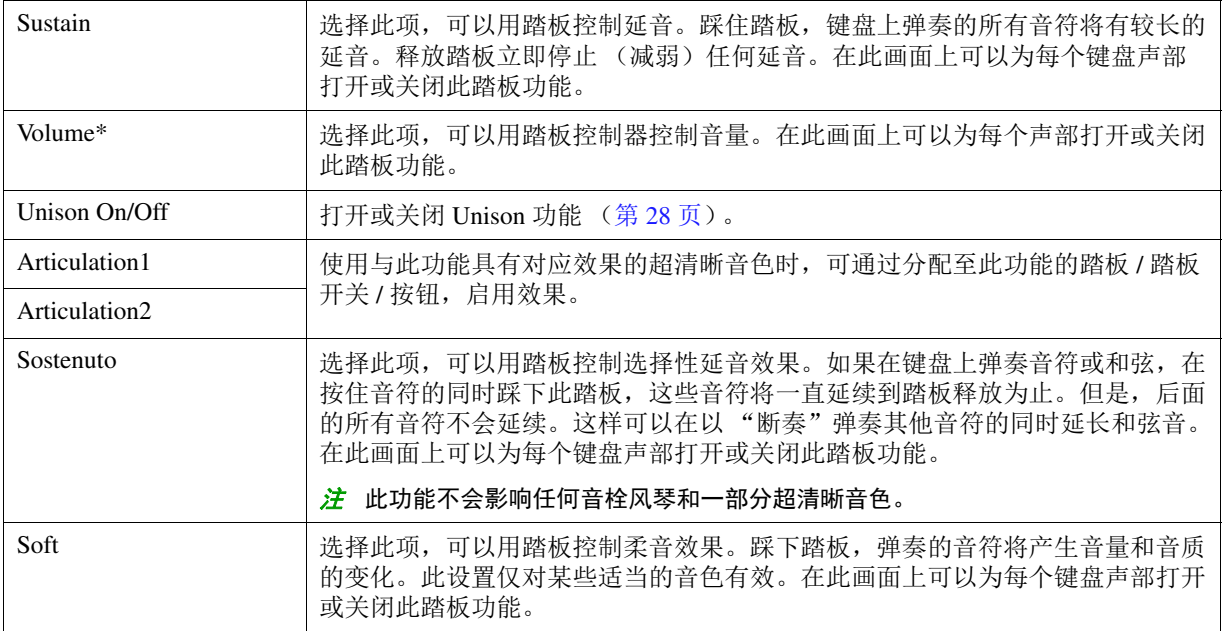

сж享

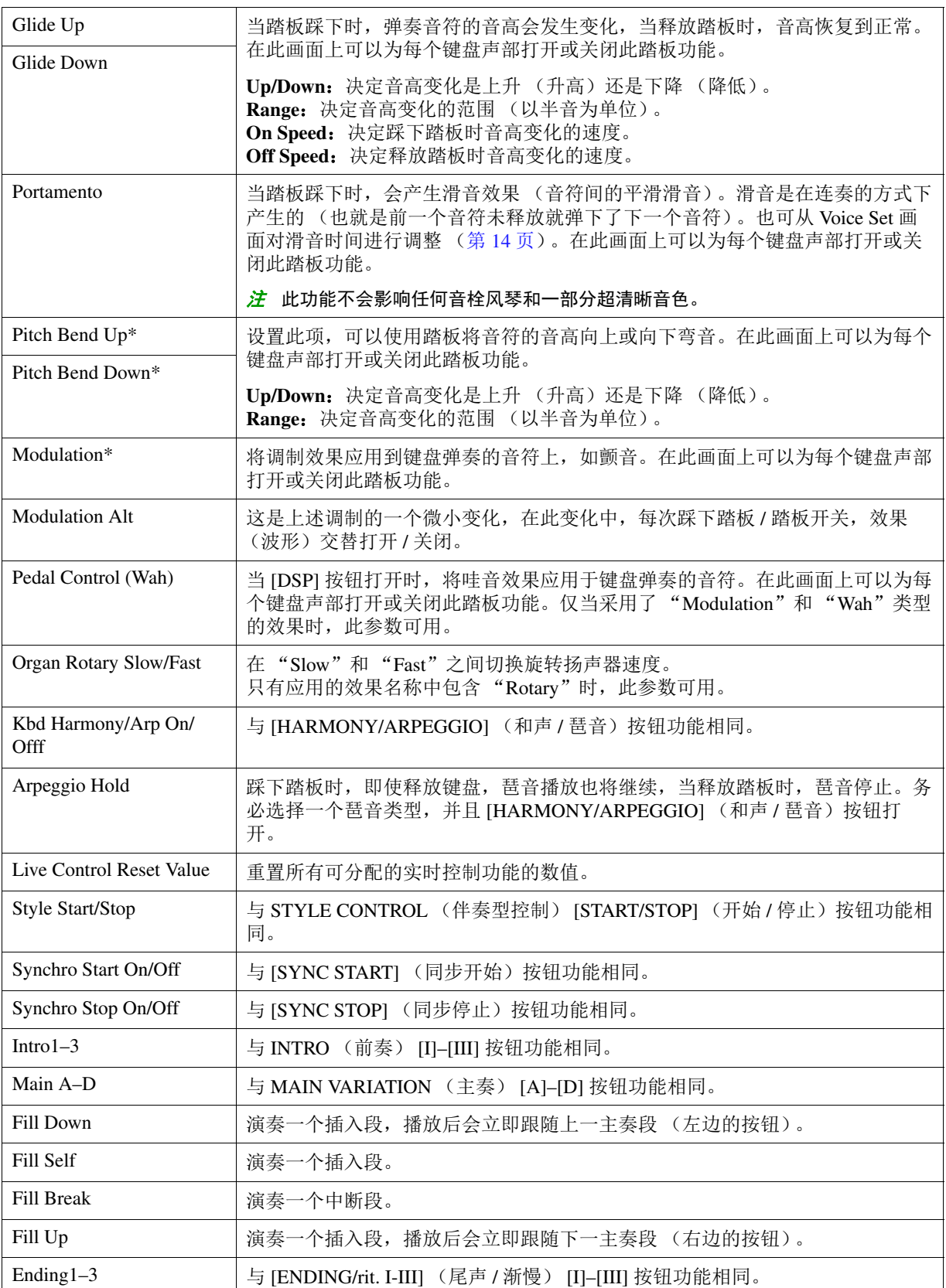

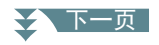

9

<span id="page-97-0"></span>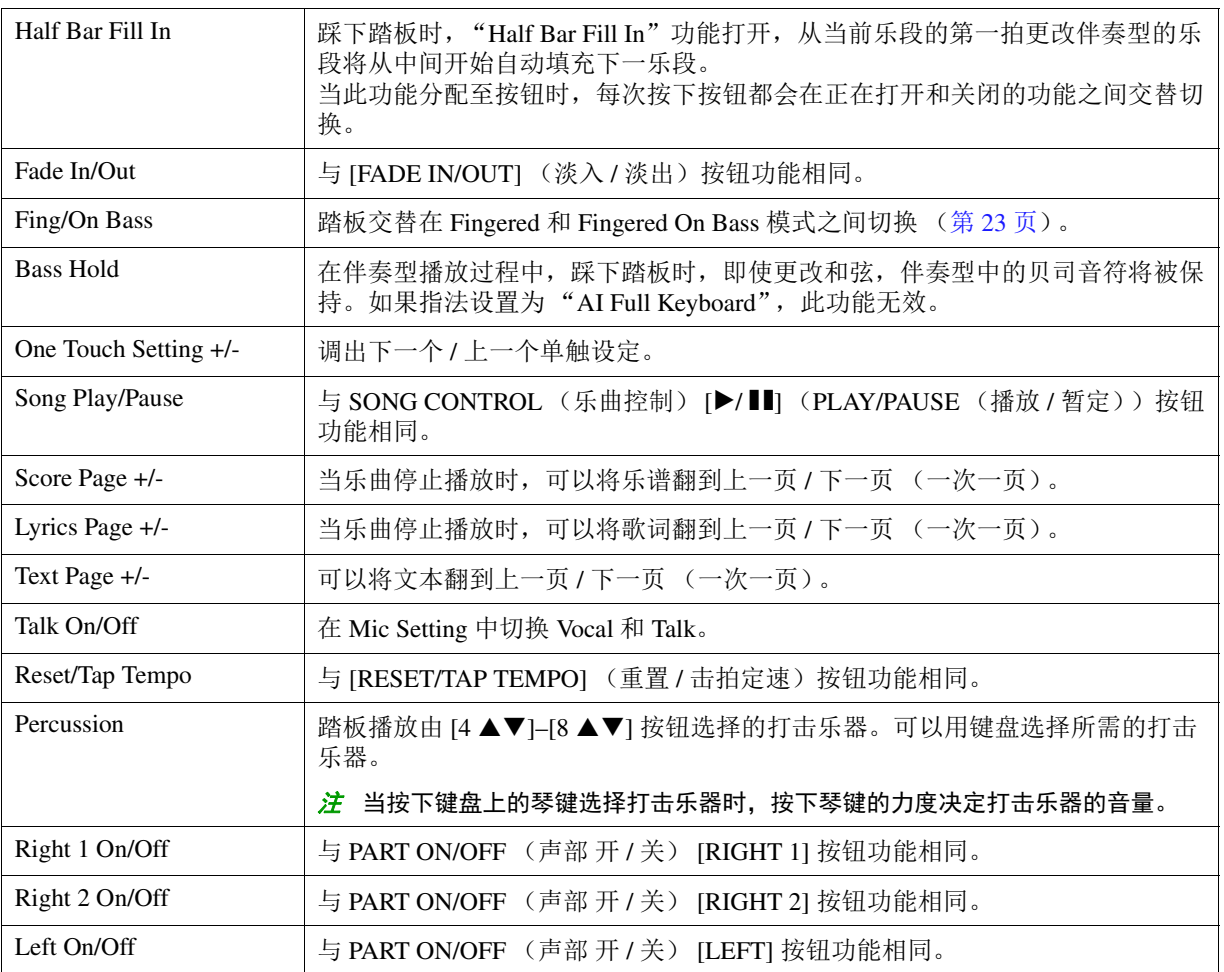

# <span id="page-98-0"></span>*MIDI* 设置

在本章节中,可以对乐器进行 MIDI 相关的设置。 PSR-SX600 提供一套十个预编制的模板,利用它 们可以立即方便地配置好乐器,以满足具体的 MIDI 应用或外接设备。也可以编辑模板,并将其作 为原始数据保存在 User 驱动器,最多可以保存十个用户模板。

<mark>注</mark> 可将所有用户模板作为单个文件保存至内存 (User 驱动器)或 USB 闪存。请参见第 [112](#page-111-0) 页。

## **1** 调出操作画面。

[MENU] (菜单) → TAB (选项) [▶] Menu2 → 光标按钮 [▲][▼][◀][▶] MIDI → [ENTER] (执 行)

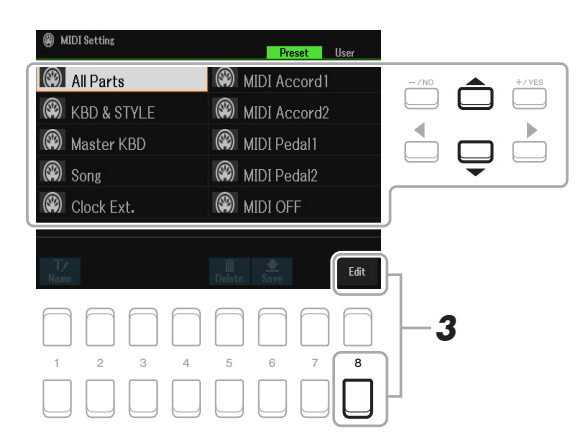

#### **2** <sup>从</sup> **Preset** 页面选择预编制模板 (第 **[100](#page-99-0)** 页)。

如果已创建用户模板并保存至 User 页面, 也可以从 User 页面选择此模板。

**3** 若要编辑模板,按下 [8 ▼] (EDIT (编辑)) 按钮调出 MIDI 画面。

# <span id="page-98-1"></span>**4** 使用 **TAB** (选项) **[**E**][**F**]** 按钮调出相关页面,然后设置各种参数编辑当前 **MIDI** 模板。

- System......................... MIDI [系统设置](#page-100-0) (第101页)
- **Transmit ..................** MIDI [传送设置](#page-101-0) (第 [102](#page-101-0) 页)
- **Receive.....................** MIDI [接收设置](#page-102-0) (第 [103](#page-102-0) 页)
- On Bass Note............ 通过 MIDI 接收, 用于伴奏型播放的 On Bass Note 设置 (第 [104](#page-103-0) 页)
- Chord Detect............. 通过 MIDI 接收, 用于伴奏型播放的和弦类型设置 (第 [104](#page-103-1) 页)

#### **5** 当完成编辑后,按下 **[EXIT]** (退出)按钮返回 **MIDI** 模板选择画面。

сж享

## **6** 按下 TAB (选项) [▶] 按钮选择 User 页面, 然后按下 [6 ▼] (Save) 按钮保存已编辑的模 板。

#### <span id="page-99-0"></span>■ 预编制的 MIDI 模板

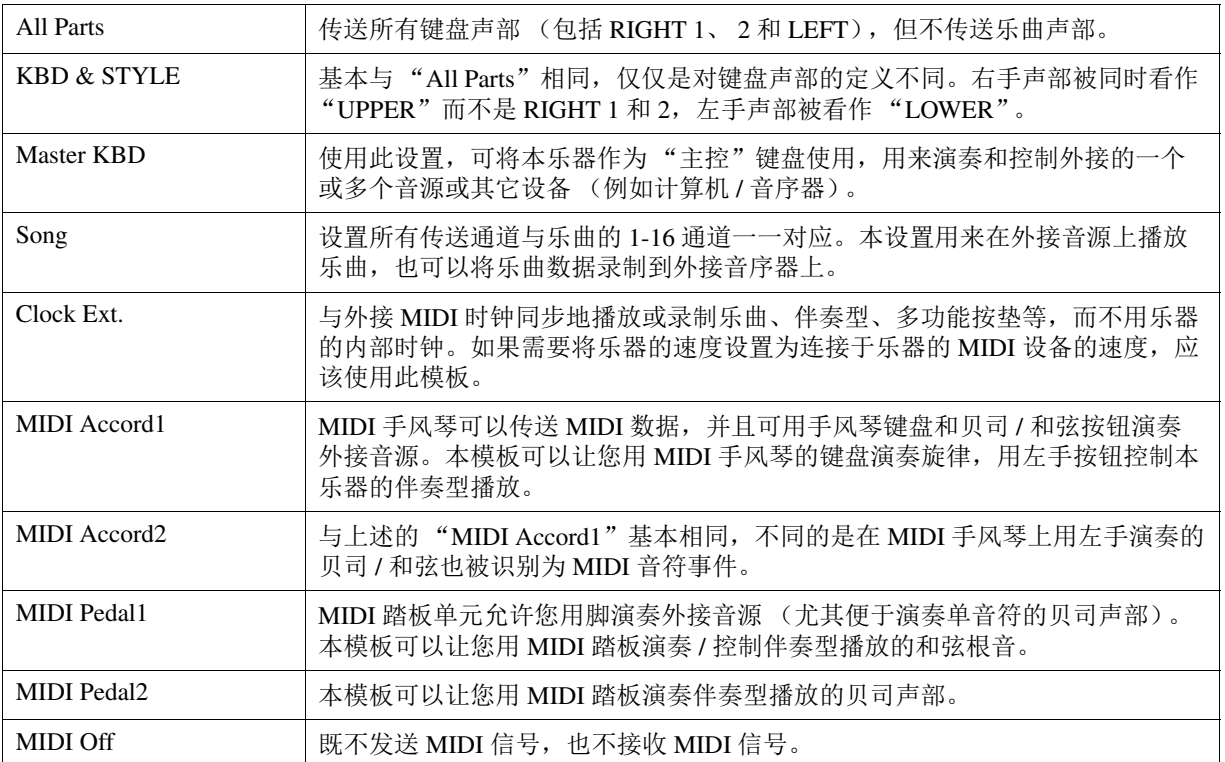

<span id="page-100-0"></span>此处的介绍应用于第 [99](#page-98-1) 页中步骤 4 的 System 页面。 使用光标按钮 [▲Ⅱ▼] 选择参数 (如下), 然后使用 [1 ▲▼]-[8 ▲▼] 按钮设置 On/Off 状态。

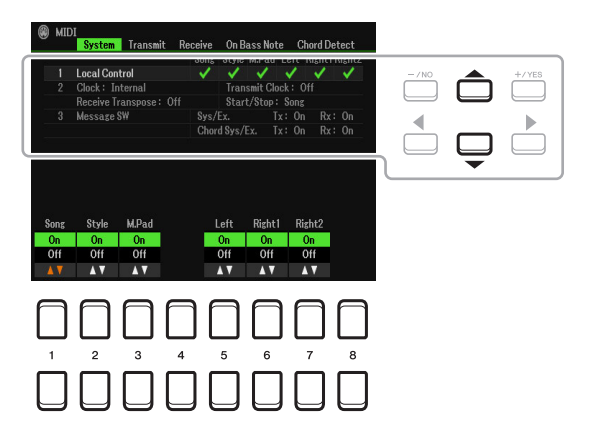

#### **1 Local Control**

打开或关闭各声部的本机控制。本机控制设置为"On"时,键盘控制其内置(本机)音源,此 控制可使内部音色直接通过键盘播放。如果设置为"Off",键盘和控制器在内部与乐器音源的连 接断开,当演奏键盘或使用控制器时,没有声音输出。例如,允许使用外接 MIDI 音序器演奏乐 器的内部音色,用乐器键盘将音符录制到外接音序器上,以及播放外接音源。

#### **2** 时钟设置等

#### ■ Clock

决定本乐器是由其内部时钟控制,还是由从外接设备(USB1、USB2 或 Wireless LAN)接收到的 MIDI 时钟信号控制。 Internal 是正常的时钟设置,当单独使用乐器时或作为主乐器控制其他设备 时使用。当把本乐器和外接音序器、MIDI 计算机或其他 MIDI 设备一起使用时,并且要和这些设 备同步,将此参数设置为适当的设置:USB1、 USB2 或 Wireless LAN。在这种情况下,务必正确 连接外接设备(例如连接到本乐器的 MIDI IN 端口),并正确传送 MIDI 时钟信号。

<mark>注</mark> 当 Clock 设置为 Internal 以外的值时,速度在主画面上显示为 "Ext."。这意味着本乐器的播放只能通过外接 MIDI 设备或计算机进行控制。在这种情况下,即使执行开始操作,也无法播放伴奏型、乐曲、多功能按垫或 节拍器。

<mark>注</mark> 当 USB 无线 LAN 适配器连接至 [USB TO DEVICE] 端口时, "Wireless LAN"参数也可被选择。

#### ■ Transmit Clock

打开或关闭 MIDI 时钟 (F8)传送。当此参数设置为 Off 时,不传送 MIDI 时钟或开始 / 停止数 据,即使正在播放乐曲或伴奏型。

#### ■ Receive Transpose

决定是否将乐器的移调设置应用于由 MIDI 端口接收到的音符事件。

#### ■ Start/Stop

决定接收到的开始 (FA)和停止 (FC)信息是否应用于乐曲或伴奏型的播放。

#### **3 Message SW** (信息开关)

■ Sys/Ex.

"Transmit"设置可以打开或关闭 MIDI 系统专用信息的传送。"Receive"设置可以打开或关闭由 外接设备产生的 MIDI 系统专用信息的接收和识别。

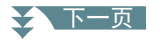

9

连接

#### ■ Chord Sys/Ex.

"Transmit"设置可以打开或关闭 MIDI 和弦专用数据 (和弦侦测、和弦根音与和弦类型)的传 送。"Receive"设置可以打开或关闭由外接设备产生的 MIDI 和弦专用数据的接收和识别。

## <span id="page-101-0"></span>**MIDI** 传送设置

此处的介绍应用于第 [99](#page-98-1) 页中步骤 4 的 Transmit 页面。决定哪些声部以 MIDI 数据发送, 以及通过哪 些 MIDI 通道发送数据。

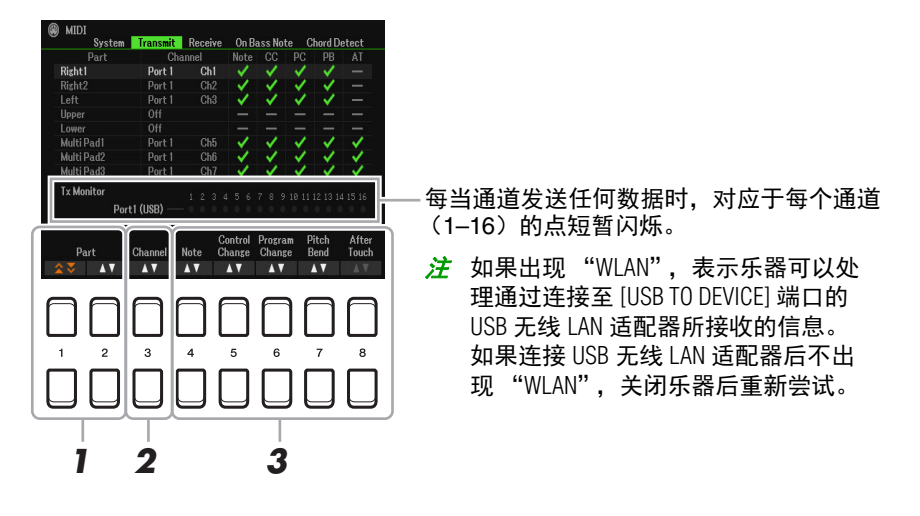

# **7** 使用 [1 ▲ ▼]/[2 ▲ ▼] (Part) 按钮选择要更改传送设置的声部。

可以使用 [1 ▲▼] 按钮向上或向下跳选声部类型 (键盘声部、多功能按垫和伴奏型), 也可使用 [2 ▲▼] 按钮向上或向下逐一移动到下一声部。

下列两个声部除外,此画面中列出的声部与 Mixer 画面和 Channel On/Off 画面中显示的相同。

**Upper**:在音色分割点 (RIGHT 1 和 / 或 2)右侧演奏键盘声部。

Lower: 在音色分割点左侧演奏键盘声部。不受 [ACMP] (伴奏 开 / 关) 按钮的开 / 关状态的影 响。

# 2 使用 [3 ▲▼] (Transmit Channel) 按钮选择传送所选声部的通道。

- $\frac{\partial z}{\partial t}$  如果用一个通道传送几个不同声部的 MIDI 信息,传送的 MIDI 信息将合并为一个通道 —— 可能会出现意外的 声音,并有可能导致外接设备的短暂停顿。
- 2 即使正确地设置了乐曲通道 1-16, 被保护乐曲也不能被传送。

### <span id="page-101-1"></span>3 使用 [4 ▲▼]-[8 ▲▼] 按钮输入勾选标记, 选择要传送的对应 MIDI 信息。

带有勾选标记的 MIDI 信息可被传送。

- **[4 ]** (音符): **Note** 事件
- **[5 ]** (**CC**): **Control Change**
- **[6 ]** (**PC**): **Program Change**
- **[7 ]** (**PB**): **Pitch Bend**
- $\cdot$  [8  $\triangle$   $\nabla$ ] (AT): After Touch

9

# <span id="page-102-0"></span>**MIDI** 接收设置

此处的介绍应用于第 [99](#page-98-1) 页中步骤 4 的 Receive 页面。此设置决定哪些声部接收 MIDI 数据以及通过 哪些 MIDI 通道接收数据。

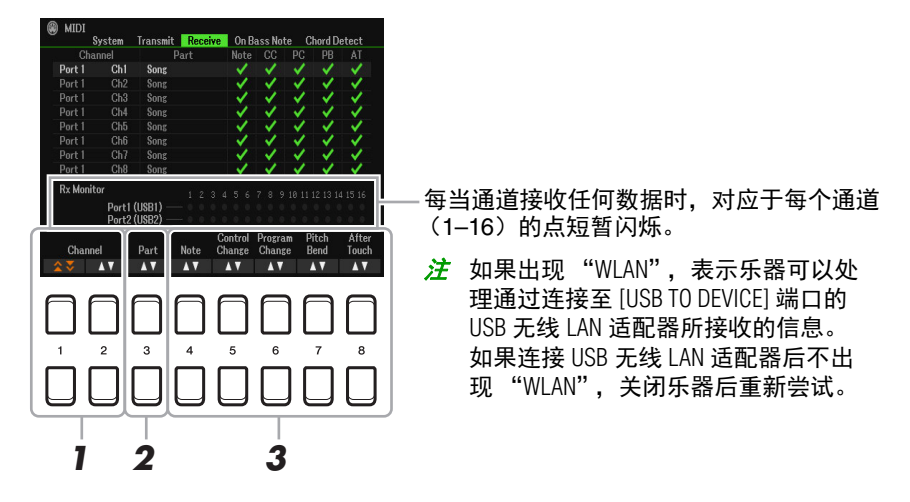

# **1** 使用 [1 ▲▼]/[2 ▲▼] (Channel) 按钮选择要接收的通道。

[1 ▲▼] 按钮可以搜索端口, [2 ▲▼] 按钮可以逐一搜索每个通道。

可以使用 [1 ▲▼] 按钮向上或向下跳选端口,可以使用 [2 ▲▼] 按钮向上或向下逐一移动到下一 通道。

本乐器通过 USB 连接可以接收 32 个通道的 MIDI 信息 (16 通道 x 2 端口)。

# 2 使用 [3 ▲ ▼] (Part) 按钮选择接收所选通道的声部。

下列声部除外,此画面中列出的声部与 Mixer 画面和 Channel On/Off 画面中显示的相同。

**Keyboard**:接收到的音符信息将控制可使用乐器键盘执行的声部。

**Extra Part 1–5**:五个声部专门保留用于接收并播放 MIDI 数据。一般情况下,这些声部不能被乐 器使用。通过这五个声部以及乐器的其他声部,本乐器可作为 32 通道多音色音源发生器使 用。

# 3 使用 [4 ▲▼]-[8 ▲▼] 按钮输入勾选标记,选择要接收的相应 MIDI 信息。

带有勾选标记的 MIDI 信息 (第 [102](#page-101-1) 页) 可被接收。

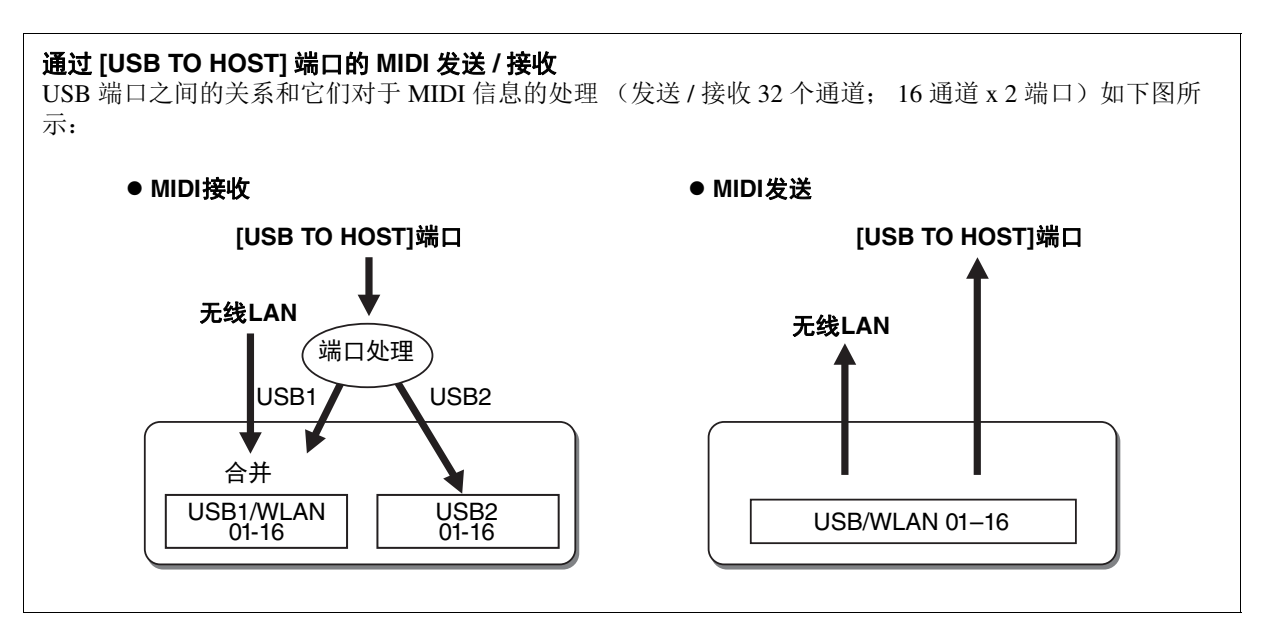

9

# <span id="page-103-0"></span>通过 **MIDI** 接收,用于伴奏型播放的 **On Bass Note** 设置

此处的介绍应用于第 [99](#page-98-1) 页中步骤 4 的 On Bass Note 页面。这些设置可以根据 MID 接收到的音符信 息,决定伴型播放的贝司音符。设置为"On"的通道接收到的音符开 / 关信息将作为伴奏型播放的 和弦贝司音符识别。无论 [ACMP] (伴奏 开 / 关)的状态如何, 也无论分离点设置在何处, 都将侦 测贝司音符。当多个通道同时设置为 "ON"时,将这些通道接收的 MIDI 数据合并,从合并的结 果中侦测贝司音符。

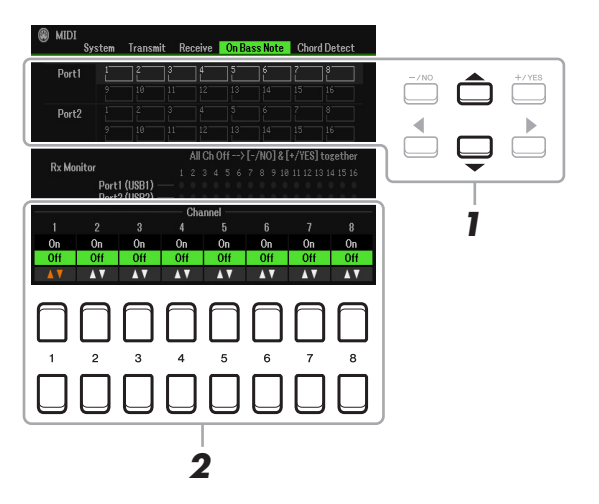

#### **1** 使用光标按钮 **[][]** 选择通道。

# 2 使用 [1 ▲▼]-[8 ▲▼] 按钮设置所需通道的 ON 或 OFF。

同时按下 [-/NO] 和 [+/YES] 按钮可将所有通道设为 OFF。

## <span id="page-103-1"></span>通过 MIDI 接收,用于伴奏型播放的和弦类型设置

此处的介绍应用于第 [99](#page-98-1) 页中步骤 4 的 Chord Detect 页面。此页面可用于选择 MIDI 通道, 通过通 道, 外接设备的 MIDI 数据将用于侦测伴奏型播放的和弦类型。设置为"On"的通道接收到的音符 开 / 关信息将作为伴奏型播放的和弦侦测音符识别。侦测的和弦取决于指法类型。无论 [ACMP] (伴奏 开 / 关)的状态如何,也无论分离点设置在何处,都将侦测和弦类型。当多个通道同时设置 为"ON"时,将这些通道接收的 MIDI 数据合并, 从合并的结果中侦测和弦类型。

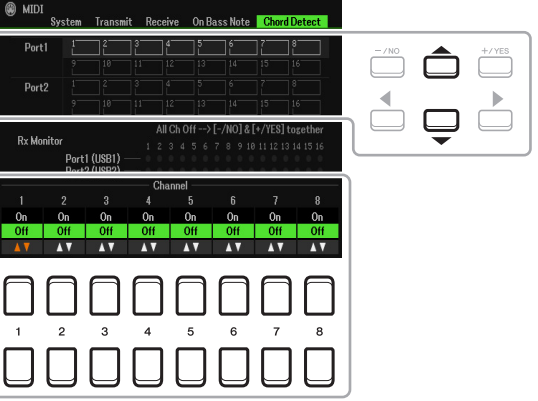

操作过程与上述 On Bass Note 画面的操作基本相同。

# <span id="page-104-0"></span>通过无线 *LAN* 连接至智能设备

通过 USB 无线 LAN 适配器 (另售),可以在无线网络环境下将 PSR-SX600 连接至智能设备。更多 通用操作介绍,请参见网站上的"Smart Device Connection Manual"(智能设备连接说明书)。本章 节仅包含针对 PSR-SX600 的操作。

开始操作之前,确保 USB 无线 LAN 适配器连接至 [USB TO DEVICE] 端口,然后通过 [MENU] (菜单)→ TAB (选项) [▶] Menu2 → 光标按钮 [▲][▼][◀][▶] Wireless LAN → [ENTER] (执行) 调出设置画面。

#### 须知

#### 请勿将本产品直接连接到公共 **Wi-Fi** 和 **/** 或互联网。仅通过具有强加密保护的路由器将本产品连接到互联网。有 关安全最佳做法的信息,请咨询路由器制造商。

 $\dot{\mathcal{Z}}$  如果乐器没有识别 USB 无线 LAN 适配器, "Wireless LAN"不会显示。当 USB 无线 LAN 适配器处于连接状态下, 仍不显示 "Wireless LAN"时,关闭乐器后重新尝试。

如果连接成功,"Connected"出现在画面顶部,表示信号强度的图标出现在每个可用连接的右侧。

## <span id="page-104-2"></span><span id="page-104-1"></span>**Infrastructure Mode**

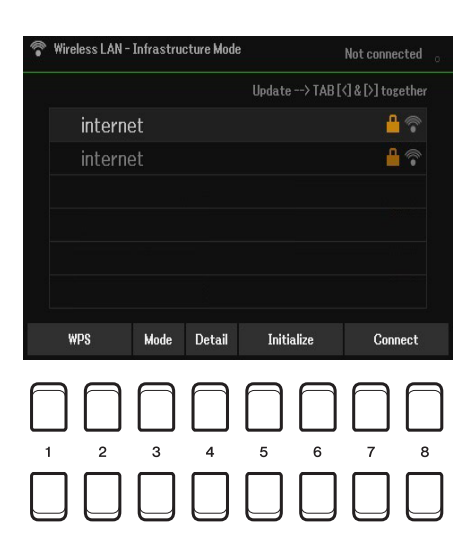

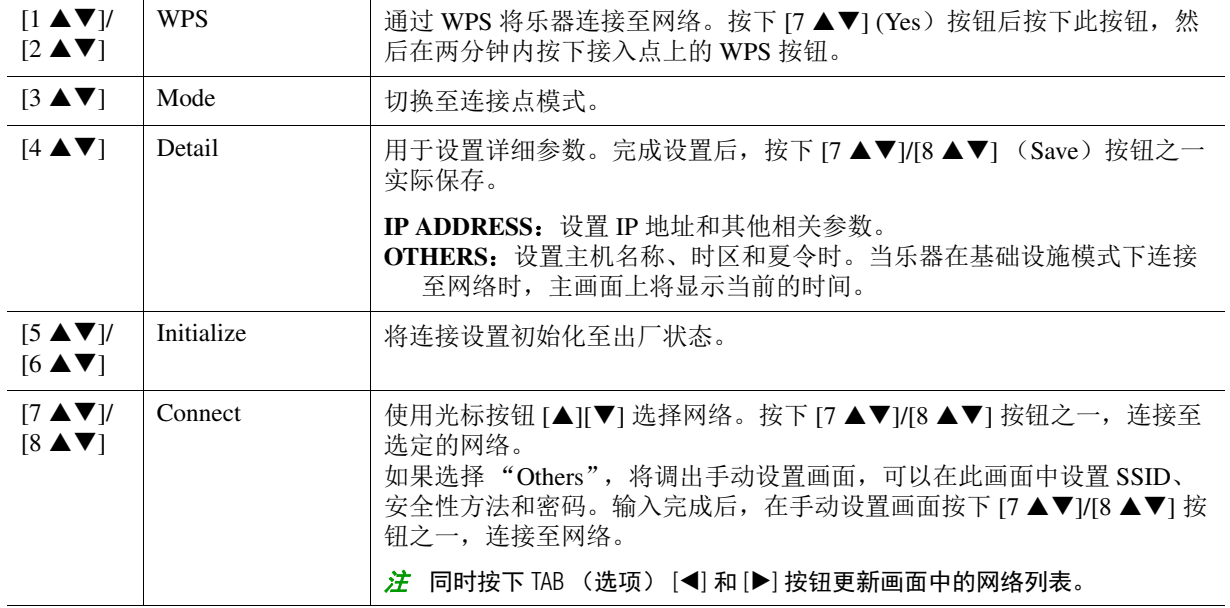

<span id="page-105-0"></span>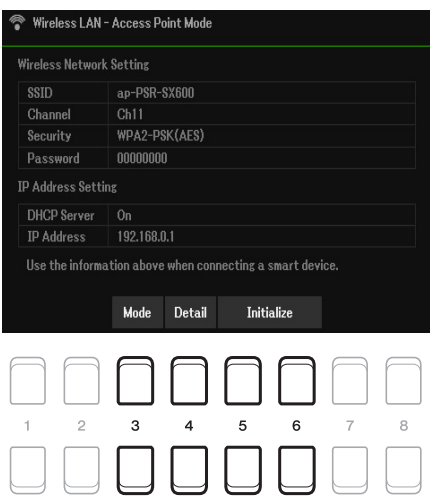

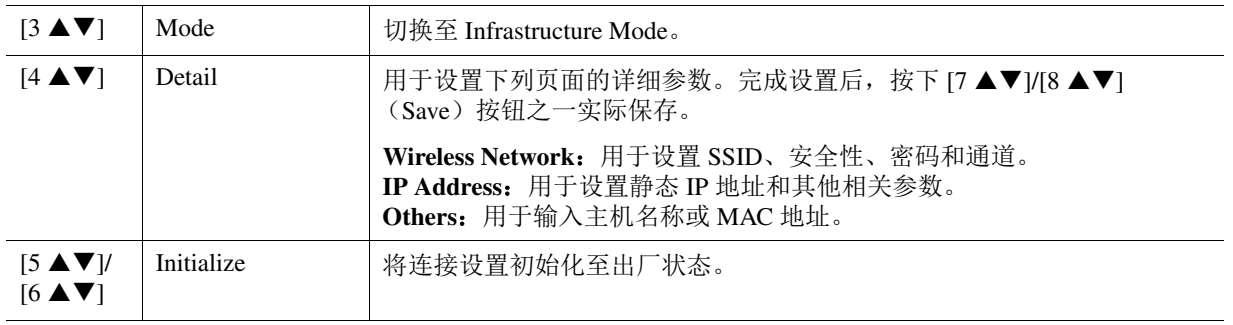

# 10 功能 (**Menu**)

#### 目录

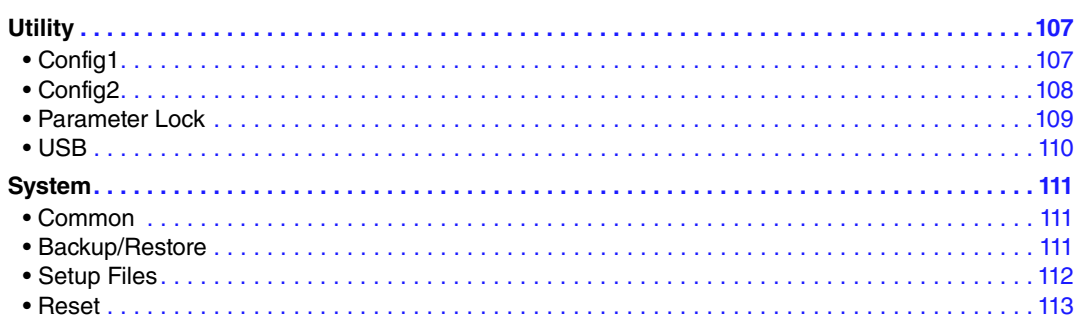

本章节仅覆盖 Menu 中的 Utility 和 System 画面。对于其他画面, 请参见使用说明书中的"功能列 表",了解在哪里可以找到介绍。

# <span id="page-106-0"></span>*Utility*

#### 调出操作画面。

[MENU] (菜单) → [▶] Menu2 → 光标按钮 [▲][▼][◀][▶] Utility → [ENTER] (执行)

# <span id="page-106-1"></span>**Config1**

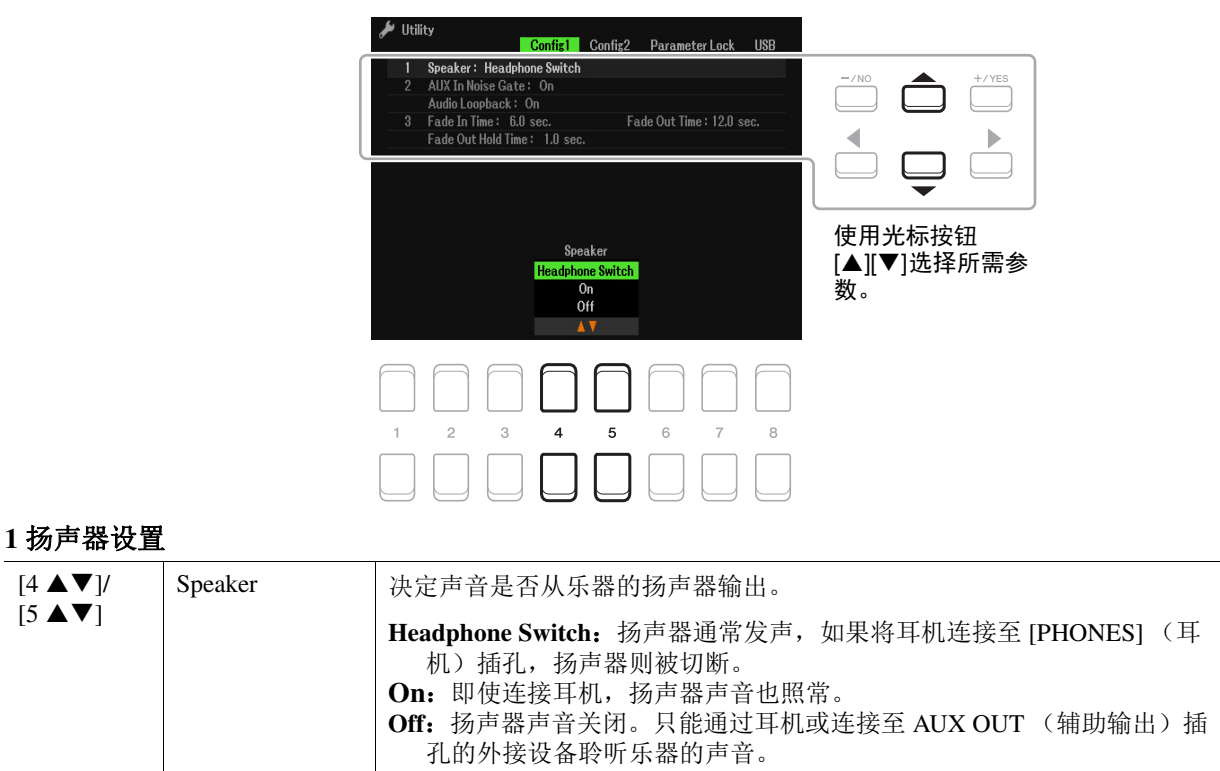

#### ミン下一页

#### **2 External** 连接相关设置

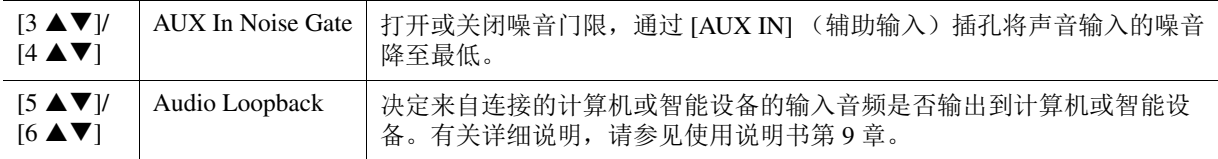

#### **3** 淡入 **/** 淡出

这些参数决定使用 [FADE IN/OUT] (淡入 / 淡出) 按钮时, 伴奏型或乐曲播放如何淡入 / 淡出。 当在踏板设置中指定淡入 / 淡出功能时, 此处的设置也有效 (第 [95](#page-94-1) 页)。

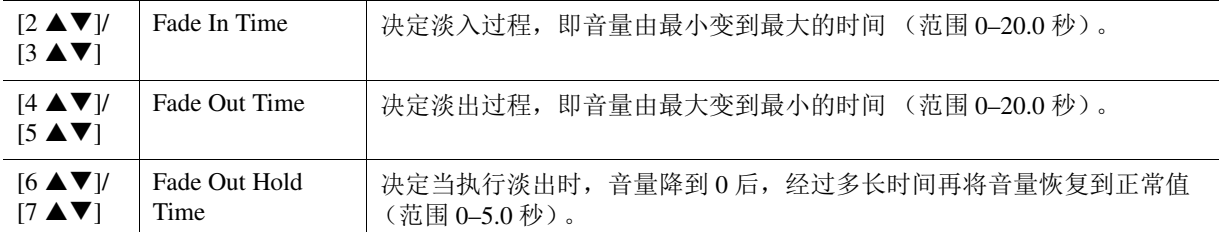

# <span id="page-107-0"></span>**Config2**

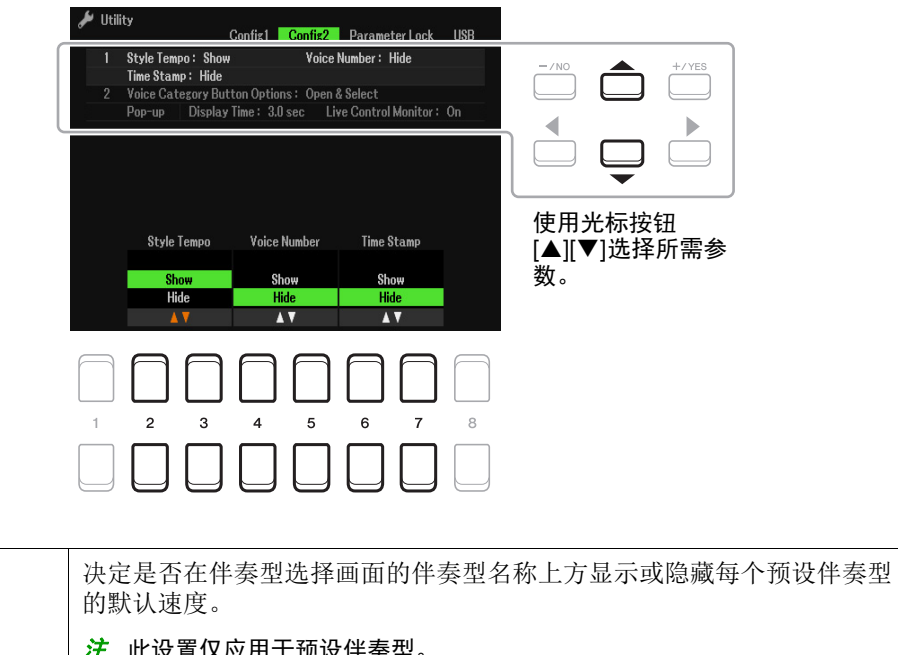

# 10功能 (Menu )

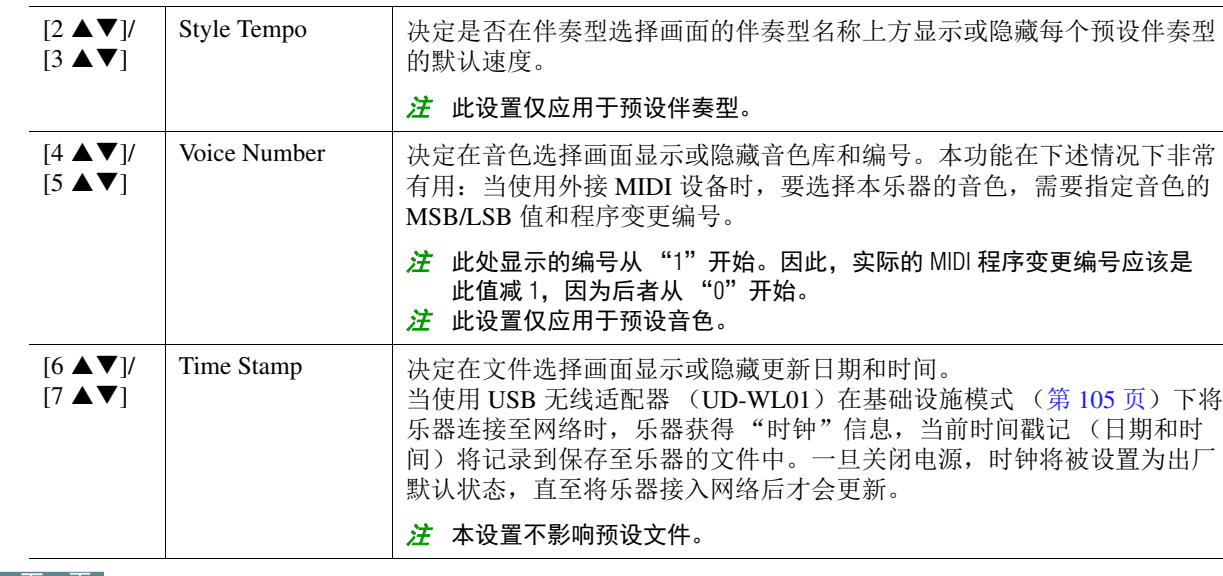

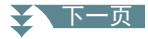

**1** 显示屏相关设置
#### **2** 音色类别按钮选项 **/** 弹出画面

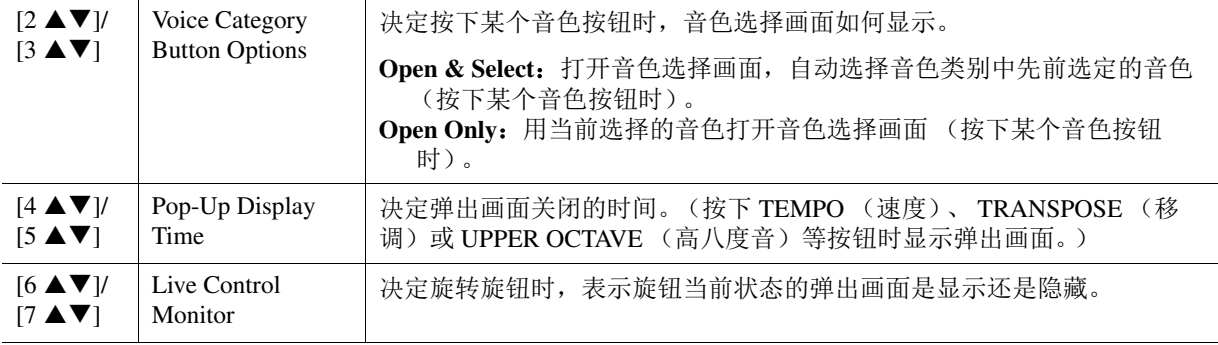

#### <span id="page-108-0"></span>**Parameter Lock**

用于锁定或维持指定参数(如效果和 Split Point)的设置,即使面板设置通过注册存储、 One Touch Setting 等被更改。

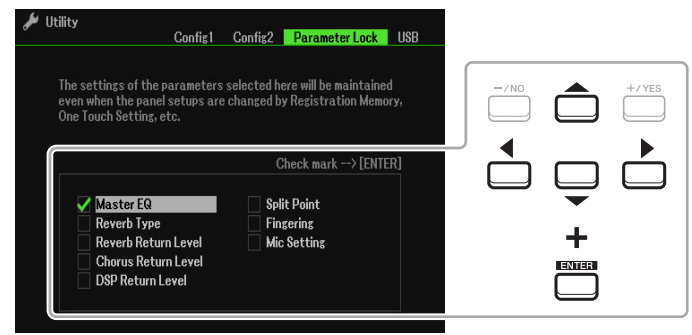

若要设置此功能, 使用光标按钮 [▲][▼][◀][▶] 选择所需参数, 然后按下 [ENTER] (执行)按钮输 入 (或移除)勾选标记。根据需要重复此步骤。将锁定已勾选的项目。

<span id="page-109-1"></span>可以为乐器设置或执行与 USB 闪存相关的重要操作。

之 在使用 USB 闪存之前,请务必阅读使用说明书第 9 章的 "连接 USB 设备"。

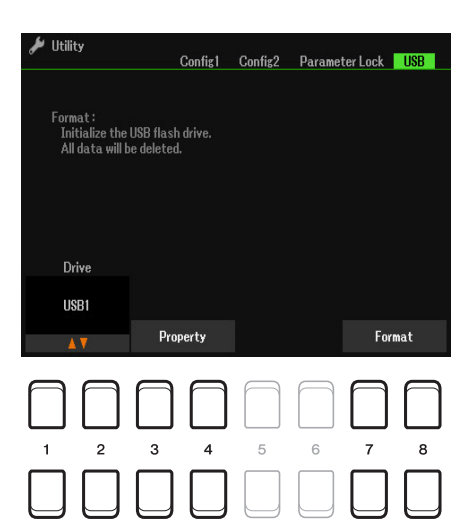

<span id="page-109-0"></span>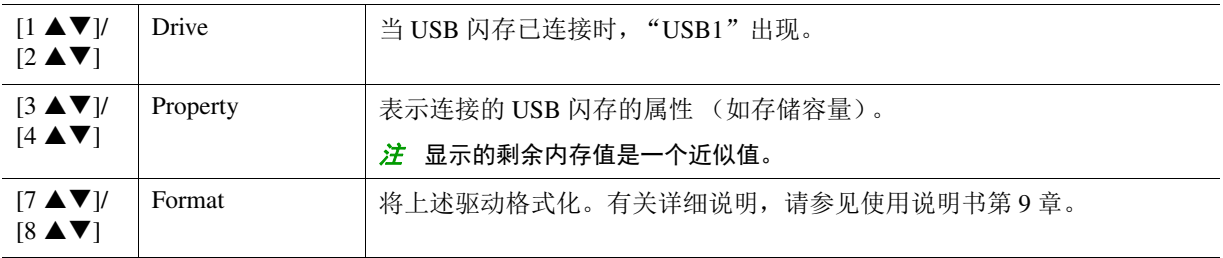

# <span id="page-110-1"></span>*System*

#### 调出操作画面。

[MENU] (菜单) → TAB (选项) [▶] Menu2 → 光标按钮 [▲][▼][◀][▶] System → [ENTER] (执 行) → TAB (选项) [◀] Common

#### **Common**

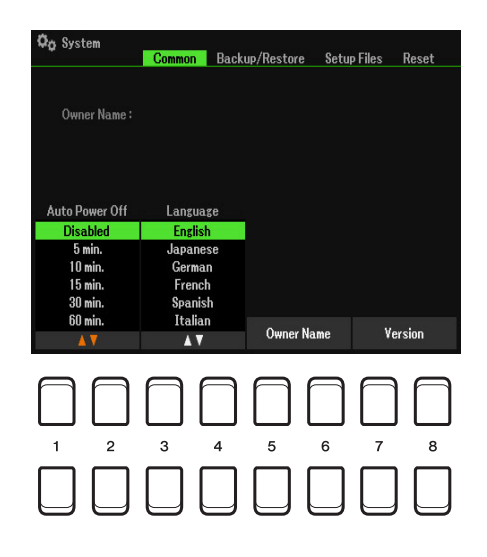

<span id="page-110-2"></span>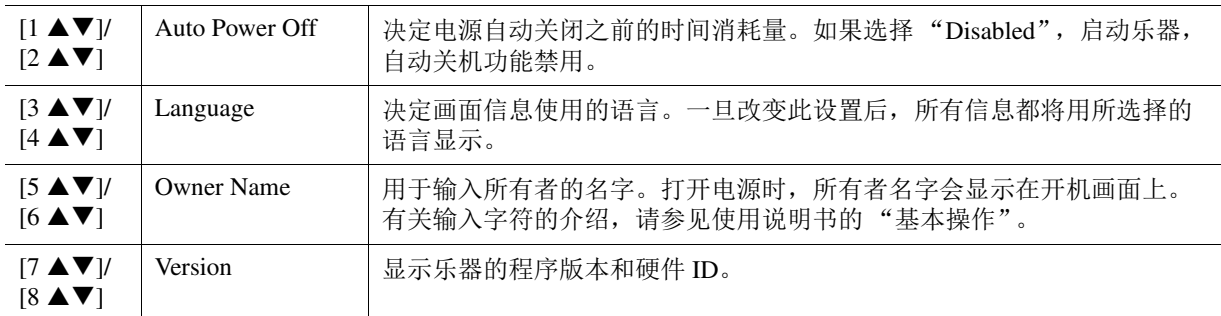

#### <span id="page-110-0"></span>**Backup/Restore**

请参见使用说明书的 "基本操作"。

<span id="page-111-0"></span>对于下列的项目,可以将用户设置作为单个文件保存至 User 或 USB 驱动器,以便日后调用。

- **1** 在乐器上进行所有必要的设置。
- **2** 调出操作画面。

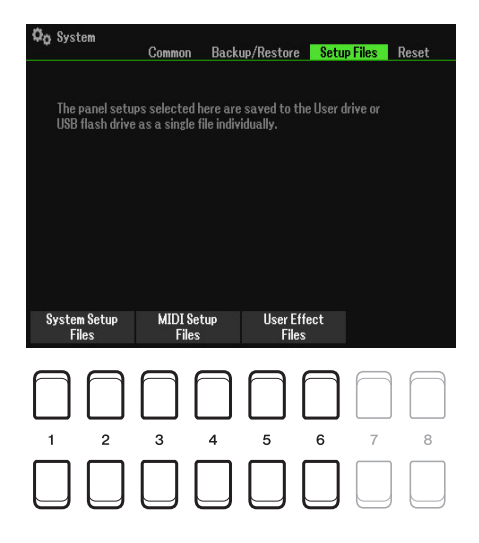

# 3 使用 [1 ▲ ▼]-[8 ▲ ▼] 按钮调出用于保存数据的相关画面。

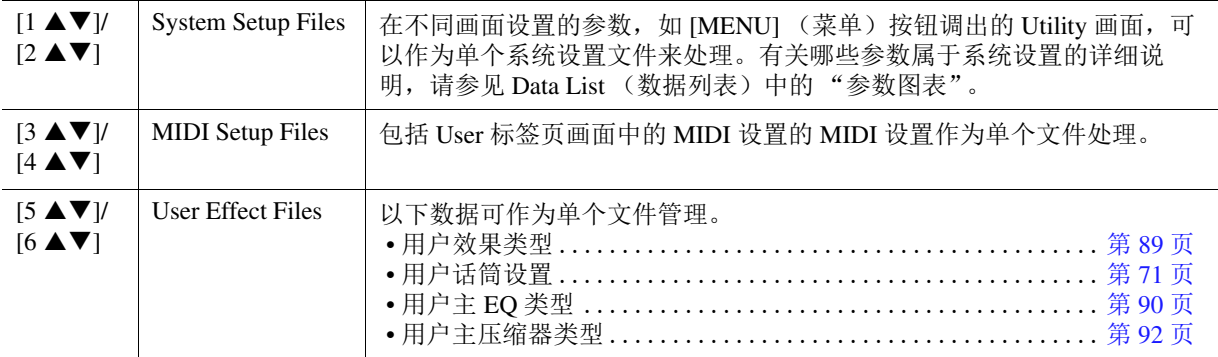

**4** 使用 **TAB** (选项) **[**E**][**F**]** 按钮选择用于保存设置的标签页之一 (**User** <sup>或</sup> **USB**)。

#### **5** 按下 [6 ▼] (Save) 按钮保存文件。

# **6** 若要调出文件,在 Setup Files 中选择所需文件。

如果需要调出出厂默认文件,选择 Preset 标签页中的文件。 选择文件时,会根据文件的内容显示一条信息。按下所需按钮。

10

<span id="page-112-0"></span>此功能用来将乐器的状态恢复为原始出厂设置。

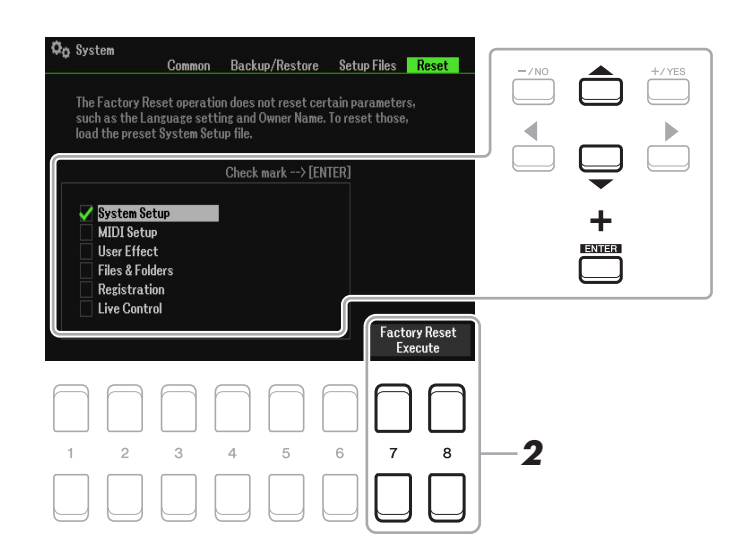

#### **1** 使用光标按钮 **[][][E][F]** 选择所需项目,然后使用 **[ENTER]**(执行)按钮输入或移除勾选 标记。

当项目被勾选时,相应的参数将被重置,如下所述:

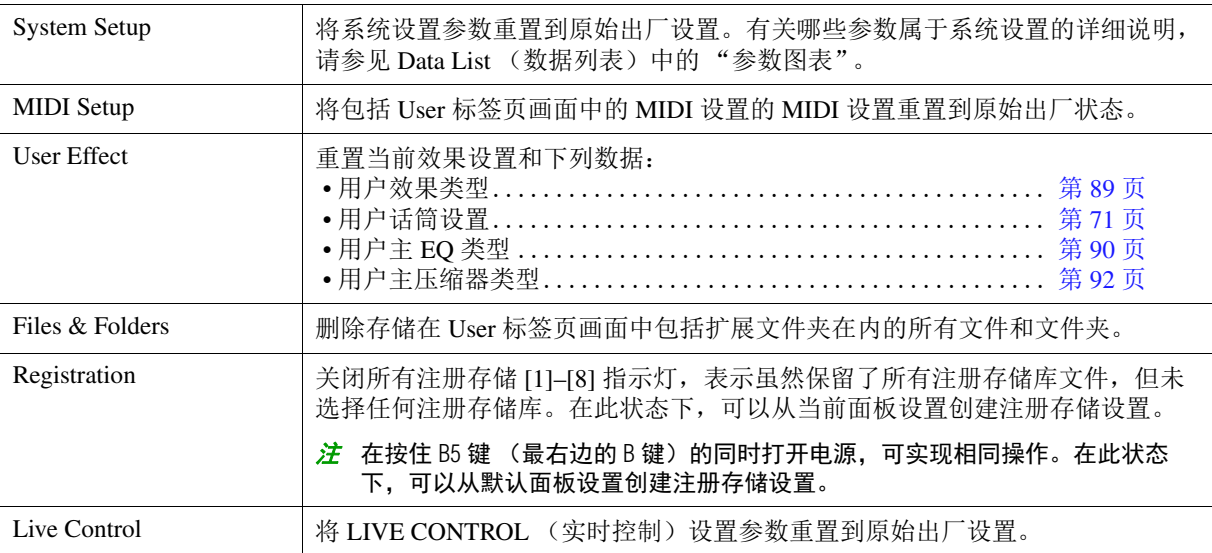

2 按下 [7 ▲▼]/[8 ▲▼] (Factory Reset Execute) 按钮之一为所有勾选项目执行出厂重置操 作。

## $\mathbf{A}$

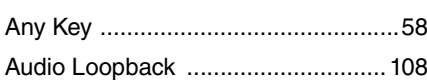

#### $\overline{B}$

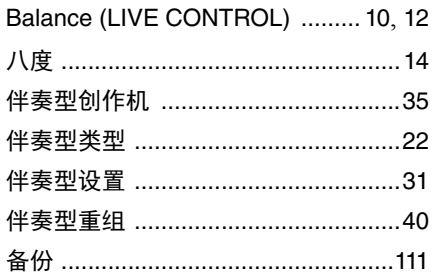

#### $\mathbf c$

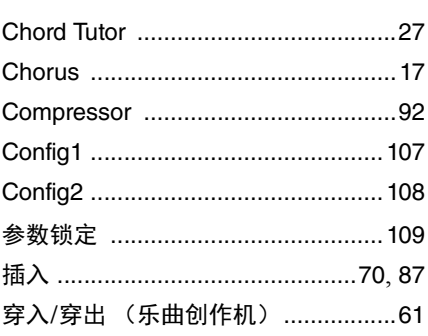

## $\mathbf{D}$

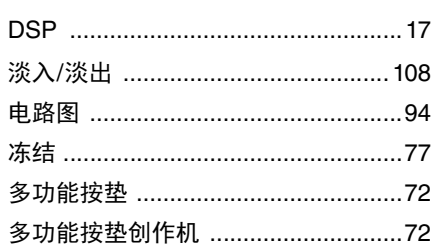

## $\mathsf{E}$

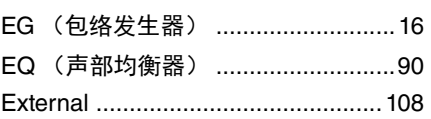

#### $\overline{F}$

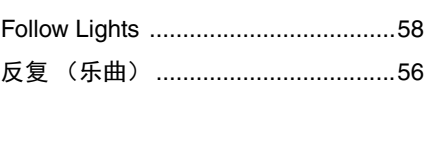

#### G

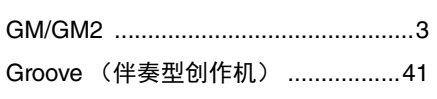

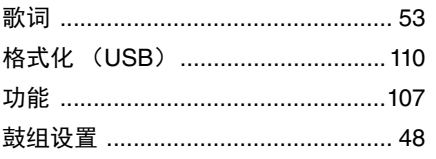

#### $\overline{\mathsf{H}}$

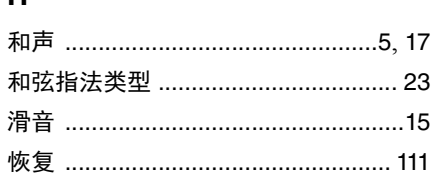

#### $\mathsf{J}$

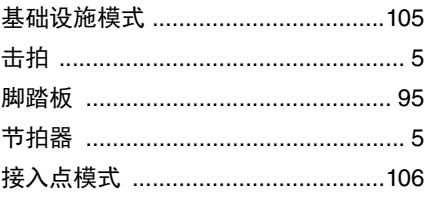

## $\mathsf{K}$

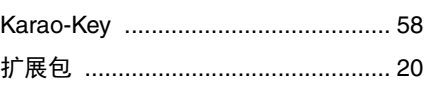

# $\mathbf{L}$

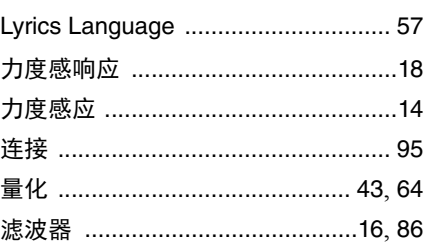

#### $\boldsymbol{\mathsf{M}}$

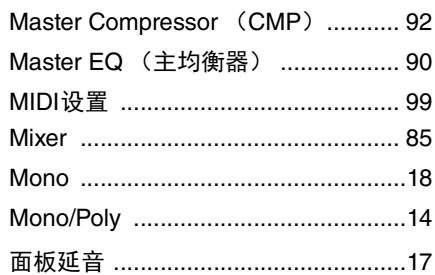

#### $\overline{\mathsf{N}}$

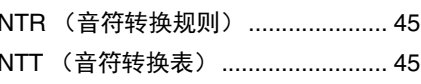

#### $\mathbf{o}$  $\overline{\mathbf{3}}$

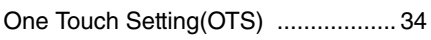

## $\mathsf{P}$

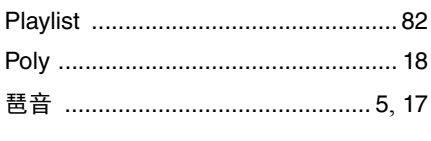

# $\overline{\mathsf{R}}$

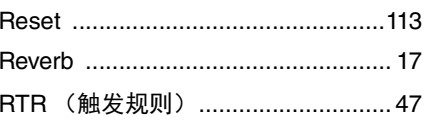

#### $\mathsf{s}$

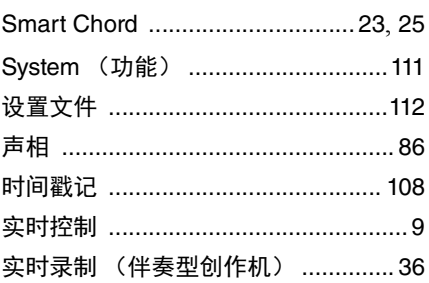

#### $\mathbf T$

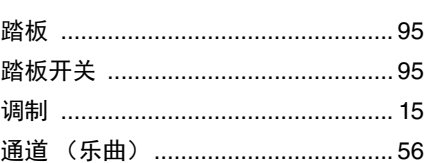

#### $\cup$

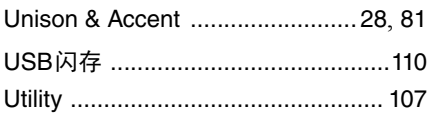

## $\mathbf v$

Volume (LIVE CONTROL) .......... 10, 12

#### $\mathbf W$

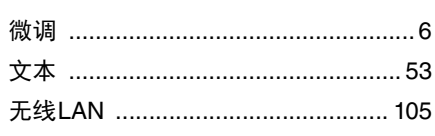

#### $\mathsf{x}$

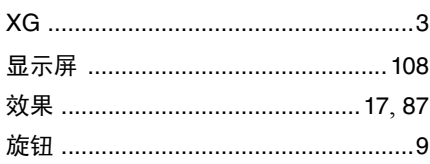

#### $\mathsf{Y}$

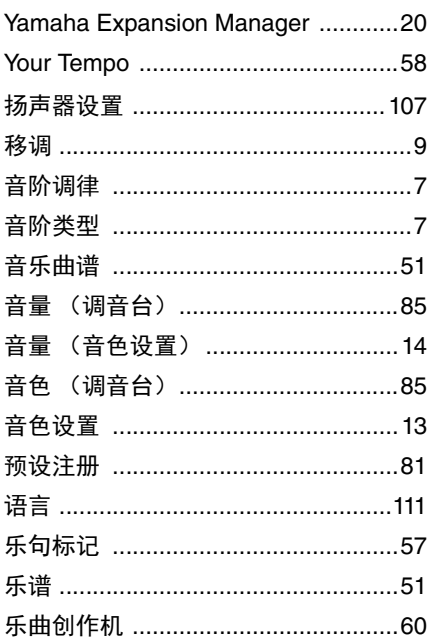

#### $\mathsf{z}$

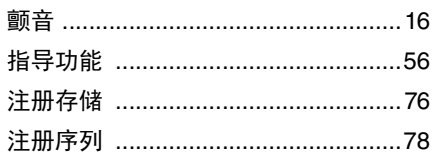